Inside:

- Introduction
- Quick Start
- Configuring the Duet
- Audio Connections / Control
- Triggering Insertions
- Duet CCMS Mode

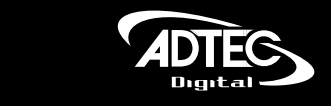

# **Duet<sup>™</sup> and Duet<sup>™</sup> SDI**

**MPEG 2 Digital Ad Inserter Operations Manual**

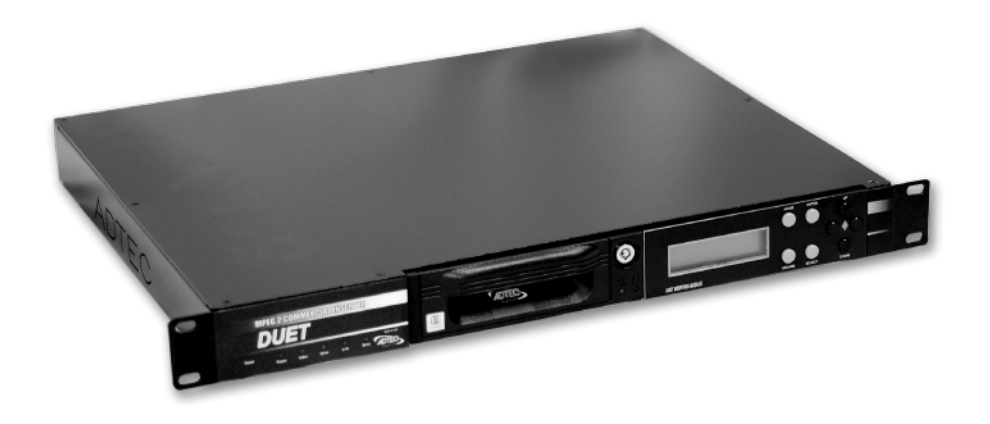

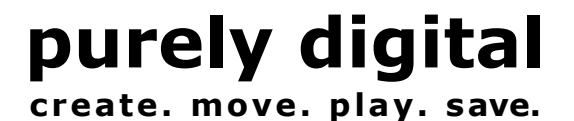

Intentionally Left Blank

#### **© 2000-2006 Adtec Digital All rights reserved.**

This document may not, in whole or in part, be copied, photocopied, reproduced and translated, or reduced to any electronic medium or machine-readable form without prior consent in writing from Adtec Digital. All examples with names, company names, or companies that appear in this manual are imaginary and do not refer to, or portray, in name or substance, any actual names, companies, entities, or institutions. Any resemblance to any real person, company, entity, or institution is purely coincidental. Every effort has been made to ensure the accuracy of this manual. However, Adtec Digital makes no warranties with respect to this documentation and disclaims any implied warranties of merchantability and fitness for a particular purpose. Adtec Digital shall not be liable for any errors or for incidental or consequential damages in connection with the furnishing, performance, or use of this manual or the examples herein. The information in this document is subject to change without notice.

#### **Trademarks**

Duet™ is a trademarks of Adtec Digital. Other product and company names may be trademarks or registered trademarks of their respective companies.

**Document Number:** DUET\_BASIC\_SDI\_1006

# **Table of Contents**

# 

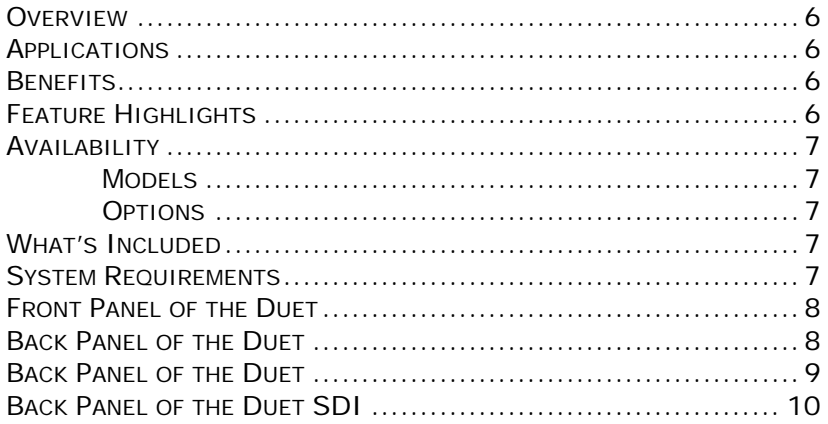

# 

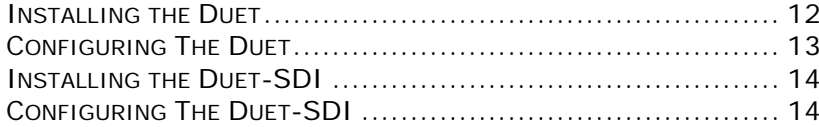

## CHAPTER 3 CONFIGURING THE DUET.................... 16

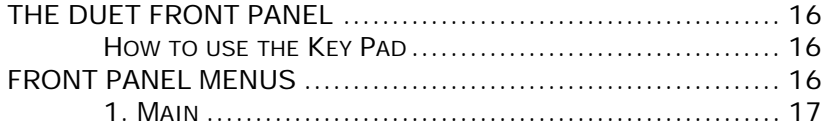

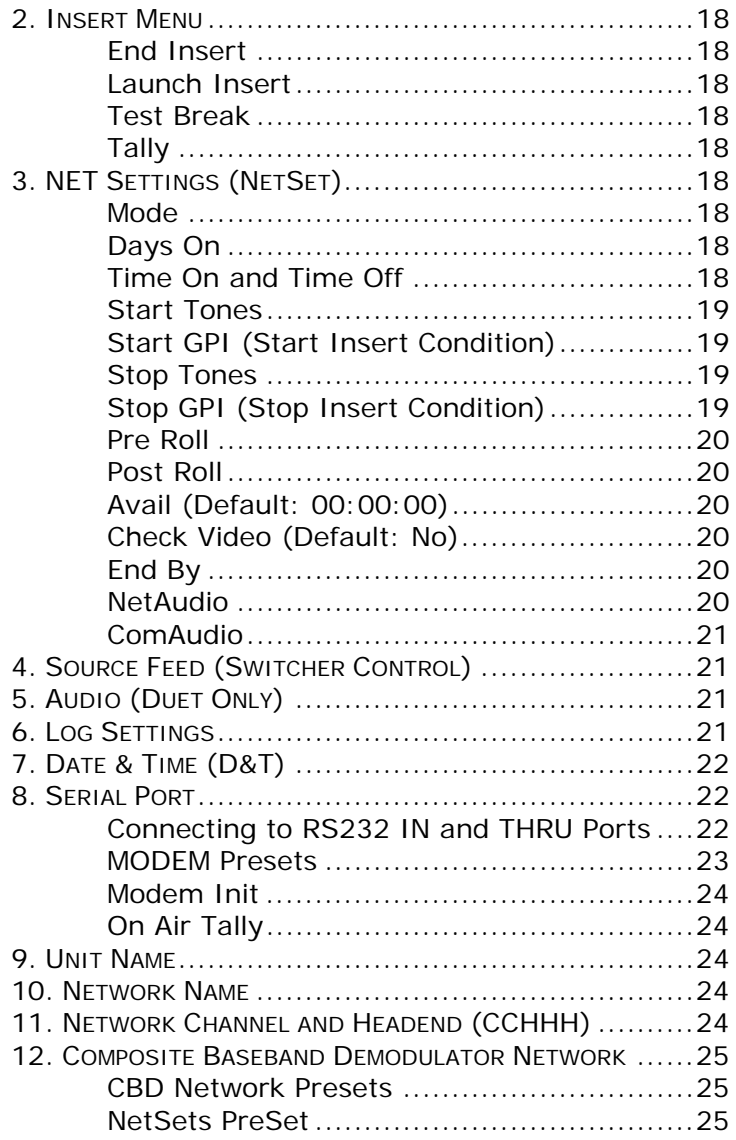

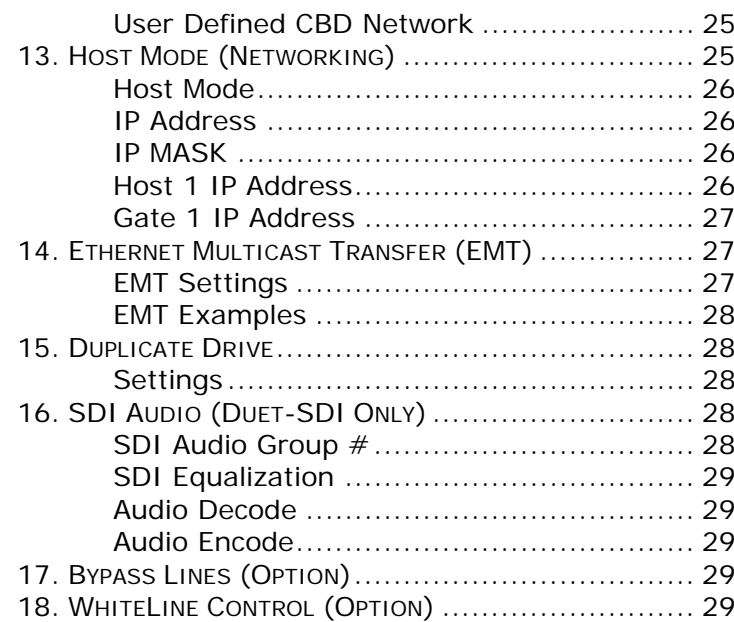

#### CHAPTER 4 AUDIO CONNECTIONS AND CONTROL ... 30

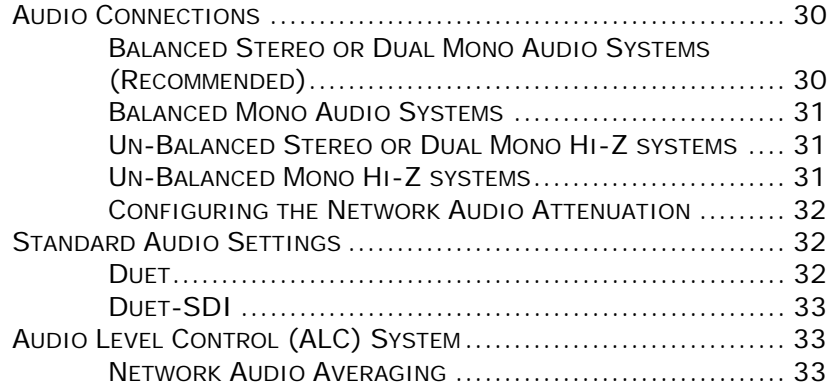

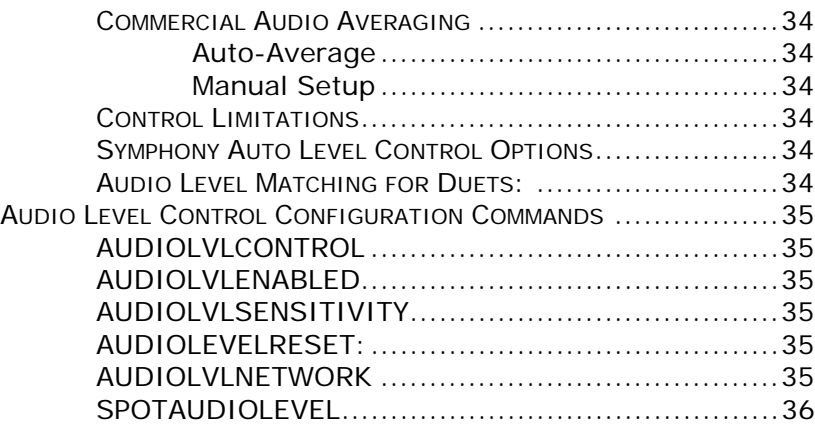

### CHAPTER 5 TRIGGERING INSERTIONS................... 38

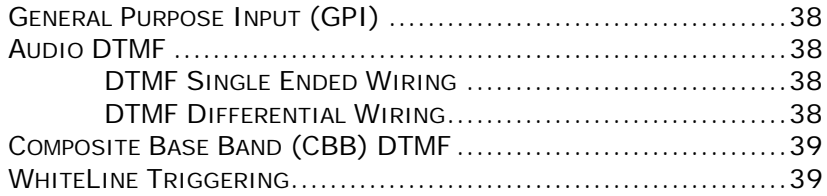

#### CHAPTER 6 DUET CCMS MODE ............................. 40

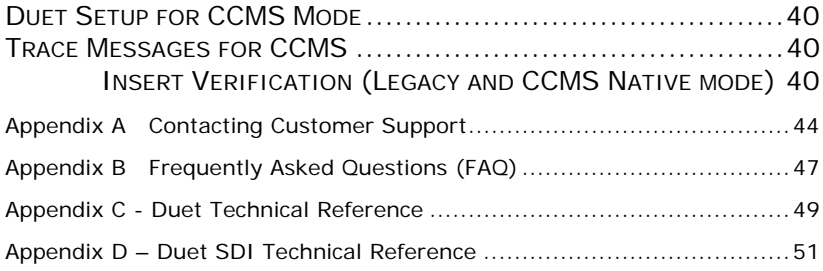

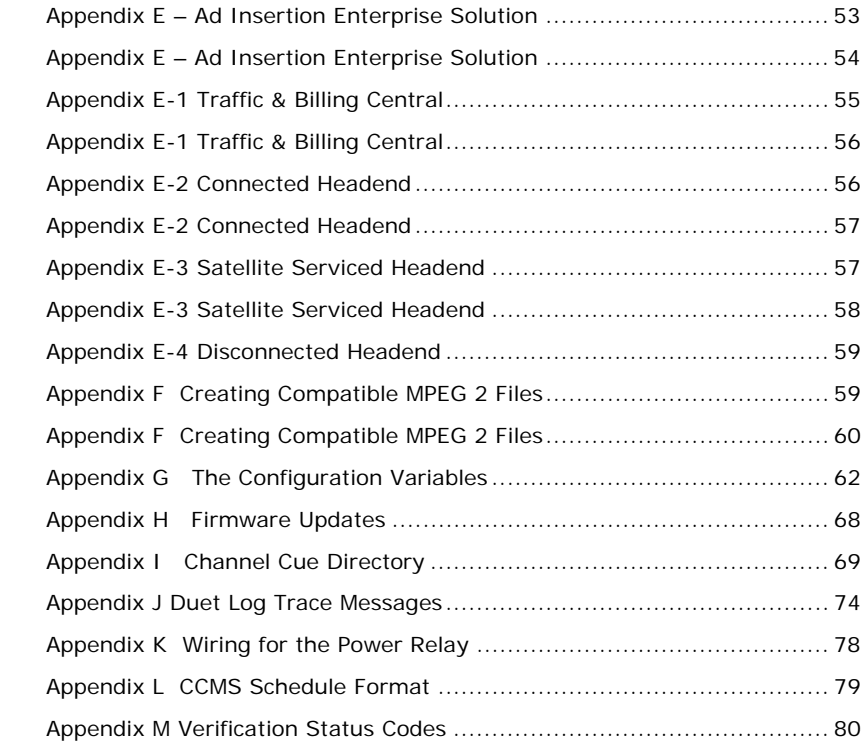

Intentionally Left Blank

# **Chapter 1 Introduction**

### **Overview**

 *The Duet and Duet-SDI are MPEG2 digital commercial inserters which seamlessly play scheduled MPEG2 ads into an analog or a digital (SDI) main channel feed. The commercial inserters integrate with popular Traffic and Billing software solutions. When used with Adtec's adManage system, they provide turnkey content management, alarm monitoring, schedule importing and as-run log verifications.* 

 *The Duet-SDI inserts MPEG 2 commercials into a serial digital video (SDI) main channel feed with embedded AES-EBU audio. Designed for cable and broadcast operations with mixed SDI and analog systems, the Duet-SDI will provide SDI concurrent with analog video and audio output.* 

# **Applications**

- **Cable Digital Commercial Insertion:** The Duet can scale to hundreds of channels with the same incremental cost. (See Appendix D for a system illustration.)
- **Broadcast Digital Commercial Insertion:** The Duet can store thousands of MPEG 2 commercials that can be cued via GPI, DTMF, VBI or a timed schedule.

### **Benefits**

- • **Generate Revenue from Local Commercial Inserts:** The Duet is known by operators as the "money machine" with a typical return on investment (ROI) within the first week of operation.
- • **Insert Commercials with Confidence:** The Duet is a proven ad inserter that delivers reliable operation in over 20,000 network channels worldwide.
- • **Economically Scale to Hundreds of Channels:** Unlike some competitive products, the Duet is a completely integrated single-channel commercial inserter that can be replicated to a distributed system with hundreds of channels.
- • **Integrate With Your Enterprise:** The Duet can be used with the Adtec adManage™ system for turnkey content management, alarm monitoring, schedule import and asrun log verifications.

# **Feature Highlights**

- • Locally insert broadcast quality MPEG 2 commercials into an analog or digital (SDI) channel source.
- • Scale the system to hundreds of channels with the same incremental cost.
- •Store thousands of broadcast quality MPEG 2 commercials.
- • Efficiently distribute media with multicast Ethernet transfers.
- •Switch SDI with embedded AES-EBU audio.
- •Cue via DTMF, GPI, VBI and Time.
- •Support NTSC, PAL, PALM and PALN

# **Availability**

#### **Models**

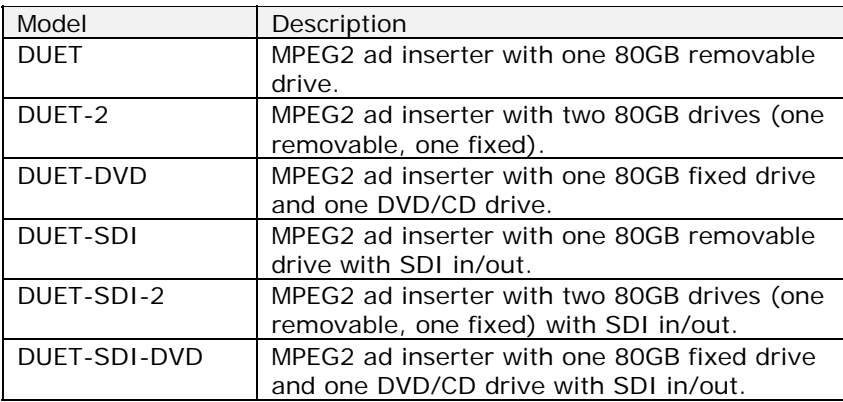

### **Options**

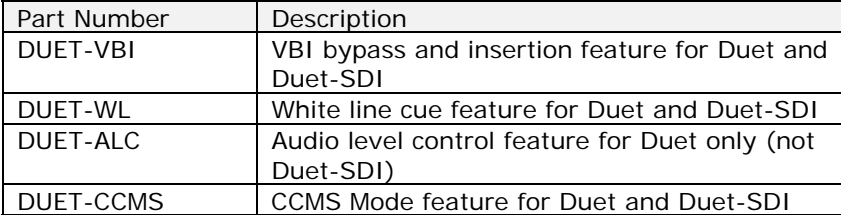

These additional options can be purchased by contacting our Sales Department. Please refer to the back cover of this manual for contact information.

# **What's Included**

The following items are included with the Duet and Duet-SDI:

- • Accessory Kit: Includes two drive bay keys, three audio plugs, one tally plug, one cue plug, one power cord strain relief with screws, one ground cable with screw, four rack mount screws with washers, one BOOT key for firmware updates and one RESET key to restore factory default settings.
- • Modem Kit to connect the Duet to an external dialup modem (Adtec PN: modemaccessory). The kit includes a DB-25 connector to an included RJ-11 telephone line.
- • Communication Kit to connect the Duet to an external PC over a serial port (Adtec PN: COMKIT). The kit includes an RJ-11 line to a DB-9F connector.
- • Adtec Startup CD includes Symphony Pro Cable for configuration and control of the Duet and Duet-SDI.
- •Duet Operations Manual including Quick Start.
- •Ethernet Cable (10 foot long)
- •Power Cord (6 foot long)

# **System Requirements**

The following items are recommended to configure and use the Duet in a commercial insertion environment:

- •10/100baseT TCP/IP compatible Computer Network
- • Windows 98, 2000 or XP computer (500Mhz processor, 256MB RAM) for configuration and control.
- • Power: 70-240 VAC 50-60Hz and 65 Watts (20 Watts typical) of power.
- • Duet-SDI requires SDI channel input video with embedded SMPTE 259M AES-EBU audio and SDI output (or analog output) with BNC

### **Front Panel of the Duet**

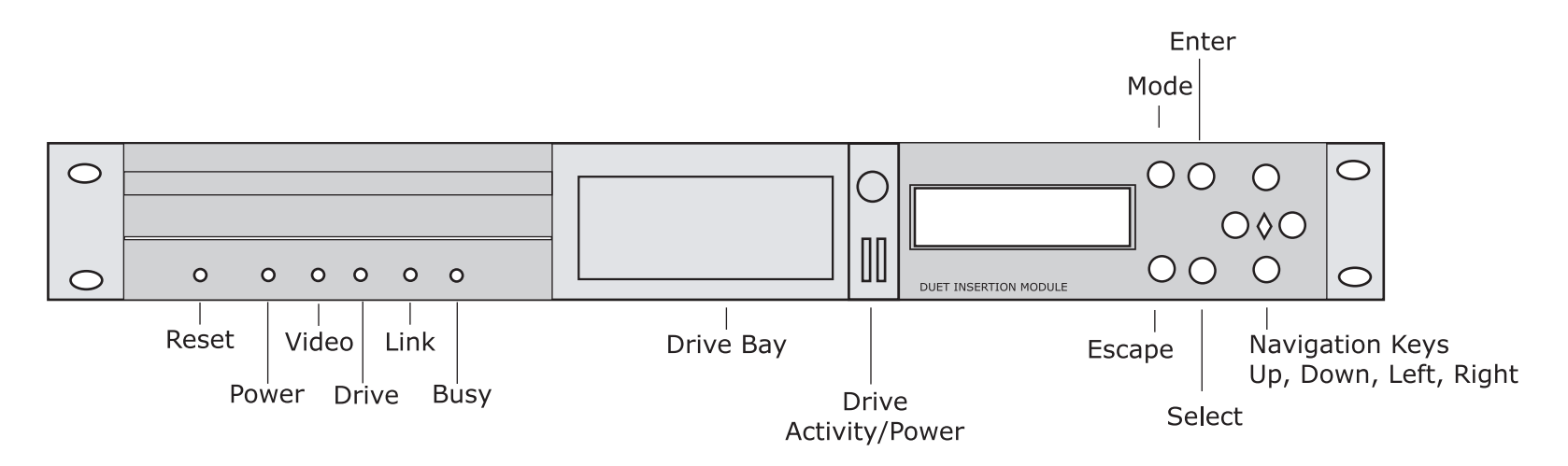

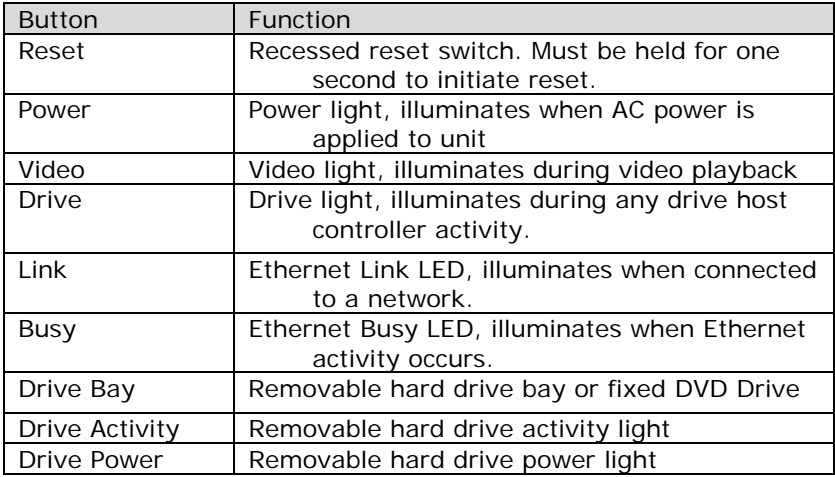

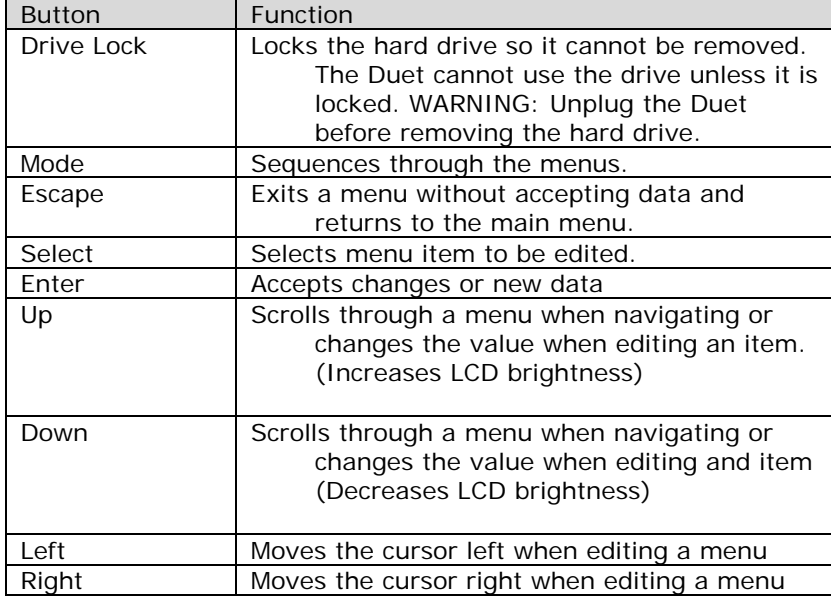

# **Back Panel of the Duet**

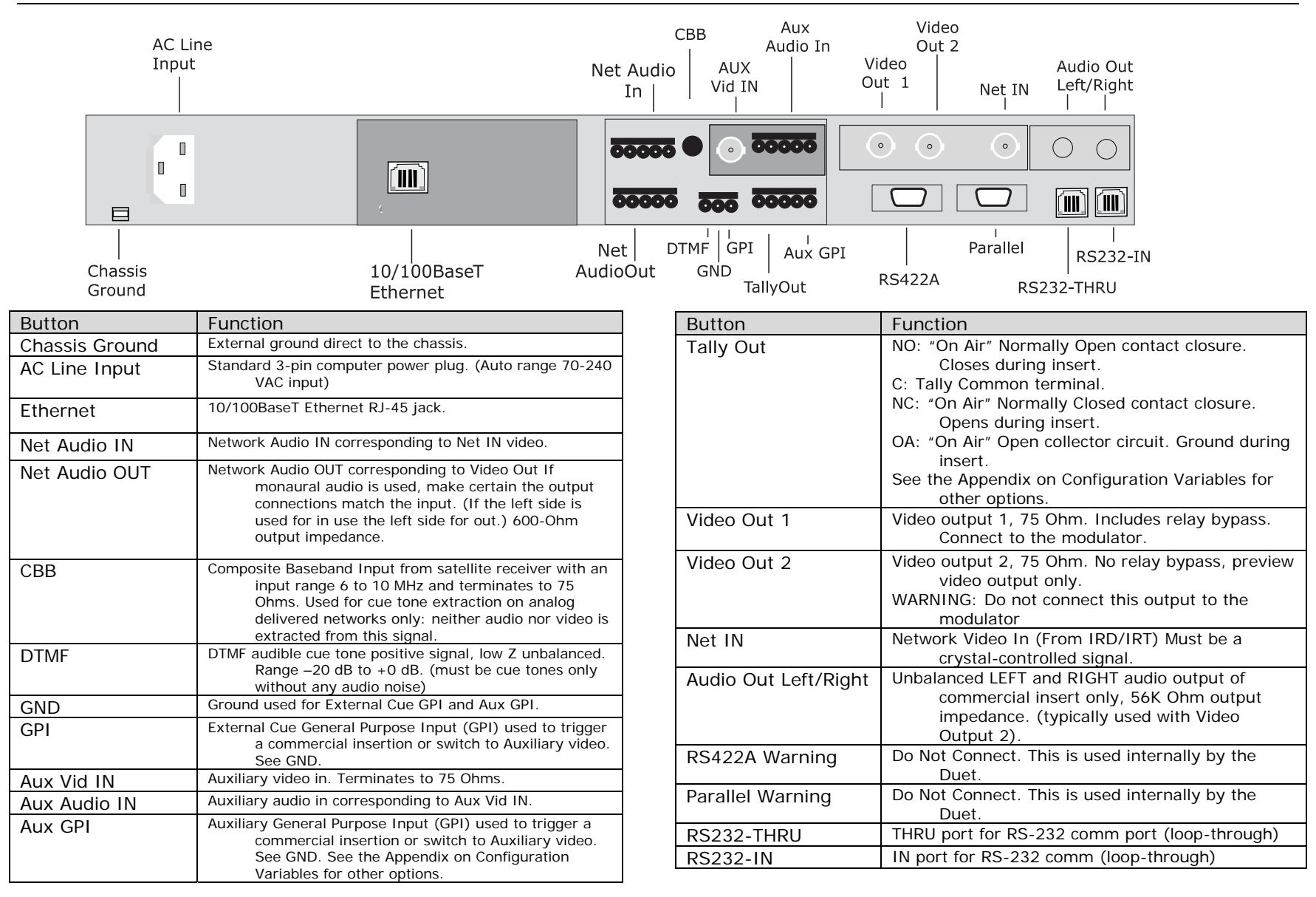

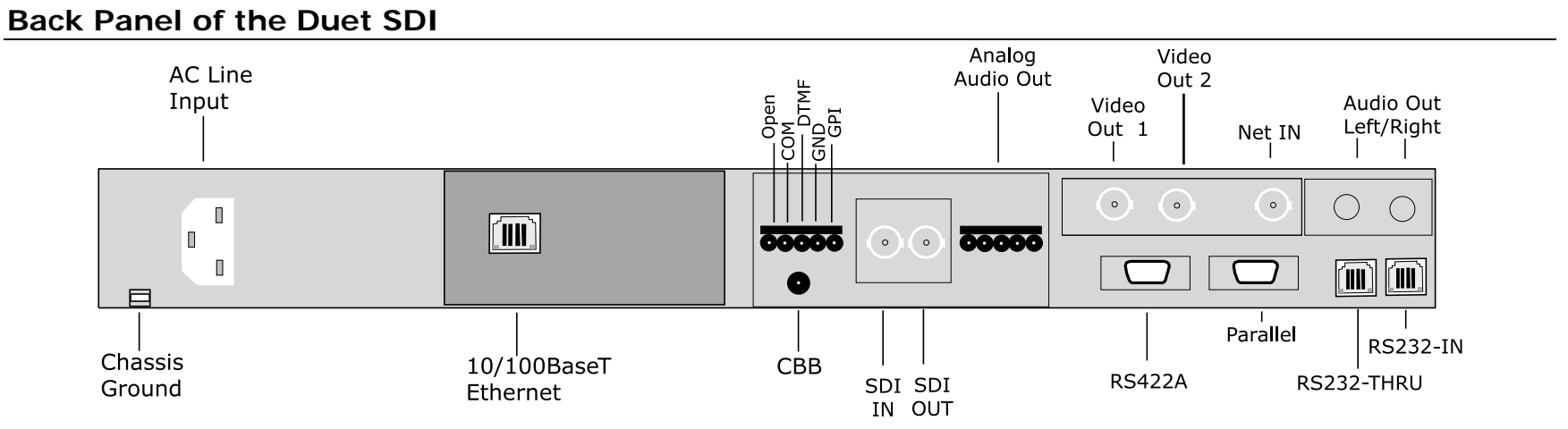

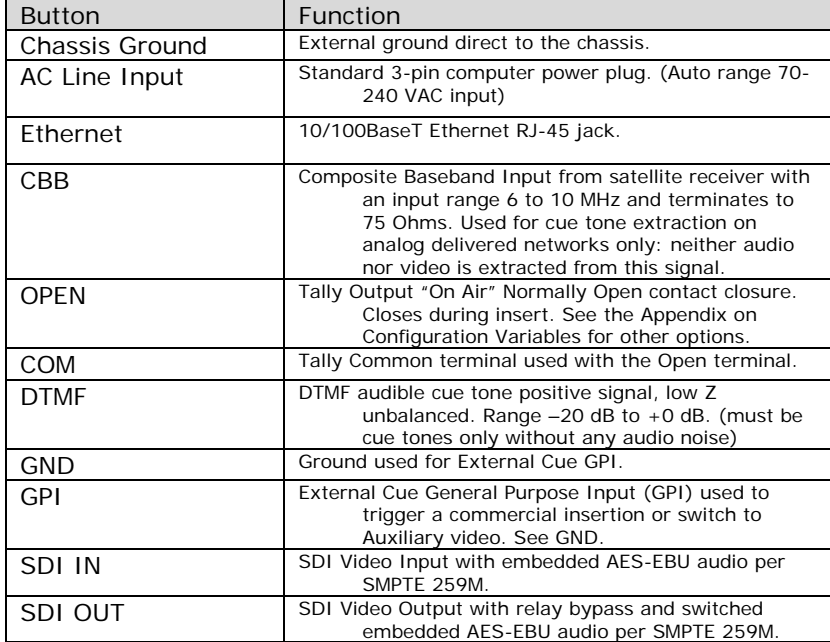

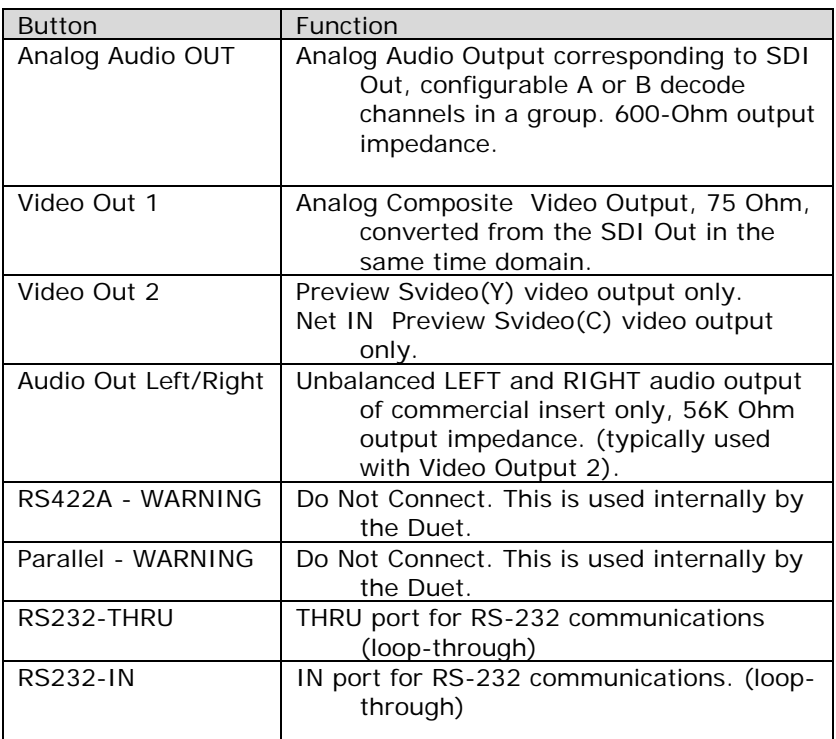

Intentionally Left Blank

# **Chapter 2 Quick Start**

 *Before you install or configure the Duet or Duet-SDI, review the instructions for the appropriate model in this chapter and make sure you have the necessary cables and connectors. If you plan to use the Duet on a computer Ethernet network, you must isolate the network connected to the Adtec equipment with a router/bridge from the rest of your LAN or a WAN. The Adtec Ethernet Multicast Transfer protocol will use in excess of 90% of the available network bandwidth.* 

# **Installing the Duet**

Note: Do not connect the power or the 10/100BaseT network cable until instructed.

- 1. **Mount the Duet:** The Duet requires a standard 2RU rack space and can be mounted with the four screws provided.
- 2. **Connect Network Video In**: The network video in from the satellite receiver must be connected to the Net IN of the Duet (BNC Male connector on RG 59 or RG 56 cable). Video levels from the receivers must be adjusted to 1 volt peak to peak.
- 3. **Connect Network Audio In**: The network audio in from the satellite receiver must be connected to the Net Audio IN of the Duet (supplied 5 pin RST connector on 3 conductor AWG-22G cable). Audio levels from the receivers must be adjusted to 0db. See the Audio Connections and Control chapter for mono/stereo and balanced/un-balanced connection requirements.
- 4. **Connect Video Out:** The Duet Video Out 1 should be connected to the modulator (BNC Male connector on RG 59 or RG 56 cable). (optional: use Video Out 2 for preview video only).
- 5. **Connect Audio Out**: The Net Audio OUT of the Duet should be connected to the modulator (supplied 5 pin RST connector on 3 conductor AWG-22G cable). See the Audio Connections and Control chapter for mono/stereo and balanced/un-balanced connection requirements.

6. **Connect Cue/Trigger Method:** Connect one of the following:

**Ext. Cue GPI:** General Purpose Input that is contact closed with GND to trigger an insert (supplied 3 pin RST connector on 2 conductor AWG-22G cable).

**DTMF:** audible cue tone only (no audio noise) range -20dB to +0dB (supplied 3 pin RST connector on 2 conductor AWG-22G cable) from the satellite receiver or Weagner card. Connect positive (+) DTMF output of receiver to the DTMF input of the Duet and the DTMF GND of the receiver of the Duet.

**CBB:** Composite Baseband input from the satellite receiver range 6 to 10 MHz ("F" Male type connector on RG 59 or RG 56 cable).

- 7. **Connect Computer or Modem**: Connect the RS232-IN serial port to an external computer or modem with the appropriate supplied cable. If this is not the first Duet, daisy chain the RS232-IN to the RS232-THRU of the previous Duet. (Default baud, Data, Stop and Parity is 38400, 8, 1, N)
- 8. **Connect AC Power Line**: Connect the AC Power to 70 to 240 VAC at 50-60Hz. The Duet should begin to boot up.

# **Configuring The Duet**

Once the Duet is mounted, wired and powered on, the following steps will configure the Duet (see next section for Duet-SDI).

NOTE: If the LCD display is initially hard to read, adjust the contract by pressing the UP or DOWN keys.

1. **Set CBD Network:** If the Composite Baseband (CBB) or the DTMF inputs are used to trigger the Duet insertion, configure the CBD Network.

a.) Press Menu to enter the CBD Network. Select the desired network and press ENTER.

b.) Press the UP key for NetSets PreSet, press SELECT and ENTER which will automatically name the network, name the Duet, set the proper NetSets (with DTMF tones) and configure the CBB input port.

c.) Press the UP key and verify the CBD settings.

d.) If the CBB port is NOT USED, go back to the CBD Network menu and set the Type to Digital, the Frequency to 9.525 Mhz and the BW to W. This will turn off triggers from the CBB port.

- 2. **Set Host Mode:** Press Menu to enter the Host Mode Menu: The Duet will typically be configured to SERVER Mode in smaller systems or CCMS in enterprise TBGS systems.
	- a.) Select the appropriate mode and press ENTER.

b.) Press the UP key then SELECT to configure a unique static IP address for each unit on the network and press ENTER.

c.) Press the UP key then SELECT to configure a common subnet mask (typically 255.255.255.0) for all units and press ENTER.

d) Press the UP key then SELECT to configure the host IP address then press ENTER. The address in CCMS systems is the IP address of the TBGS server.

c.) Press the UP key then SELECT to configure a Gateway IP address of the router or bridge used to isolate EMT traffic from the rest of the computer network, then press ENTER.

- 3. **Network Connection:** Connect the Duet to the Ethernet network router with the supplied network cable. Note that the Duet defaults to the recommended 100Mb/sec Half Duplex.
- 4. **Set Time:** Press Menu to enter the Date & Time menu. Press SELECT and enter the current time then press ENTER. (optional: See the Appendix on Configuration Variables for automatic time synchronization with a host NTP server.)
- 5. **Set Network Channel and Headend:** If using CCMS Host Mode, press Menu to enter the channel and headend as specified in the CCMS schedule. Press SELECT and enter the channel (CC) number and Headend (HHH) number then press ENTER.
- 6. **Set EMT:** Press Menu to enter the Ethernet Multicast Transfer Setting. Press SELECT and enter 16221 for a Solicitor (one per network) or 00101 for a Subscriber, then press ENTER.
- 7. **Configure NetSet:** Use Symphony Pro or work from the front panel to configure the Net Settings used to trigger a commercial insertion: Refer to the NETSET instructions in Chapter 3 for more information.

# **Installing the Duet-SDI**

The following steps are essential for installing the Duet-SDI in a typical system. Do not connect the power or the 10/100BaseT network cable until instructed.

- 1. **Mount the Duet:** The Duet requires a standard 2RU rack space and can be mounted with the four screws provided.
- 2. **Connect Network Video In:** The network video in from the satellite receiver must be connected to the SDI IN of the Det (BNC Male connector on RG 59 or RG 56 cable).
- 3. **Connect Video Out:** The SDI OUT should be connected to the modulator (BNC Male connector on RG 59 or RG 56 cable). (optional: use Video Out 1 for analog composite video converted from the SDI Out with no relay bypass.)
- 4. **Connect Audio Out:** (optional) The Duet-SDI supplies embedded AES-EBU audio on the SDI OUT port. If analog audio is also needed, connect to the Analog Audio OUT with the supplied 5 pin RST connector on 3 conductor AWG-22G cable). See the Audio Connections and Control chapter for mono/stereo and balanced/un-balanced connection requirements.
- 5. **Connect Cue/Trigger Method:** Connect one of the following:

Ext. Cue GPI: General Purpose Input that is contact closed with GND to trigger an insert (supplied 5 pin RST connector on 2 conductor AWG-22G cable).

DTMF: audible cue tone only (no audio noise) range -20dB to +0dB (supplied 5 pin RST connector on 2 conductor AWG-22G cable) from the satellite receiver or Weagner card. Connect positive (+) DTMF output of receiver to the DTMF input of the Duet and the DTMF GND of the receiver to the GND of the Duet.

CBB: Composite Baseband input from the satellite receiver range 6 to 10 MHz ("F" Male type connector on RG 59 or RG 56 cable).

6. **Connect Computer or Modem:** Connect the RS232-IN serial port to an external computer or modem with the appropriate supplied cable. If this is not the first Duet, daisy chain the RS232-IN to the RS232-THRU of the previous Duet. (Default baud, Data, Stop and Parity is 38400, 8, 1, N)

7. **Connect AC Power Line:** Connect the AC Power to 70 to 240 VAC at 50-60Hz. The Duet should begin to boot up.

# **Configuring The Duet-SDI**

Follow steps 1-7 for Configuring the Duet.

8. **Set SDI Audio:** Configure the Audio Group #, the Audio Decode and Audio Encode. See the SDI Audio section of Chapter 3 for more information

Intentionally Left Blank

# **Chapter 3 Configuring the Duet**

 *The Duet and Duet-SDI can be configured from the front panel, remotely from an external computer or from a configuration file. This chapter covers all of the configuration options available from the front panel of the Duet. Refer to the Adtec Symphony software for configuration from an external computer.* 

# **THE DUET FRONT PANEL**

The Duet features an LCD display and key pad that provides a direct interface for configuration and status.

#### **How to use the Key Pad**

You can use the following steps to configure the Duet:

1. Press the MODE key repeatedly until the desired menu is selected.

2. Press the UP or DOWN arrow key to select the desired menu item.

3. If you want to change a currently selected item:

a.) Press the SELECT key to activate the editing mode (a flashing cursor means you are in editing mode).

b.) Use the LEFT and RIGHT keys to select the desired field of the item to be edited.

c.) Use the UP and DOWN keys to change the value of the item.

d.) Press the ENTER key to save the setting to the new value or ESCAPE to cancel the change.

4. Press the ESCAPE key to return to the main menu.

# **FRONT PANEL MENUS**

The Duet and Duet-SDI menus are as follows:

- 8.Main
- 9.Insert
- 10.Net Settings (NetSet)
- 11.Source Feed
- 12.Audio (Duet Only)
- 13.Log Settings
- 14.Date & Time (D&T)
- 15.Serial Port
- 16.Unit Name
- 17.Network Name
- 18.Network Channel and Headend (CCHH) \*
- 19.Composite Baseband Demodulator (CBD) Network
- 20.Host Mode
- 21.Ethernet Multicast Transfer
- $22.$ Duplicate Drive
- 23.SDI Audio (Duet-SDI Only)

Optional Features

- 24. Bypass Lines
- 25. WhiteLine Control

These optional features can be can be purchased by contacting our sales department.

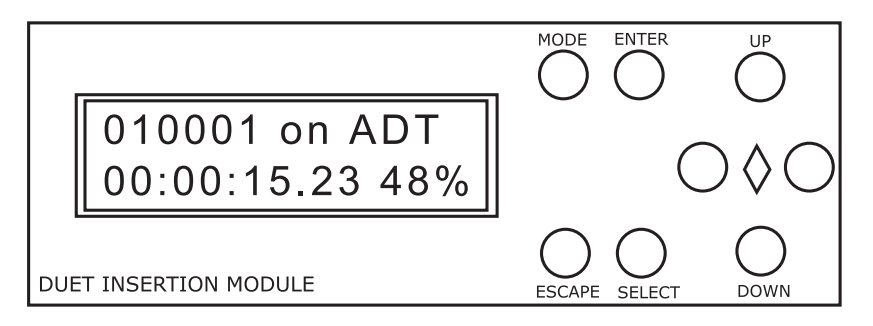

#### **1. Main**

The main menu is a non-editable display. It displays the current Date and Time along with the configured Channel ID. When a advertisement is in the configured pre-roll window before the insert, the display will identify the Spot ID.

**Message Description** Xxxxxxxx PreRoll The spot ID xxxxxxxxx is cued and in Pre Roll before the insert is made.

During an insert, the Spot ID and network name is displayed along with the spot running time code and the percentage of the insert completed.

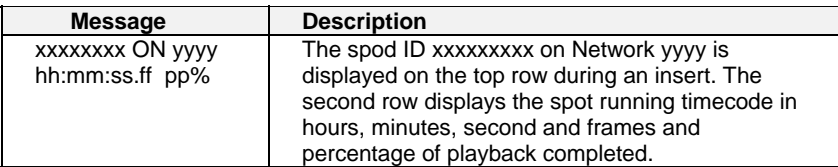

#### KEY Functions

While in the main menu, the following navigation keys have special meaning in the operation of the Duet.

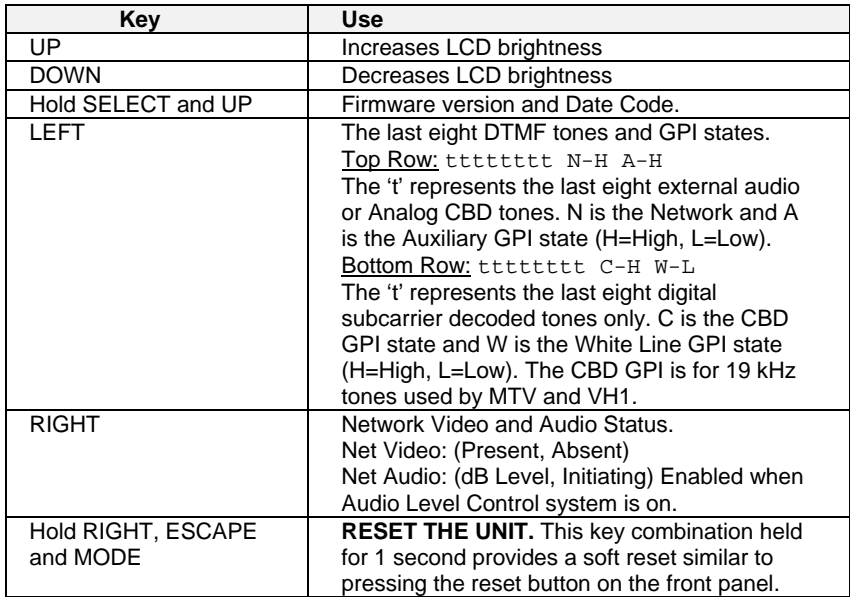

#### **2. Insert Menu**

Pressing the Mode button once from the main menu calls the Insert Menu. The Insert Menu allows you to End an Insert, Launch an Insert, Add a Test Break, and Toggle a Tally.

#### **End Insert**

Press ENTER to immediately end the current insert. This will end an insert regardless of how it was started. **Note: There is no double prompt for this option as it was designed to perform immediate insert termination.**

#### **Launch Insert**

Press ENTER to start an insert as if a tone or GPI match occurred. If a Network Setting and Break Setting is available, an insert will occur based on those parameters.

#### **Test Break**

Press ENTER to add an Inventory Break in the last position (Break 500) of the Break Settings (Schedule). This creates a Run Of Schedule (Inventory) scheduled event to allow the Duet to either be tested or run the drives inventory. **NOTE: You must have a Net Setting defined.** 

#### **Tally**

Press ENTER to toggle the state of the Tally Output. The Tally Output can be manually controlled from this menu item only if the On Air Tally is configured for Manual control. Refer to menu item Serial Port > On Air Tally for more information. **Note: If On Air Tally is set to "ON AIR", the Tally Output cannot be manually controlled.** 

### **3. NET Settings (NetSet)**

Pressing the Mode button twice from the main menu calls the NetSet menu. You can define up to 100 unique sets of network specific criteria capable of triggering a commercial insertion. Press the LEFT or RIGHT key to select the desired NetSet (1 through 100) and then press the up key to sequence through the following settings:

#### **Mode**

The Insert Mode defines how the NetSet will insert a commercial (typically set to InsertNet). The options include:

- •**InsertNet:** (typical setting) This mode will insert a commercial on the network feed when the NetSet is triggered.
- •**Insert L.O.:** Play long form media on the network port.
- • **Broadcast:** Used with Symphony Broadcast to play long form media on the network port.
- • **Auxiliary:** Switch to the Auxiliary port when the NetSet is triggered. No commercial insertion is done unless a separate overlapping NetSet is triggered for the network feed.
- • **Inactive:** (default) The NetSet is not used at this time and no action will be taken.

#### **Days On**

The Days On item specifies the specific days of the week that are authorized for insertion. When you edit this item, press the LEFT and RIGHT keys to select the day of the week and the UP or DOWN keys to turn it off (blank space) or on with the day of the week: [S]unday, [M]onday, [T]uesday, [W]ednesday, [T]hursday, [F]riday, [S]aturday

#### **Time On and Time Off**

The Time On and Time Off items specify the start and end time in a 24 hour format (HH:MM:SS) that the Duet should use the NetSet. When you edit this item, press the LEFT

and RIGHT keys to select the Hours, Minutes, or Seconds and the UP or DOWN keys to select the desired time. **Note: A negative (-) sign in the hour field means that the NetSet will be active every hour. Therefore a Time On of -:15:00 with a Time Off of -:45:00 means that the NetSet will be active every hour of the day from 15 to 45 minutes past the hour.** 

#### **Start Tones**

The Start Tones item specifies the valid DTMF tone to start the commercial insert for this event. DTMF cue tones come from theCBD port on the DTMF Audio port. The Start Tones are a 1 to 4 digit DTMF tone cue sequence, including the numbers  $0 - 9$ , A, B, C, D,  $*$  and  $#$ . When you edit this item, press the LEFT and RIGHT keys to move between digits and the UP or DOWN keys to select the desired code. Refer to Appendix H for a Channel Cue Directory. Sample start tones are 246\* and 048\*.

**NOTE:** The DTMF input port must be cue tones only and must not be mixed with additional network audio channels.

#### **Start GPI (Start Insert Condition)**

The Start GPI item specifies the condition that will start a commercial insertion. The following cue settings are available:

- **None:** Detection of the GPI trigger to start an insertion is disabled.
- **NetClosed (NClosed), DeviceClosed (DClosed), NetDeviceClosed (NDClosed):** The commercial insertion will cue when the Net or Aux GPI is closed (all three options perform the same operation).

**NetOpen (NOpen), DeviceOpen (DOpen), NetDeviceOpen (NDOpen):** The commercial insertion will cue when the Net or Aux GPI is opened (all three options perform the same operation).

**NOTE:** If the White Line Cue option is enabled and it triggers, then the commercial will cue regardless of this Start GPI setting.

**NOTE:** By default, either the Duet GPI or the Auxiliary GPI input ports will trigger the Start GPI. See the Command Appendix on GPIASSIGN to see how each port can trigger a different NETSET.

#### **Stop Tones**

The Stop Tones item specifies the valid DTMF tone to stop the commercial insert for this event. The Stop Tones are a 1 to 4 digit DTMF tone cue sequence, including the numbers  $0 - 9$ , A, B, C, D,  $*$  and  $#$ . When you edit this item, press the LEFT and RIGHT keys to move between digits and the UP or DOWN keys to select the desired code. Refer to Appendix H for a Channel Cue Directory. Sample stop tones are 246# and 048#.

#### **Stop GPI (Stop Insert Condition)**

The Stop GPI item specifies the condition that will trigger a commercial insertion to stop. The stop trigger works with the End By condition (see menu item below) to cause an end to the commercial insertion. The following settings for Stop GPI are available:

- • **None:** Detection of the GPI trigger to stop an insertion is disabled.
- • **NetClosed (NClosed), DeviceClosed (DClosed), NetDeviceClosed (NDClosed):** The commercial insertion will stop when the Net or Aux GPI is closed (all three options perform the same operation).
- • **NetOpen (NOpen), DeviceOpen (DOpen), NetDeviceOpen (NDOpen):** The commercial insertion will stop when the Net or Aux GPI is opened (all three options perform the same operation).

**NOTE:** If the White Line Cue option is enabled and it triggers, then the commercial will stop regardless of this Start GPI setting. (See Chapter 5 on triggering insertions for more information.)

#### **Pre Roll**

The Pre Roll item specifies the time in Seconds and Frames to delay the start of an ad insertion once a valid cue trigger is received. When you edit this item, press the LEFT and RIGHT keys to move between digits and the UP or DOWN keys to select the desired time. Refer to Appendix H for a Channel Cue Directory that specifies the pre-roll used by each channel. Although the Duet is capable of zero pre-roll, a typical network pre-roll time is 6 to 8 seconds.

#### **Post Roll**

The Post Roll item specifies the time in Seconds and Frames to delay the end of an ad insertion once a valid end trigger is received. The Duet will generate genlocked black to fill the space until the switch is made back to the network. When you edit this item, press the LEFT and RIGHT keys to move between digits and the UP or DOWN keys to select the desired time. (Recommended: 00:00:00)

#### **Avail (Default: 00:00:00)**

The Avail item is the total maximum time available for a series of spots played during a commercial insertion specified in Hours:Minutes:Seconds. Note that the Avail time must be greater than the run time for all the spots scheduled for that avail. When you edit this item, press the LEFT and RIGHT keys to move between digits and the UP or DOWN keys to select the desired time.

In CCMS mode, the Duet can dynamically calculate the avail time. Set the Avail time to 00:00:00 for Dynamic Avail and the Duet will dynamically create the avail time based on the sum of all the scheduled spots.

#### **Check Video (Default: No)**

When the Check Video option is set to Yes, the Duet will only insert an ad if there is a valid signal on the Network feed.

#### **End By**

[Default: NetAvailSpot] The End By item specifies the conditions which must be met before a Duet will switch back to the network feed. The following conditions are available:

- • **Spot:** Switch back to the network feed when the spots have finished running.
- **Avail:** Switch back to the network feed when the configured Avail time is over.
- • **Network:** Switch back to the network feed when the stop condition (tone, GPI, time specified in Stop GPI) is met. Note: use this setting with EXTREAM CAUTION, conditions where nothing is aired exist!
- • **NetAvailSpot:** (default and recommended setting) Switch back to the network feed when the spot is finished and either the network stop condition or the configured Avail time is met. Note that the Avail time is typically a fail safe if a network stop tone is not received.
- • **NetAvail:** Switch back to the network feed when the network stop condition or the configured Avail time is met.
- • **NetSpot:** Switch back to the network feed when the spot is finished and the network stop condition is met.
- • **SpotAvail:** Switch back to the network feed when the spot is finished and the configured Avail time is met.

#### **NetAudio**

The NetAudio item sets the relative attenuation or gain of the network audio path when the Duet is not inserting a commercial. To change how loud the network audio is when it comes out of the Duet, set the desired gain from - 16dB to +14 dB in 2 dB increments. The default value is -6dB which equivalent to a 600 Ohm termination. Note that

the NetAudio setting has the same effect when the Audio Level Control system is ON or OFF. See the Audio Connections and Control Chapter for more information. **Note: The NetAudio setting has no effect on the Duet-SDI**.

#### **ComAudio**

The ComAudio item sets the relative attenuation or gain of the audio path when the Duet is inserting a commercial. To change how loud the commercial plays on the Duet, set the desired gain from  $-16$ dB to  $+14$  dB in 2 dB increments. If the Audio Level Control (ALC) system is enabled, the ComAudio setting is a relative gain or attenuation from the adjusted network audio. A setting of -2dB will play the inserted commercial's audio 2dB softer than the current network audio level, and +2dB will play the inserted commercial's audio 2dB louder than the network audio. By default, the ComAudio is set to 0dB on ALC systems to make the commercial match the network audio level. **Note: The ComAudio setting has no effect on the Duet-SDI.** 

#### **4. Source Feed (Switcher Control)**

Pressing the Mode button three times from the main menu calls the Source Feed menu that controls the internal routing switcher. You can override what is routed to the Duet Video Out port by manually selecting the Source to the internal 4 by 1 A/V router. The following Source options can be selected:

- **Network**: Network video and audio is routed to the Video Out.
- **Soloist:** The video and audio played from the MPEG 2 file in the Duet is routed to the Video Out.
- **AUX:** Auxiliary video and audio routed (not available on the Duet-SDI).
- **OFF:** No video and audio routed, off air with no sync (not available on the Duet-SDI).

#### **5. Audio (Duet Only)**

Pressing the Mode button four times from the main menu calls the Audio menu. The Duet provides relative audio attenuation or gain capabilities for the Network, Soloist (MPEG 2 insertion material) and Auxiliary sources. To change how loud the output audio plays on the Duet, set the desired gain from -16dB to +14 dB in 2 dB increments. Note that this setting is momentary and will revert to the current NetSet once a break starts. Please refer to the Audio Configuration and Control chapter for more information.

**NOTE:** This Audio menu is not available on the Duet-SDI. To configure the Audio on the Duet-SDI, please refer to the SDI Audio menu at the end of this chapter.

### **6. Log Settings**

Pressing the Mode button five times from the main menu calls the Log Settings menu. The Duet can provide a sophisticated log of events that occur. The log file is stored on the main Duet hard drive in a file called YY-MM-DD.log with

 $YY = YFAR$ MM=MONTH  $DD = DAY$ 

To turn the Log file system ON, use the following command:

TRACE ON - Trace will be set to all drives and partitions  $(**)$ To set the number of log files to keep, use the following command:

TFM 30 - Set Trace Files Max to 30 for complete LOG Files

**NOTE:** The number of trace files can be set from 10 to 500.

The Duet also creates a partial log file every host timer (HOT=1200 seconds by default) which is filtered to include schedule based events and stores the results in a .LFR (filtered log file). This .LFR file is typically returned by the Duet in CCMS mode every host timer.

Press the UP and DOWN keys to select the following items can that can be included in the log file:

- **Inserts:** Logs the commercial ID
- • **Misses:** Logs missed commercials and the reason why the commercial was missed.
- **No Break:** No Break window was open when the cue was received.
- **Launches:** Logs the cue tone, GPI or user input that launched the insert.
- **Routes:** Logs the switch to/from the commercial insert and the Network or Auxiliary port.
- •**Endings:** Logs the way the insert was terminated.
- •**Soloist:** Logs internal commands of the Duet.
- •**Resets:-**Logs when any reset is made to the Duet.

### **7. Date & Time (D&T)**

Pressing the Mode button six times from the main menu calls the Date & Time menu. The Duet keeps accurate time once it has been set and an internal lithium battery maintains the time during power failures.

The Duet has the ability to adjust for Daylight Savings if the option is set to YES.

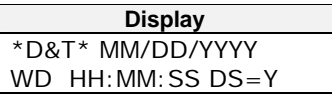

When you edit the Date & Time, press the LEFT and RIGHT keys to WD HH:MM: SS DS=Y **Display Display Display Display** DOWN keys to select the desired

value. The first line has the day format by Month (MM), Day (DD) and Year (YYYY). The second line has the Weekday (WD), the Time on a 24 hour clock (HH= Hours MM= Minutes, SS= Seconds) and the Daylight Savings (DS=Y/N).

**NOTE:** The dates for daylight savings is preset in the Duet to conform to the United States. However, the start and end times for daylight savings can be configured using the SUMMERSTARTEND configuration variable. See the Appendix on Configuration Variables for more information.

### **8. Serial Port**

The Duet has one serial port setting that must be properly configured in order to communicate with an external computer, modem or another Duet. If a modem is used, press the UP key to select the Modem Preset and Modem Init menus.

#### **Connecting to RS232 IN and THRU Ports**

The Duet has two RS232 serial ports with RJ-11 connectors used to communicate with external devices. The RS232 "IN" port is used to connect the Duet to an external computer or modem for data communications including scheduling and verification logs.

The RS232 "THRU" plug is used to daisy chain an unlimited number of DuetS together from the first Duet. When multiple Duet units are daisy chained together, the "THRU" connection of the upstream unit connects to the "IN" connection of the downstream unit. Nothing should be plugged into the THRU port of the last Duet in the chain (no termination is required).

**NOTE:** When connecting the Duet to an external computer, modem or another Duet, the Serial Ports must have matching BAUD, DATA BITS, STOP BITS and PARITY settings to ensure proper communications (Recommended: 38400, 8, 1, N).

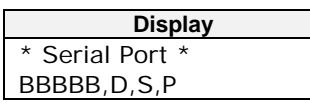

To edit the Serial Port settings, press the LEFT and RIGHT keys to move between fields and the UP or

DOWN keys to select the desired value.

The Serial Port field settings are:

- **BBBBB:** The Baud Rate that data is transferred between the Duet and the external serial device. Value are 300-115200 baud and 38400 baud is recommended for normal operation.
- **D:** Number of Data Bits (5-8) used to transfer each byte of data (Recommend: 8).
- **S:** The number of stop bits (1 or 2) (Recommend 1)
- **P:** The Parity used to validate data within each byte transferred. (Recommend: [N]o parity. Other values include: [O]DD parity and [E]ven parity)

**NOTE:** If the Boot Key is used to place the Duet in Boot Mode, the serial port settings are 115200, 8, 1, N.

#### **MODEM Presets**

The Duet has several modem initialization strings that are preloaded into the Duet for some common modem manufacturers. If you do not find the appropriate preset modem, go to the Modem Init menu to enter your desired initialization string. Note that in the Modem Init menu, you can edit one of the preloaded initialization strings and it will become a User Defined string. If you are not using a modem, select NONE for a modem preset (default).

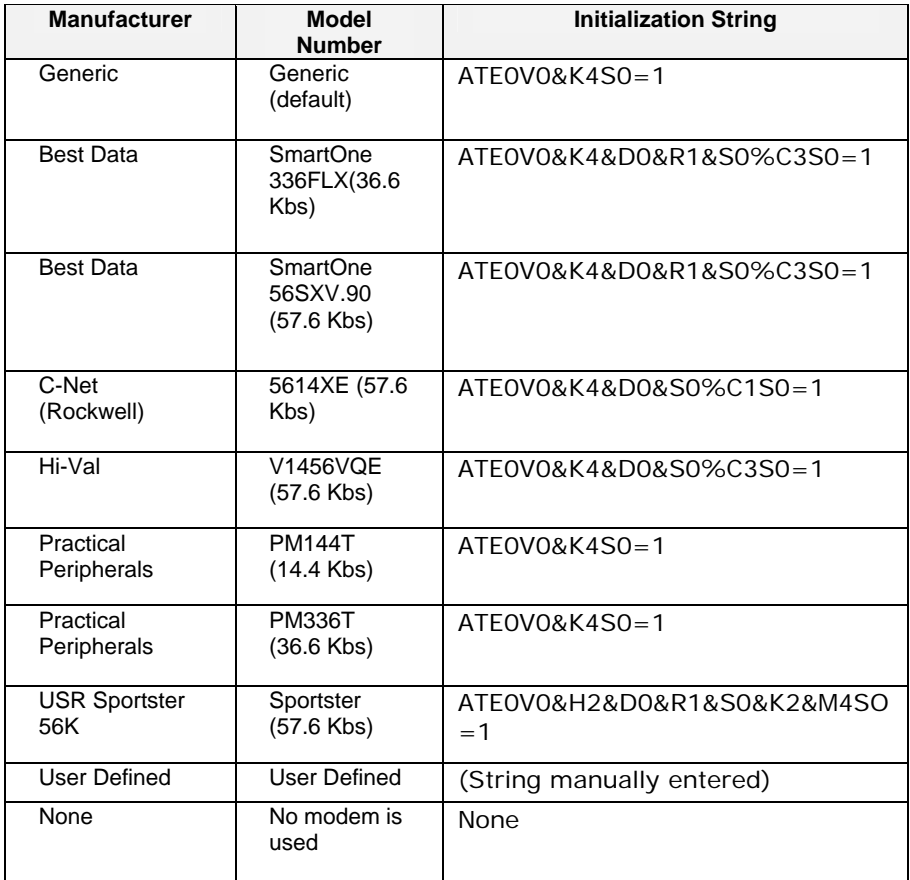

**NOTE:** The 0's in the initialization strings are zero's. If you are not using a modem, select NONE.

#### **Modem Init**

The modem initialization menu lets you enter an alphanumeric string up to forty characters long that will initialize and configure an external modem connected to a Duet. Please refer to your modem manual for the exact initialization string to function properly.

When you edit the modem initialization string, press the LEFT and RIGHT keys to move between digits and the UP or DOWN keys to select the desired code. Press ENTER to accept the completed string.

**NOTE:** If multiple Duet's are daisy chained together, only one Duet (preferably the one connected to the modem) should have a modem initialization string. NEVER ENTER THE MODEM INITIALIZATION STRING INTO MORE THAN ONE Duet.

#### **On Air Tally**

The On Air Tally item specifies how the Tally Outputs are controlled. The following options are available:

- $\bullet$  **ON AIR:** (default) The Duet will automatically set the Tally Output when a commercial is being inserted into the network feed.
- • **MANUAL:** When set to Manual, the Tally Output state is only controlled manually from the End Insert > Tally menu. Also the Duet can be configured to set the tally if network communication is lost in order to reset external routers or modems. See the Appendix on Configuration Variables under TOGGLETALLY for more information.

#### **9. Unit Name**

The Unit Name is a unique 20 character alphanumeric identifier for each Duet. When multiple Duets are daisy chained together, a unique name must be used on each unit so that each one can be properly addressed over RS232 directly or over a modem. **Note: On computer network TCP/IP connections, the unique unit name and the IP address are used to identify the Duet. Typically the Unit Name and the Network Name (see below) are set to the same value. To edit the name, press the LEFT and RIGHT keys to move between characters and the UP or DOWN keys to select the value.** 

**NOTE:** The factory default for the Unit Name is Duet. Therefore you must change the Unit Name before connecting more than one Duet together in a daisy chain. Each Duet must have a unique unit name.

#### **10. Network Name**

The Network Name is a four character alphanumeric field that helps you identify the network that the Duet will insert commercials on. When the Duet is used with an external traffic system, the Network Name is used to identify the schedule and verification logs.

To edit the Network Name, press the LEFT and RIGHT keys to move between characters and the UP or DOWN keys to select the value. The field is automatically left justified for names less than 4 characters. Typically the Network Name and Unit Name are the same.

#### **11. Network Channel and Headend (CCHHH)**

When the Duet is configured in CCMS mode, (optional feature) the Network Channel(C) and Headend(H) must be configured as CCHHH. The CC represents the two digit broadcast channel number or billing system channel number associated with the network attached to the Duet. The HHH represents the three digit local Headend number. To edit the Network Channel and Headend, press the LEFT and RIGHT keys to move between numbers and the UP or DOWN keys to select the desired value.

#### **12. Composite Baseband Demodulator Network**

The Composite Baseband Demodulator (CBD) Network settings specifies how the Duet can extract cue tones from either Analog or Digital subcarriers. The CBD settings can be from defined presets, user defined or the cue tones can be disabled.

**NOTE:** If the cue tones are audible or connected to the rear of the Duet via the DTMF input, set the CBD Network to the follow specifications. This prevents the possibility of the internal demodulator picking up noise and possibly miss-cueing the system.

On the CBD Network Menu, select USER DEFINED TYPE: Analog Frequency: 9.525MHz Bandwidth: Narrow (N)

#### **CBD Network Presets**

The Duet has a preset list that specifies the CBD settings for many different networks. To activate triggers received on the CBD port, select the desired network preset from the list. To disable cue tone detection on the CBD port, select DISABLED.

#### **NetSets PreSet**

If you select one of the CBD network presets, the Duet can also automatically fill in the DTMF cue tones required by that network in the first few NetSet entries. To enter the DTMF codes in the NetSets, go to the NetSets PreSet menu item, press SELECT and then press ENTER. For more information on NetSets, see the NetSet main menu description in this chapter.

#### **User Defined CBD Network**

If the required network is not in the preset list, select USER DEFINED to enter your own settings. Press the DOWN key once to reach the CBD User Defined menu item.

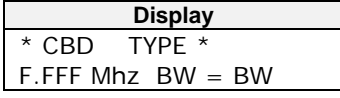

To edit the CBD settings, press the LEFT and RIGHT keys to move between fields and the UP or DOWN

keys to select the desired value. The CBD field settings are:

- **TYPE:** The base band modulation type (Analog or Digital)
- •**F.FFF:** The subcarrier frequency that the cue tones are carried on MHz (0-9.525MHz)
- **BW:** The Band Width of the subcarrier, Narrow(N) or Wide(W).

#### **13. Host Mode (Networking)**

The Duet can communicate over a standard 10/100baseT Ethernet computer network using the TCP/IP protocol. Due to the architecture of IP based networking, it is recommended that you consult a PC or network administrator for help with the physical connections and PC setup.

The TCP/IP settings of the Duet are factory default to:

Username = ADTEC  $Password = NONE$ IP Address = 192.168.10.48 Subnet Mask = 255.255.255.0 Connection: 100Mb/sec Half Duplex (recommended)

**NOTE:** Since each Duet by default has the same TCP/IP settings, you should only connect one unit to the network at a time to prevent conflicts. Change the IP address following the directions below to make sure that each unit is unique.

If you are using a computer to connect to the Duet over the network, it should be configured with an IP address within the 192.168.10.XXX range or configured in a fashion that would allow a connection to be made to the IP address of the Duet.

#### **Host Mode**

The Host Mode defines how the Duet will act when it is on a computer network. There are several application specific modes that are available, although typically the Host Mode will be set to Server in smaller systems or CCMS in enterprise Traffic and Billing Gateway Server (TBGS) systems.

#### *Client*

The Duet will act as a traditional network client.

*Server* The Duet will act as a network server.

#### *DuetServer*

Not used.

#### *DuetClient*

Not used.

#### *MirrorClient*

When the Duet is configured as a MirrorClient, the unit will replicate the contents of the MirrorServer specified by the Host IP Address. When in mirror mode, the client Duet will maintain an exact replica of the server Duet files on the client Duet's hard drive.

The client Duet will attempt not to delete content on its hard drive until the drive becomes full. Once the drive is full, the client Duet will remove content from its drive that does not match the server Duet and then copy content to match the server.

#### *MirrorServer*

When the Duet is configured as a MirrorServer, the unit serves as a content host for other MirrorClient Duets. As material is added or removed from the MirrorServer, each MirrorClient will replicate the content to their own drives. The MirrorServer is identified on the network by its configured TCP/IP address which is used to set the Host IP Address in the MirrorClient Duets. Note that for proper mirroring to occur, the number of files on the MirrorServer should not exceed 2048 files.

#### *Mirror List*

When the Duet is configured in MirrorList mode, the unit will only replicate the contents of the MirrorServer listed in the Mirror List File. The name of the Mirror List File can be specified in the Duet configuration file (See Duet Configuration File Appendix).

The client Duet will attempt not to delete content on its hard drive until the drive becomes full. Once the drive is full, the client Duet will remove content from its drive that does not match the contents of the server Duet and the Mirror List File before it copies content from the server.

#### *CCMS (Optional Feature)*

CCMS mode is used when the Duet is part of an enterprise system controlled by adManage™ and the Traffic & Billing Gateway Server (TBGS). Refer to the chapter on Duet CCMS Mode for more information.

#### **IP Address**

Once you have selected the desired Host Mode, press the UP key and SELECT the IP Address menu item. You must enter a unique static TCP/IP address for each unit on the network (example: 192.168.10.51). Typically you would keep the first numbers the same and only change the last number to a unique number between 2 and 254.

#### **IP MASK**

The IP Subnet Mask should be identical in all the units on the network (typically 255.255.255.0).

#### **Host 1 IP Address**

The Host IP Address designates the IP address of the server for the group. When the Duet is set to MirrorClient or MirrorList mode, the Host IP Address designates the MirrorServer where files can be mirrored from. When the Duet is in CCMS Mode, the Host IP Address is the address of the Traffic Billing Gateway Server (TBGS) computer. To configure additional redundant Host IP Addresses, refer to the Appendix on Configuration Variables.

#### **Gate 1 IP Address**

The Gateway IP Address designates a pathway between two networks when a bridge is needed from one network to another. The Gateway is usually a host or router (hub) that connects the two networks in a central location. Contact your IT department for the gateway address. To configure additional redundant Gateway IP Addresses, refer to the Appendix on Configuration Variables.

#### **14. Ethernet Multicast Transfer (EMT)**

Ethernet Multicast Transfer (EMT) is a proprietary protocol designed by ADTEC for high-speed distribution of files over Ethernet.

**WARNING:** EMT is highly optimized and will use in excess of 90% of the available computer network bandwidth to multicast files. Therefore, you should isolate the network connected to the Adtec equipment from the rest of your LAN or a WAN. It is highly recommended that a router/bridge be used to block all broadcast transmissions or just EMT of package type ADEC (hex). Please see your network administrator for more details on how to set up a router/bridge.

Any number of Duet units can be configured to a single group that will receive files over EMT. An EMT group consists of one Solicitor (a Duet or an edje<sup>TM</sup>-L) that is configured to receive original MPEG media from a central location over a bandwidth-limited computer WAN network based on Broadband, Fiber, fractional T1 or a data stream over satellite.

All the other Duets in an EMT group are configured as Subscribers to the one Solicitor that is the source of all MPEG media for the group. To efficiently move the material from the Solicitor to the Subscribers over the 10/100baseT Ethernet network, the Solicitor will multicast the needed MPEG media to all the Subscribers who receive the files at the same time.

The solicitor will broadcast a solicitation every three seconds to see if any subscriber needs the file. If the solicitor receives any subscriptions it will then begin multicasting the file. The

subscribers will then be required to send periodic renewal acknowledgements until the file is finished multicasting.

#### **EMT Settings**

The EMT Setting item specifies how the Duet is configured to receive MPEG material over Ethernet Multicast. The setting is encoded into a five-digit number consisting of the following fields (the upper 4 digits are reserved): 0000FULSG. The fields are Function(F), Upper Bit Rate(U), Lower Bit Rate(L), Step Size(S), and Group(G).

#### *Function*

The Function (0, 1) setting specifies if the Duet will be a Subscriber or a Solicitor.  $0 =$ Subscriber.

 $1 =$  Solicitor.

#### *Upper Bit Rate*

The Upper Bit Rate (0-9) specifies the maximum bit rate of transmission between 1 and 10Mbps with a value of 0 interpreted as 10 Mbps. Note that lowering the Upper Bit Rate will decrease the amount of network bandwidth being used by EMT.

#### *Lower Bit Rate*

The Lower Bit Rate (0-9) specifies the minimum bit rate of transmission between 1 and 10Mbps with a value of 0 interpreted as 10 Mbps. Note that the Duet will not transmit faster than the Upper Bit Rate over EMT.

#### *Step Size for Resend*

A Solicitor Duet uses the Step Size (1-9) to determine the rate in Mpbs to lower the transmission speed and retry the transmission until the Subscriber completely receives the requested file. The Step Size for a Subscriber should be set to zero (0)

#### *Group*

The Group field specifies the group of Duet or Edge L servers that will communicate together over EMT.

 $0 =$  Member of all groups.

 $1-9$  = Only communicates with units that have the same group number or a number of zero.

#### **EMT Examples**

#### *EMT Solicitor Configuration*

Recommended setting: 16221 Function = Solicitor. Upper Bit Rate  $= 6$  Mbps. Lower Bit Rate  $= 2$  Mbps. Step Size  $= 2$ .  $Group = 1.$ 

#### *EMT Subscriber Configuration*

Recommended Setting: 00101 Function = Solicitor. Upper Bit Rate  $= 10$  Mbps. Lower Bit Rate  $= 1$  Mbps. Step Size  $= 0$ . Group  $= 1$ .

#### **15. Duplicate Drive**

The Duplicate Drive feature is used to copy material from the removable hard drive or optional DVD drive to the optional internal fixed hard drive. By assigning a Duplicate Drive as a source, the Duet will automatically copy newer files to the internal fixed hard drive. This feature is useful in systems where MPEG material or configuration files need to be loaded onto a Duet in the absence of a computer network connection or source. Note that the Duplicate Drive feature may only be used with a Duet that has a fixed internal hard drive.

**WARNING:** You must unplug the power to the Duet before removing the removable hard drive from the unit. Failure to do so may damage the Duet.

#### **Settings**

The Duplicate Drive Source is identified by entering the correct Drive ID number. The following are the typical Drive IDs used in the Duet:

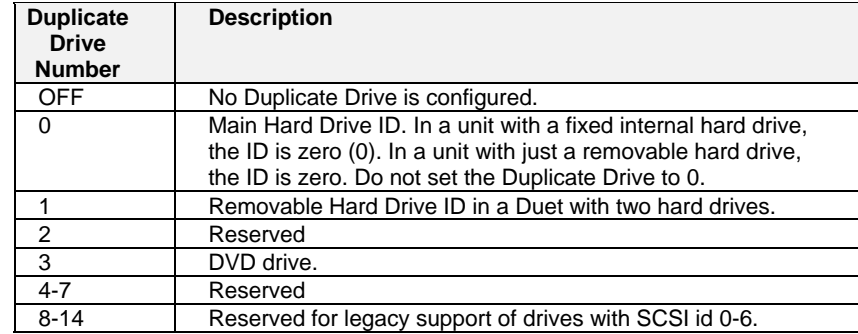

#### **16. SDI Audio (Duet-SDI Only)**

The Duet-SDI uses the embedded AES-EBU audio on the SDI video input for network audio. All 15 embedded channels are passed through and the Duet-SDI inserts stereo (2 ch) audio only on 4 channels. The SDI Audio menu is only available on the Duet-SDI to configure the required audio group, equalization and encode/decode parameters.

**NOTE:** The Duet-SDI requires commercial MPEG media encoded with 48 KHz synchronous audio sampling only. If material is encoded with 44.1 KHz, the audio will not play back correctly.

#### **SDI Audio Group #**

SDI with embedded AES-EBU audio has the capability of carrying 16 discreet audio channels. The Duet-SDI can be configured to operate on any one quad (4 audio channels) group of the 16 possible channels. To configure the SDI Audio Group number, press the UP or DOWN keys to select group 1, 2, 3 or 4.

- •Group 1: The Duet-SDI will operate on audio channels 0-3.
- •Group 2: The Duet-SDI will operate on audio channels 4-7.
- • Group 3: The Duet-SDI will operate on audio channels 8- 11.

• Group 4: The Duet-SDI will operate on audio channels 12- 15.

#### **SDI Equalization**

The Duet-SDI can provide analog equalization for installations with long cable runs. To configure the SDI Equalization, press the UP or DOWN keys to select whether equalization is turned ON or OFF.

#### **Audio Decode**

The Audio Decode setting determines which pair of channels in the selected SDI Audio Group to decode to the analog outputs when the network feed is passed through the Duet-SDI (ie – when the Duet is not inserting a commercial). To configure Audio Decode, press the UP or DOWN keys to select A or B.

- **Audio Decode A:** Decode the first two audio channels in the Audio Group.
- **Audio Decode B:** Decode the second two audio channels in the Audio Group.

For example, if the SDI Audio Group is set to 3, the Duet-SDI will operate on channels 8-11. When Audio Decode is set to A, channels 8 and 9 will be decoded onto the Analog Audio Out port.

#### **Audio Encode**

The Duet-SDI will encode a stereo pair (two channels) of audio from local MPEG material played on the SDI OUT port. The Audio Encode setting determines where the Duet-SDI will insert the audio in the SDI Audio Group. To configure Audio Encode, press the UP or DOWN keys to select A, B or C.

- **Audio Encode A:** Encode onto the first two audio channels in the Audio Group.
- • **Audio Encode B:** Encode onto the second two audio channels in the Audio Group.

• **Audio Encode C:** Encode onto the first two audio channels and the second two audio channels in the Audio Group. This option simply replicates the audio source pair onto the first and second pair of channels in the Audio Group.

### **17. Bypass Lines (Option)**

The Duet has an optional purchased feature that will pass a group of scan lines from the Network In to the Video Out port even when a commercial is inserted by the Duet. This feature is useful in systems where teletext data should be passed through the system regardless of whether or not a commercial is locally inserted by the Duet.

To configure the Bypass Lines, press the LEFT and RIGHT keys to move between digits and the UP or DOWN keys to select the desired value. The start and end lines can be configured anywhere between lines 1 and 262.

### **18. WhiteLine Control (Option)**

The Duet has an optional purchased feature that will trigger a NetSet based on White Line detection from a configurable underscan line. When the Duet detects 100% white in the even and/or odd fields, the matching NetSet with an open or closed Start GPI setting will trigger.

Note that when the WhiteLine Control enabled, it will trigger a NetSet just like the Duet received a Start GPI that matched the setting of NetClosed, NetOpen, DeviceClosed, DeviceOpen, NetDeviceClosed and NetDeviceOpen. For example, if a NetSet has a Start GPI configured to NetClosed, the NetSet will trigger if it receives an external cue GPI or if it detects a WhiteLine.

To configure the WhiteLine Control, press the LEFT and RIGHT keys to move between digits and the UP or DOWN keys to select the desired value. Enter the desired underscan (1 to 262) and whether the white line is on the even, odd or both fields. To disable WhiteLine detection on the Duet, select None for the field.

# **Chapter 4 Audio Connections and Control**

 *The Duet features two channel analog inputs on both the network and auxiliary feeds along with two channel analog output. The Duet-SDI receives and decodes two channels of embedded AES-EBU audio on the SDI video input port. The Duet-SDI will embed two channels of AES-EBU audio on the SDI output and provide the two channels of audio on an analog output.* 

# **Audio Connections**

The Duet audio circuits are designed to provide very high input impedances (Hi Z) so that the Duet can support both Hi-Z unbalanced signals (>10K Ohm) as well as Low-Z (600 Ohm) balanced inputs. The Network Audio output is a Low-Z (600 Ohm) balanced output only. The following table provides the input and output specifications:

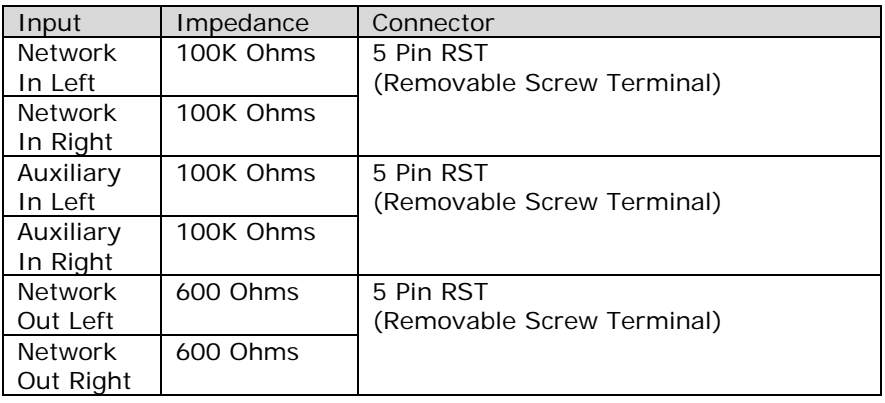

#### **Balanced Stereo or Dual Mono Audio Systems (Recommended)**

Each channel of a balanced (differential) 600 Ohm stereo (2 channels) or dual mono audio system typically consists of threewires: Ground (Earth ground); Non-Inverting (Positive) and Inverting (Negative). The Duet must have Audio connected to BOTH inputs on the network audio input and BOTH outputs on the network audio output. Connect the signals to the appropriate ports for both the Network Audio Input and Network Audio Output.

### **Balance Stereo or Dual Mono Audio**

Net Audio Input and Output Connections

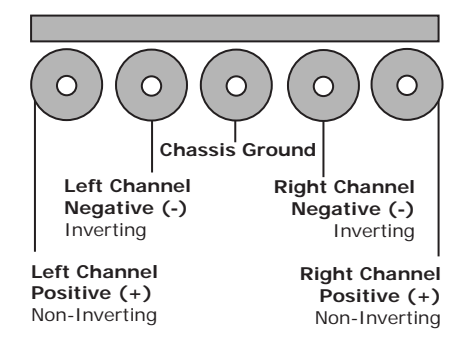

#### **Balanced Mono Audio Systems**

A balanced (differential) 600 Ohm mono audio system typically consists of three-wires: Ground (Earth ground); Non-Inverting (Positive) and Inverting (Negative). The Duet must have Audio connected to BOTH inputs on the network audio input and BOTH outputs on the network audio output. Therefore, if the service is monaural, a jumper MUST be installed to parallel the left and right channels.

#### **Balance Mono Audio**

Net Audio Input and Output Connections

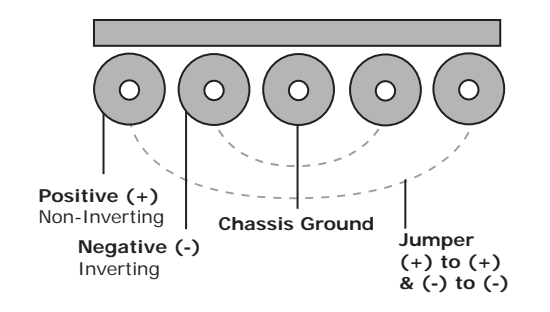

#### **Un-Balanced Stereo or Dual Mono Hi-Z systems**

Each channel of un-balanced (Single Ended) stereo or dual mono audio consists of two-wires: Positive (Tip-DC Offset from ground) and Reference (Ring-Earth ground). Connect only the positive and ground wires for each channel of the Network Audio Input and Network Audio Output.

**Unbalanced Stereo or Dual Mono Audio**Net Audio Input and Output Connections

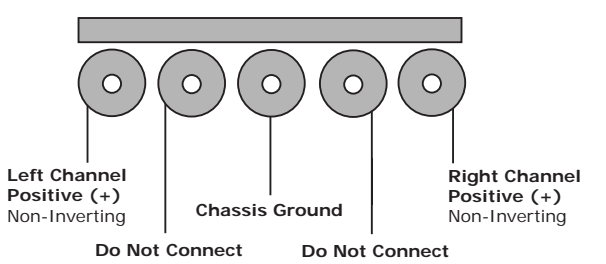

#### **Un-Balanced Mono Hi-Z systems**

Un-balanced (Single Ended) mono audio consists of two-wires: Positive (Tip-DC Offset from ground) and Reference (Ring-Earth ground). Connect only the positive and ground wires of the Network Audio Input and Network Audio Output. The Duet must have Audio connected to BOTH inputs on the network audio input and BOTH outputs on the network audio output. Therefore, if the service is monaural, a jumper MUST be installed to connect the positive terminal of the left and right channels.

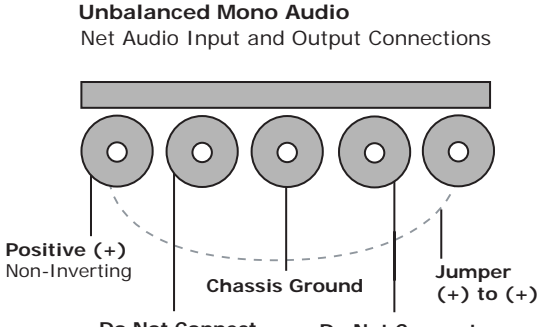

**Do Not ConnectDo Not Connect**

### **Configuring the Network Audio Attenuation**

Most balanced systems can be connected to un-balanced systems simply by not connecting the Inverted (Negative) signal on the Duet input. Be cautious, as input and output impedances are both very important since they work together to form a system that must be equally loaded to maintain unity through the audio circuit. The table below specifies how to achieve Network Audio unity depending on the impedance of the input device (typically a satellite receiver or studio feed) and the output device (typically a modulator).

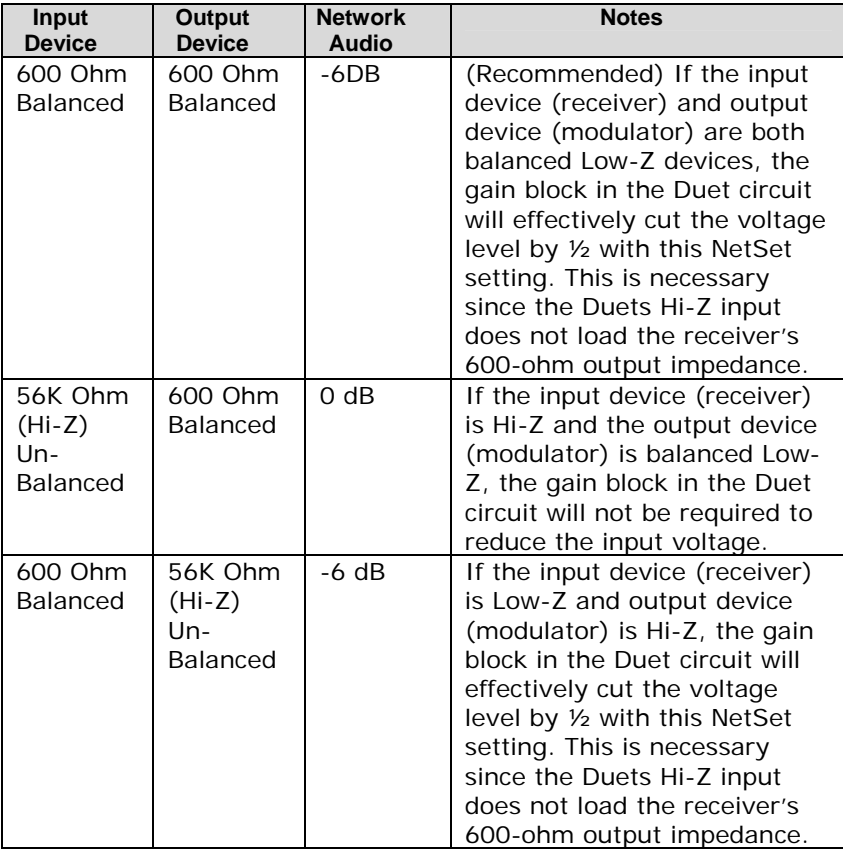

Note: The factory default Audio setting of –6dB which provides active termination equal to 600-Ohms for balanced input when the receiver is powered on. In the event of a power loss to the Duet, the active –6 dB termination is disabled and the receiver will see the 600-Ohm load on the modulator, eliminating the possibility of dual termination. If the 600-Ohm termination can be disabled on the modulator, the use of a passive 600-Ohm resistor on the Duet input will provide proper termination in both power on and off states.

Note: Un-balanced Hi-z audio typically has input impedance of 10K-Ohms or higher so there is no need for passive termination in the form of a resistor or active termination in the form of a –6 dB network setting.

**NOTE:** If the audio sounds distorted after trying both termination methods, the input level to the Duet must be lowered to .5 volt peek to peek.

# **Standard Audio Settings**

#### **Duet**

The Duet provides relative audio attenuation or gain capabilities for the Network, Soloist (MPEG 2 insertion material) and Auxiliary sources. To change how loud the output audio plays on the Duet, refer to the Audio menu and set the desired gain from -16dB to +14 dB in 2 dB increments. Note that this setting is momentary and will revert to the current NetSet once a break starts. You can also specify the attenuation or gain (-16dB to +14 dB in 2) dB increments) of the network and commercial inserts in the NetSet configuration. The NetAudio item sets the relative attenuation or gain of the audio path when the Duet is not inserting a commercial. The ComAudio item sets the relative attenuation or gain of the audio path when the Duet is inserting a commercial. See NET Settings (NetSet) menu in Chapter 3 for more information.

**NOTE:** To monitor the network audio level, press the right cursor key LCD control panel. The display will show the status of the network video and the currently sample network audio level.

#### **Duet-SDI**

The Duet-SDI uses the embedded AES-EBU audio on the SDI video input for network audio. All 15 embedded channels are passed through and the Duet-SDI inserts stereo (2 ch) audio only on 4 channels. The SDI Audio menu configures the required audio group, equalization and encode/decode parameters. See the SDI Audio menu in Chapter 2 for more information.

**NOTE:** The Duet-SDI requires commercial MPEG media encoded with 48 KHz synchronous audio sampling only. If material is encoded with 44.1 KHz, the audio will not play back correctly.

# **Audio Level Control (ALC) System**

The Duet Audio Level Control (ALC is not available on the Duet-SDI) is an optional feature locked system to automatically adjust the audio level of the inserted commercial to the average audio level of the network source. The ALC constantly monitors and samples network audio and normalizes the sampled commercial audio level to maintain full fidelity in the audio signals. The Audio Level Control System can be configured in terms of dB (based on the formula:  $dB = 20 log_{10}(out/in))$ . The Duet's audio sampling system has been calibrated for an input of 0 dB and has a range from  $-16$  dB to  $+9$  dB, although the practical ALC range is from  $-14dB$  to  $+2dB$ .

#### **Network Audio Averaging**

The network analog audio input from the left and right (stereo) channels is combined into one signal and passed through a time delay filter to attenuate instantaneous audio peaks. The resulting signal is continually sampled when no inserts are playing and entered into the Duet's Audio averaging tables. The sampling process is always delayed by 3 seconds after any transition from insert to network, or network to insert, to allow the time delay

filter to adjust to the correct audio level and prevent incorrect sampling. The network sampling occurs only in network mode and is suspended when inserting or in LO mode. Since most network audio levels change over time, the Duet takes both long and short-term samplings to provide an accurate running sample that accounts for the peaks and valleys associated with dynamic audio presentations. The Duet can be configured to skew towards Long Tem (0%) or Short Term (100%) sampling providing a mechanism to deal with networks with differing dynamic properties.

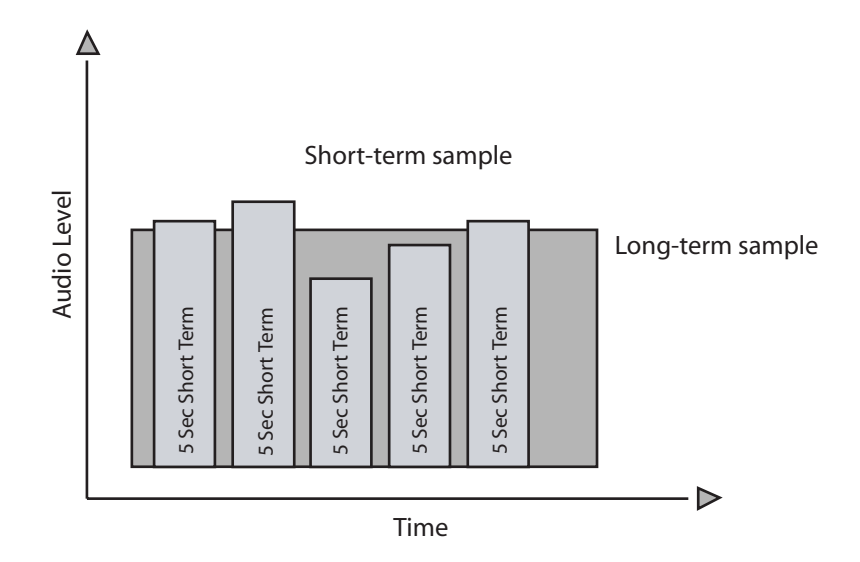

The short term average is a running average based on samples from the last four or five seconds. The long term average is a running average based on short term averages taken at subminute intervals over the last five or six minutes. The overall network audio average is calculated using a combination of these two tables to allow the insert's audio level to respond slowly or quickly to changes in the network's audio level (see AUDIOLVLSENSITIVITY configuration for details).

#### **Commercial Audio Averaging**

Each commercial MPEG file on the Duet can contain an average audio level to allow the Duet to more accurately match the inserted commercial's audio level with the current network audio level. The insert's audio level can be set up automatically or manually.

#### **Auto-Average**

The first time an insert is played, the Duet will not attempt to adjust the insert's audio to match the network. However, the insert's audio is sampled during the initial play in sub-second intervals and an average audio level is calculated based on 2 second timeslices. This average is recorded and used on all subsequent plays of the insert for audio matching. The audio is not sampled in the first 3 seconds or in the last 0.5 seconds, and the insert must be a longer than five seconds for averaging to function. Inserts that are longer than two minutes will only be sampled for the first two minutes, and that result will be recorded as the audio level for the entire insert.

#### **Manual Setup**

If desired, the user may manually enter the audio level of each spot manually using the SPOTAUDIOLEVEL command. The audio level can be entered in 1 dB increments from -16 dB to +9 dB (the effective usable range is -14dB to +2dB). The manual setup can also be used to 'clear' the average of the insert, so that it can be auto-averaged during the next play, or to 'disable' audio level control for a particular insert. The 'disable' option allows the Duet to be configured for Audio Level Control, but to ignore matching on any inserts that are set to 'disable'. There is not a time restriction on the length of an insert for a manual setup. See the SPOTAUDIOLEVEL command for details.

**Note:** Whenever MPEG material is copied to another Duet, the audio level is included. The audio level must be set by the auto-average function during the first play or it can be entered manually. A spot that was 'disabled' must be 'disabled' again after a move to another unit.

### **Control Limitations**

The flexibility of the configuration settings and the wide range of network and insert audio levels create the potential for a dB level adjustment that is out of range (less than -16 dB or greater than +9 dB). In these cases, the Duet will make the maximum adjustment possible but will not log a messages in the event of an out of range condition occurred.

**NOTE:** In practice, the usable audio dynamic range of the Audio Level Control system is from -14 dB to +2 dB.

### **Symphony Auto Level Control Options**

The Symphony software assists with the setup of the Audio Level Control System. The configuration screen is used to enable Audio Level Control (see AUDIOLEVELENABLE command for details), set the sensitivity of the matching function to the short term or long term network audio average (see AUDIOLVLSENSITIVITY command for details).

### **Audio Level Matching for Duets:**

The NetAudio item sets the relative attenuation or gain of the network audio path when the Duet is not inserting a commercial. To change how loud the network audio is when it comes out of the Duet, set the desired gain from  $-16$ dB to  $+14$  dB in 2 dB increments. The default value is -6dB which equivalent to a 600 Ohm termination. Note that the NetAudio setting has the same effect when the Audio Level Control system is ON or OFF. When the Audio Level Control system is enabled, the ComAudio setting is a relative gain or attenuation from the network audio. A setting of -2dB will play the inserted commercial's audio 2dB softer than the current network audio level, and +2dB will play the inserted commercial's audio 2dB louder than the network audio. By default, the ComAudio is set to 0dB when used with Audio Level
Control. When the Audio Level Control System is disabled, the ComAudio setting globally specifies a fixed output audio level in dB of all breaks for that NetSet.

# **Audio Level Control Configuration Commands**

The Audio Level Control System is "Feature Locked". When the feature key is disabled, the Audio Level Control system will be disabled, and the commands will not be available for use. Once the feature key is enabled, the AUDIOLVLENABLE command must be used to enable the system. Please note that whenever the feature key becomes disabled, the Audio Level Control system will be disabled immediately, and the AUDIOLVLENABLE command must be used to enable the system after the feature key is re-activated.

## **AUDIOLVLCONTROL**

The AUDIOLVLCONTROL is used in the Duet to view the existing level and is not used to set the audio level. The Duet uses the NETSET ComAudio field to specify the commercial audio level.

**Command Form:** ALC AUDIOLVLCONTROL **Command Response:** NN dB to indicate currently sensed level.

#### **AUDIOLVLENABLED**

The command AUDIOLVLENABLED will activate the Audio Level Control System to control the audio level of the inserts based on the average network audio level. The default value is off. The status of the system can be determined by pressing the LEFT key on the front panel of the unit. If a "period" appears in the lower left corner of the display, then Audio Level Control is enabled.

**Command Form:** ALE AUDIOLVLENABLED [ENABLE] **Parameter ENABLE:** 0 or 1 ( $0 =$  OFF, 1 = Enabled)

## **AUDIOLVLSENSITIVITY**

This setting determines how the calculation for the overall network average from the two averaging tables is performed. Setting 100 (100%) means that the insert audio level will follow the short term network audio average exclusively. Setting 0 (0%) means that the insertion audio level will follow the long term network audio

average exclusively. Settings in between will use the specified ratio of long term and short term averages for the insert audio level. By changing the audio control sensitivity, the audio response can be tailored to the characteristics of the network audio. A highly dynamic network may achieve better results by following the long term average and a fairly stable network audio could follow the short term average. The default setting is 0% where the Duet will follow the long term average exclusively.

**Command Form**: ALS or AUDIOLVLSENSITIVITY [SENSITIVITY] **Parameter SENSITIVITY:** 0-100 (0 = 0%,. 100 = 100%)

# **AUDIOLEVELRESET:**

The AUDIOLEVELRESET command clears the network averaging tables and restarts the averaging process. The reset is useful if the input level is adjusted or if the network audio level changes substantially due to program changes. The Duet requires about 8 seconds of network audio after each reset before it can determine the network audio level. Any inserts occurring prior to this initial 8 second period will not be adjusted for audio level, since the network audio level is not known.

**Command Form:** AUDIOLEVELRESET|ALR|AR (no options required)

## **AUDIOLVLNETWORK**

This will return the currently sensed average dB level of the incoming network. This is the average computed with the current averaging sensitivity setting. If the Audio Level Control System is not enabled, the command will return that information. If the system is enabled, but has not had time to initialize (6 to 10 seconds), the command will return a non-initialized message.

**Command Form:** ALN or AUDIOLVLNETWORK (no options) **Command Response**: NN dB to indicate currently sensed level or status (NN = db Level,  $16 =$  disabled,  $17 =$  not initialized).

#### **SPOTAUDIOLEVEL**

The SPOTAUDIOLEVEL command is included to allow the user to 'customize' the audio level of a spot for spots that have lengthy quiet sections or have a large dynamic range. The auto-average algorithm is a straightforward averaging method that may not accurately calculate the audio level for inserts with widely varying audio levels.

**Command Form**: SAL or SPOTAUDIOLEVEL [DDSN] <OPTIONS> **DDSN (required parameter) :** The DDSN argument may include the drive, disc, and spot number, name (no extension required), and placeholders.

**OPTIONS:** The options include a range of dB levels in 1dB increments from -16dB to +9dB and the special terms CLEAR and DISABLE.. Option values are:

 $-16DB$  (terse = 0);  $-15DB$  (terse = 1);  $-14DB$  (terse = 2);  $+0DB$  $(\text{terse} = 16); +8DB (\text{terse} = 23); +9DB (\text{terse} = 24)$ 

CLEAR (terse = 25 will remove the existing recorded audio dB level for that spot. When the spot is inserted again, the system will recalculate and record the average audio level for that spot. Please note that the insert will not be adjusted for the network audio level until the average has been recorded.

DISABLE (terse = 26) will 'exempt' a spot from having its audio level adjusted on playback, even when the Audio Level Control system is enabled. The system will not attempt to record the spots audio average when it is played. To re-enable audio level control for a spot, set the SPOTAUDIOLEVEL to CLEAR or manually specify a dB level.

**Note:** If no OPTIONS are given, the command returns existing value for the DDSN, with no update.

Intentionally Left Blank

# **Chapter 5 Triggering Insertions**

There are four methods for triggering commercial insertions:

- •General Purpose Input (GPI)
- •Audio DTMF
- •Composite Base Band (CBB) DTMF
- •Whiteline Triggering

The Duet manages these four triggering options through the use of Network Settings (NetSets) that are enabled for specific times and interpret the trigger condition appropriately. Refer to the NET Settings section ion Chapter 3 for more information.

# **General Purpose Input (GPI)**

The Duet provides a GPI input that can be used to trigger a commercial insertion. When the GPI input is electrically connected to the GND input, the GPI is considered closed.

Refer to the Start GPI and Stop GPI sections in Chapter 3 for more information on configuration.

# **Audio DTMF**

The Duet includes a Dual Tone Multi-Frequency (DTMF) decoder which accepts tones for triggering commercial inserts. The Integrated Satellite Receiver Decoder (IRD) typically has a DTMF port which provides audio cue tones. Alternately, some networks use the secondary audio (SAP) channel to provide the cue tones.

The DTMF tones should be nominally spaced by 50msec and be between 0.5v and 1.0v peek to peek. You can check the tone sequences received by the Duet by pressing the left key on the Duet from the main menu. If no tones are received, try adjusting the DTMF tone voltage.

# **DTMF Single Ended Wiring**

The recommended connection between IRD and the DUET for DTMF cue tones is to connect the Positive terminals together and the ground terminals together as illustrated below:

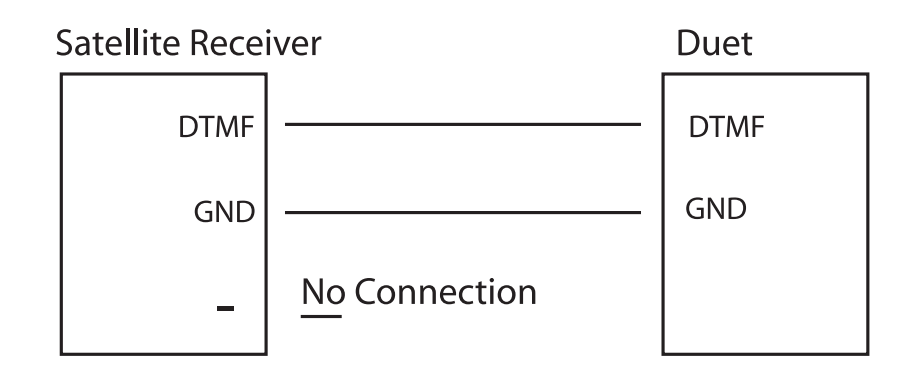

# **DTMF Differential Wiring**

If a DTMF ground wire is not available from the satellite receiver to the Duet, the differential output (plus and minus) from the receiver can be connected to the Duet. You must add a 600 ohm resister between the Duet DTMF Input and the DTMF GND at the Duet to properly terminate the input.

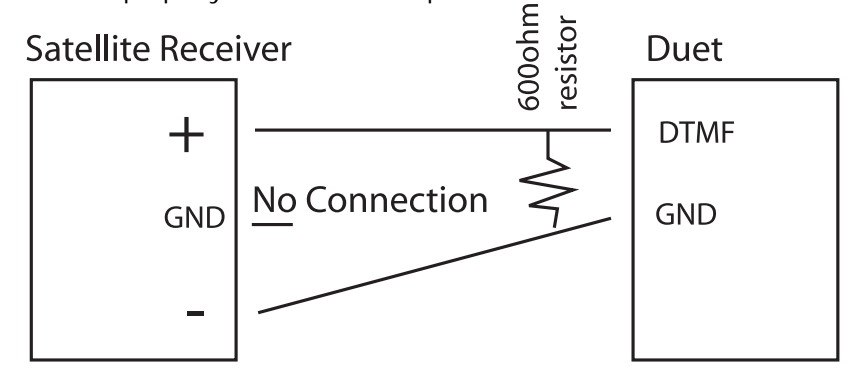

# **Composite Base Band (CBB) DTMF**

Composite Baseband Input port is used to provide DTMF triggers from satellite receiver with an input range 6 to 10 MHz and terminates to 75 Ohms. The CBB port is used for cue tone extraction on analog delivered networks only and neither audio nor video is extracted from this signal.

# **WhiteLine Triggering**

The Duet has an optional purchased feature that will trigger a NetSet based on White Line detection from a configurable underscan line. When the Duet detects 100% white in the even and/or odd fields, the matching NetSet with an open or closed Start GPI setting will trigger.

Note that when the WhiteLine Control enabled, it will trigger a NetSet just like the Duet received a Start GPI that matched the setting of NetClosed, NetOpen, DeviceClosed, DeviceOpen, NetDeviceClosed and NetDeviceOpen. For example, if a NetSet has a Start GPI configured to NetClosed, the NetSet will trigger if it receives an external cue GPI or if it detects a WhiteLine.

Refer to Chapter 3 on how to configure the whiteline trigger option.

# **Chapter 6 Duet CCMS Mode**

 *The CCMS Mode is a purchased feature of the Duet and can be integrated with Adtec's adManage™ system for turnkey content management, alarm monitoring, schedule importing and run-log verification.* 

*Note: You must use Duet Firmware 11/12/04 or later* 

# **Duet Setup for CCMS Mode**

1. Make sure all Avail times in the Netsets are 00:00:00. CCMS mode uses dynamic avails. Also, set all active Netsets to EndBy NetAvailSpot. (Front Panel or Software)

2. Verify the CCHHH setting to the Channel  $#$  and Headend  $#$ . (Front Panel or Software) specified in the traffic schedule.

Please see Appendix F for Configuration Variables specific to CCMS Mode.

# **Trace Messages for CCMS**

Trace messages for the CCMS mirror were added to assist with tracking communication issues between the units and the gateway. In addition, the FTP system will reset if it senses several consecutive communication errors.

The following trace message is generated when mirroring fails to connect to the gateway. FTP\_CCMS\_NO\_COM

The following trace message is generated when the system does not have a gateway configured. FTP\_CCMS\_NO\_HIP

The following trace message is generated when the system has failed to connect with the gateway for three consecutive mirror sessions. This condition also forces a reset of the entire LAN system (Same as: NTS RESET). FTP\_CCMS\_RESET

The following trace message is generated when the system has failed to send an FTP command to the gateway for ten consecutive attempts. This condition also forces a reset of the entire LAN system (Same as: NTS RESET). FTP\_SNDCMD\_RESET

## **Insert Verification (Legacy and CCMS Native mode)**

 A spot is not verified if any of the following error conditions are found. Three new trace log messages have been added to track these errors. The error conditions are checked for all ad-insertion systems (legacy and CCMS Native mode).

**File Read Error**: If any file read errors occur during play, the spot will not be verified, even if the system was able to continue reading from the drive. The trace log error for this condition is 4130. The CCMS Native mode VER file will contain a condition code of 006 (Bad video) for this error condition. The trace log includes the name of the spot, the actual play length and the expected play length according to the registered spot length. This information can be used for calculating partial verifications if needed. The error code is also posted to the NV files. 004130,02:31:06,ABCD1234, 22.123, 30.145

**Play Stalled Error:** If any stall conditions occur during playback, the spot will not be verified, even if the system was able to continue after the stall condition. The trace log error for this condition is 4131. The CCMS Native mode VER file will contain a condition code of 012 (Unknown error) for this error condition. The trace log includes the name of the spot, the actual play length and the expected play length according to the registered spot length. This information can be used for calculating partial verifications if needed. The error code is also posted to the NV files.

004131,02:56:29,ABCD5678, 22.123, 30.145

 **Decode Errors:** A configuration option has been added (See VERIFYERRORLMT command explanation below) to set a threshold of decode errors. If the system senses more than the allowed decode errors during playback of a spot, then the spot will not be

verified. The default value for this option is OFF. The trace log error for this condition is 4132. The CCMS Native mode VER file will contain a condition code of 006 (Bad Video) for this error condition. The trace log includes the name of the spot and the number of decoder errors detected during play. The error code is also posted to the NV files. 004132,04:18:05,WXYZ5391, 37

Configuration option VERIFYERRORLMT was added to allow the user the option to prevent spot verification if too many decoder errors were detected. The HELP.TXT contains the following description:

#### PARTIAL TONE LOGS

 Partial tone logging was added to assist with troubleshooting cue tone reception. When tones have been received, but the system has timed out waiting for a match (3 seconds) a trace log entry will be added.

The two new trace log entries are LOGID\_EXTTONES (4208) which is generated from DTMF tones and LOGID\_CBDTONES (4209) which is generated by CBD tones. The entry to the trace log will indicate when the tone detection timed out and will display the partial tones received at that time. (April 2, 2004)

Examples of the trace log entries are listed below:

 004208,13:17:24, 17# 004209,13:47:03, 541\*

If a break ends by GPI trigger it is now logged as a CMSVER\_TIMEOUT (0013) instead of CCMSVER\_UNKNOWNERROR (0012). (Aug 16, 2004)

A new trace log event has been added. LOGID INSERTNOSPOT (4129) indicates a spot was not present on the drive when the break list was generated. (May 13, 2004)

A break duration of zero in the Native Mode Schedule is now interpreted as being open until the end of the day. (March 3, 2004)

The trace log message for LOGID\_MISSBREAKSPOT (4144) will always include the spot ID name even if the spot does not exist on the local system. (Feb 25, 2004)

Added trace log message for any adjustment to the real time clock which includes the original time, the updated time, the source of the update and the status of the transport.

#### Source

0 – Task Clock initialization

- 1 Real Time Clock unresponsive for more than 10 seconds
- 2 Daylight Savings time update
- 3 TIME command updated the time
- 4- TIMEZONE command updated the time

5- Network Time Protocol (NTP server set by command NIP) updated the time

6 – Time updated from LCD front panel

#### Transport Status

- 1- Idle
- 2- Stop
- 3- Play
- 4- Next
- 5- Previous
- 6- Pause
- 7- Slow
- 8- Index
- 9- Rewind

#### FILE SYSTEM

 The system will automatically close files that have been left open by the Symphony style file I/O commands (OPEN, READ, SEEK, WRITE, CLOSE). If a file is closed, a message is logged to the trace log file. If a file has seen no activity from any of the IO commands in three minutes, it will be closed. FILE IO TIMEOUT

 LAN Trace message will be generated of the LAN task has to destruct for any reason. This message can be used to help track LAN issues by using the trace logs. LAN\_DEST 00000000

 The CCMS FTP process now sends updates to the trace log file when it is started and when it is completed. The completed message does not indicate success, but does indicate the end of the mirror attempt. The requestor is indicated by the message type and the IP address is the last HIP address that was used by the mirror process (if a backup HIP is used (HIP 1), the trace message will show that address instead of the HIP 0 address).

The messages are as follows:

FTP\_CCMS\_TIMER FTP\_CCMS\_COMMAND FTP\_CCMS\_DONE

 The log filter file (LFR) now contains transport messages (001000 and 002000) along with the Duet messages (004000). This will allow the LFR file to be a better diagnostic when checking the verification file. The FTP CCMS mirror now waits 10 seconds instead of 2 seconds for the LFR to be built before attempting to FTP the updated file.

OSD Log trace function now logs the correct file name in the log entry. An additional field has been added to indicate the blend value used when the "OSD D" command is issued. The OSD Crawl process now logs the end of the crawl process.

The "100" is the blend value used for this OSD command: 013000,00:41:29,00,13,036,B3 ,OSD,100, , , ,OSD\_OSD\_ON

The "OSD" command to display the status of the OSD will display the file name if the original "OSD L" command used the DDSN instead of the file name to load the OSD.

# **Appendix**

Appendix A Contacting Customer Support Appendix B Frequently Asked Questions Appendix C Duet Technical Reference Appendix D Duet SDI Technical Reference Appendix E Ad Insertion Enterprise Solution Appendix E-1 Traffice and Billing Central Appendix E-2 Connected Headend Appendix E-3 Satellite Serviced Headend Appendix E-4 Disconnected Headend Appendix F Creating Compatible MPEG 2 Files Appendix G The Configuration Variables Appendix H Firmware Updates Appendix I Channel Cue Directory Appendix J Duet Log Trace Messages Appendix K Wiring for the Power Relay Appendix L CCMS Schedule Format Appendix M Verification Status Codes

# **Appendix A Contacting Customer Support**

 *Technical Support and Customer Service includes troubleshooting product/system functional operations concerning Adtec equipment,eimbedded systems and single device issues; Service Order generation, processing and tracking; Warranty claim processing; and on-site system evaluation and maintenance. Technical Support plans do not include customer training programs. Programs incorporating customer training are defined in the Training Services Policy. Customer Services technicians provide limited instruction during a support call/email/fax in order to facilitate checking for proper equipment operation.* 

Telephone and Email Support

**Telephone:** 615.256.6619 **Email:** support@adtecinc.com **Internet:** www.adtecinc.com/supportrequest/

Adtec Digital offers telephone, email and fax support, warranty and service related inquiries during normal business hours (9:00 AM to 5:00PM Central Standard Time CST, Monday thru Friday, except holidays. Support Requests can also be submitted on-line.

All inquiries will be processed in the order in which they are received and by the criteria outlined in the Call Response Order. Inquiries and inquiry responses made after 5:00 PM (CST) weekdays, Saturday, Sunday or on an Adtec recognized holiday will be processed the next business day in the order received.

Callers on hold and returned calls will be prioritized by the following criteria:

- **Priority-24 Subscription Customers**
- •**Standard-Priority Subscription Customers**
- **All customers that have purchased Installation & Training, within 90 days of the installation**
- •**Adtec Certified Operators (ACO)**
- •**Limited Level Support, Warranty & Service Requests**
- • **Multi-device system installations that have purchased Installation & Training from Adtec**
- •**Distributors**
- •**System Integrators**
- •**Multi-device systems**
- •**Single device users**

#### Information needed for Support

To help expedite the troubleshooting process, please be prepared to provide the following information to the support representative.

#### Product(s) affected:

Please provide a list of the Adtec Products involved including the Revision Number for each affected product.

#### Description of the Problem:

Please include a detailed description of the problem. Include the approximate time and day the problem occurred, the spot ID of the material being inserted and what the operator reported about the incident. It is also helpful to note any recent changes to the system. More information is always better than too little information.

#### Your Contact Data:

Please include contact information so we can reach you to discuss how to fix the problem, additional troubleshooting steps that are required or to gather more complete information regarding the problem. Please include your

facility name (or call letters), your name, title, email address, telephone number, hours of work, and other contact persons if you are not available.

#### **Data Specific to the Duet:**

Please make available a full trace log file for the day in question and at least the previous day. If using CCMS use the current VER file and the previous days. Additionally, please have the following

#### BANNER

MFG DIR U CFG UNITS

If it is a file problem, please provide some basic history on when the file first appeared in the system and if it is playing successfully on other units.

#### **Advanced Support Plans**

In addition to our basic Inquiry Response Policy, Adtec offers two advanced levels of priority inquiry support: Standard-Priority and Priority-24. The Standard-Priority & Priority-24 plans provide guaranteed\* response times with the Priority-24 plan offering after hours and holiday support. Standard-Priority support is included with the Adtec Certified Operator (ACO) training. Contact Adtec Sales to upgrade your current support plan.

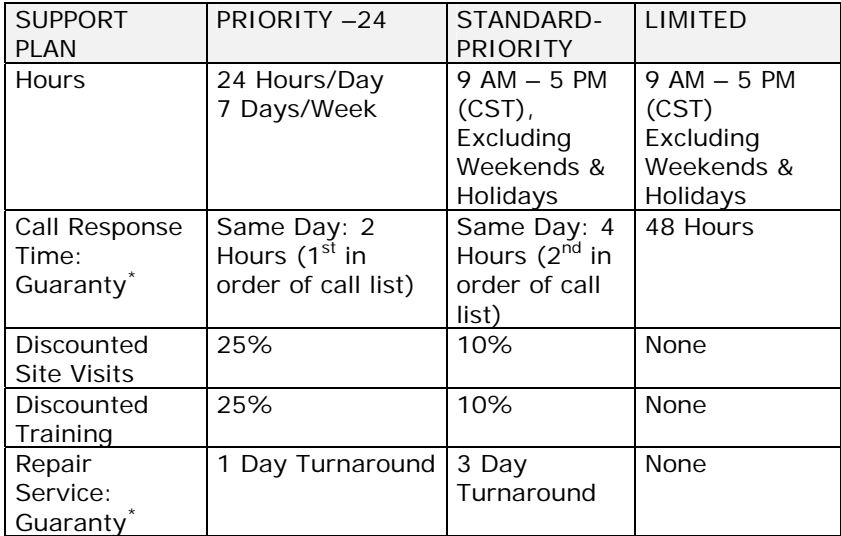

One month free service extension will be awarded if Adtec fails to meet its service guarantee.

#### **Standard-Priority Support Plan:**

Customers can improve upon our normal call processing times and can expedite inquiry support responses through our subscription Standard-Priority service plan. Under this plan all telephone inquiries are guarantied\*\* a telephone response of no more than 4 hours after they are received (within the designated hours of operation). Telephone inquiries received by 4:00 PM (CST) on weekdays, excluding Adtec holidays are guarantied a same-day telephone response. However, inquiry responses may be made after hours until 8:00 pm (CST). Email and fax inquiries are

limited in scope to normal business hours, excluding holidays. Standard-Priority customers are entitled to a 10% discount on site visit and training charges after the initial system/product installation and training. Standard-Priority customers also receive a 3-day turnaround time guaranty\* on warranty and non-warranty repairs on Adtec manufactured equipment, excluding Studio Encoders.

#### **Priority - 24 Support Plan (24 Hour):**

In addition to our Standard-Support plan, after hours, weekend and holiday support is available with the Priority-24 support plan. This plan is a subscription only service available for service inquiries 24 hours a day, 7 days a week. All telephone inquiries are guarantied\* a telephone response of no more than 2 hours. Email and fax inquiries are limited in scope to normal business hours, excluding holidays. Calls after 5:00 PM will be forwarded to a Customer Services representative on call. Priority-24 customers are entitled to a 25% discount on site visit and training charges after the initial system/product installation and training. Priority-24 customers also receive a 1- day turnaround time quaranty\* on warranty and non-warranty repairs on Adtec manufactured equipment, excluding Studio Encoders.

# **Appendix B Frequently Asked Questions (FAQ)**

Q) How many computers can connect to a Duet at the same time? A) A Duet can only be accessed by 2 PCs using different connections. One PC using the Serial/ Modem connection and another using the Ethernet network connection.

Q) Why are my Discovery Networks channels missing breaks? A) Though there is a CBD Network Preset for Discovery Networks, some customers may experience intermittent cue tones from the network. This may cause some inserts to fail. The best solution to this is to add a Wegener Mainframe and tone demod card. This Wegener product will convert the Composite Base Band signal from the receiver into DTMF tones which the Duet can use.

Q) My EMT solicitor unit has more files on it then the subscriber units. Why?

A) This could be an indication of EMT settings being incorrect or a networking issue. Insure that all units have the proper EMT setting. Also, verify network connectivity, hub and Ethernet cabling. If CDs or DVDs are being used to transfer files to the headend, using the DUPLICATE DRIVE function, the disc may still be inserted. Since the Duet reads both the disc drive, as well as the hard drive, it may report more files than the subscriber units. It may even report duplicates. The DUPLICATE EJECT option will automatically eject the disc when it is finished transferring files, preventing issues such as this. You may find this setting in the CONFIGURATIONS applet.

Q) Is there any special equipment needed to insert commercials on Tech TV?

A) You will need an EEG VBI Control Decoder Model DE 304.

Q) I received the error, "No Open NetSets". What does that mean? A) "No Open NetSets" means that the Duet received a cue from the network but did not know what to do with it. Look at the NetSets in Conductor. Make sure that there is a window open to insert with using the DAYS ON, TIME ON and TIME OFF settings. For example, the NetSets tell the Duet that it is to INSERT on NET1 when it hears the START TONE between 1AM and 2AM (01:00:00 and 02:00:00). It will also check the AVAIL TIME to see how long it should insert for.

Q) What does the error, "No Cue in Prior Break" mean? A) The "No Cue in Prior Break" error is telling you which commercials were missed. It never received a trigger from the NetSets during the schedules open time window. This may also occur if there are more commercials scheduled than available time. Essentially, the commercials listed are "leftovers". That is why the time of the "No Cue" errors match the end time of the scheduled break.

Q) Which "Mode" should I use when setting up Network Settings and Schedules in Conductor?

A) In Network Settings, the MODE indicates what you would like the Duet to do when it receives the proper cue. Typically, this is to INSERT a commercial on NETWORK #1 (InsertNet1). The Duet is a single network inserter. There are other Adtec products which are dual network inserters. Therefore, an INSERTNET2 option is available. "InsertNet1" tells the Duet to look at the Schedule Mode when a cue is received. If the Schedule Mode is "ListNet1", the Duet knows to insert from that list of files onto network #1. If the Schedule Mode was "InventoryNet1", it would insert from the inventory on the drive rather than from a specific list.

Q) If I format or change drives in my Duet, will it loose my settings? A) Yes and No. The Duet saves the Schedule, Network Settings and Verification Logs to the drive. Those items will be lost if the .NV files are deleted or removed for any reason. These files are re-created when the Duet restarts. Retrieve your Verifications and save your NetSets before changing or formatting the drive. Afterwards, you can resend the NetSets and Schedules. All other settings, such as IP Address, Name, CBD Network, etc., will not be affected.

Q) My Duet is inserting spots from this time last year.

A) The Schedules folder shared by Symphony Cable and a given traffic software application contains files that are month and day specific, but not year specific. Clear out old schedules and auto fill files (files with a .FIL extension). Similar results can be seen with verifications from the previous year in the Verifications folder.

Q) I have two 30-second seconds spots scheduled for my 1-minute local avails, but only one airs.

A) First try adjusting the avail time on the Network Settings tab (Console applet in SymCable). This should be 00:01:02 (one minute and two seconds). If the avail is set to exactly one minute, it is possible that the

Duet will pass on the second MPEG to avoid cutting over the network, as many MPEG's will have a few extra frames at the end. Two 30-second spots with extra frames will add up to over one minute.

Q) My Duet's tone history shows an out-of-sequence series of numbers and sometimes some alpha characters. Why does the Duet insert intermittently or not at all?

A) The voltage from the receiver on the DTMF port is too high. This voltage can be measured with an oscilloscope or meter. Make adjustments to reach a voltage of 0.5 volt peak-to-peak to clean up tones and to optimize insertions.

Q) Can I use 8-character file naming with my traffic and billing software and my Duets?

A) You can. This requires a software tweak available from our support department and an option change in the Symphony software.

Q) I can only hear the commercial audio (audio from the MPEG's on the hard drive) from my Duet. There is no audio from the network broadcast. A) Make sure that the audio cabling to the modulator is coming from the 5 pin 'Net Audio Out' port on the back of the Duet. The RCA audio connectors output only the audio from hard drive playback, and are intended for monitoring purposes only.

Q) How do I test or play a spot manually once it is in a Duet? A) After the NetSets have been configured, either manually or from the CBD Network menu, you can add a "Test Break" from the front panel. Hit MODE one (1) time then UP arrow until you see TEST BREAK, ENTER TO ADD. You should now be able to LAUNCH BREAK from the same menu. This can also be done through Symphony Cable's Conductor applet. Upload a Schedule with INVENTORY as the MODE. Then, from the Unit Monitor tab, you can TRIGGER NET1 to insert a break.

# **Appendix C - Duet Technical Reference**

#### **MPEG 2 ISO-13818**

- System and Program Streams
- •GOP of 1 to 15, Full IBP, IP or I only
- •Data rates from 1 to 15 Mbs
- MPEG Layer 1 and Layer 2 Audio Sampling rates of 44.1 kHz or 48 kHz
- Mono, Dual Mono, Stereo or Joint Stereo
- • Data rates supported for Layer 1 32 Kbits/s to 448 Kbits/s in 32 K steps
- Data rates supported for Layer 2 64, 96, 112, 128, 160, 192, 224, 256, 320, 384 Kbits/s

## **MPEG 1 ISO-11172-2**

- System Stream
- GOP of 1 to 15, Full IBP, IP or I only 0.50 Mbs to 5 Mbs
- MPEG Layer 1 Audio
- • Sampling rates of 44.1 kHz or 48 kHz Mono, Dual Mono, Stereo or Joint Stereo

# **Standards, Resolutions and Color Frequency**

## **NTSC**

720-480, 30 fps, Full D1 352-480, 30 fps, Half D1 352-240, 30 fps, SIF Color Frequency: 3,579,545 Hz

#### <u>PAL</u>

720-576, 25 fps, Full D1 352-576, 25 fps, Half D1 352-288, 25 fps, SIF Color Frequency: 4,433,618.75 Hz

#### PAL-M

720-480, 30 fps, Full D1 352-480, 30 fps, Half D1 352-240, 30 fps, SIF Color Frequency: 3,575,611.49 Hz

#### PAL-N

720-576, 25 fps, Full D1 352-576, 25 fps, Half D1 352-288, 25 fps, SIF Color Frequency: 3,582,056.25 Hz

#### **DUET A/V Inputs**

- Channel Video, BNC
- •Auxiliary Video, BNC
- Channel 1 & 2 Audio, 5 Pin RST
- Auxiliary Audio, 5 Pin RST

#### **DUET A/V Outputs**

- Channel Video 1, BNC, (Relay bypass protection)
- Channel Video 2, BNC (Channel and Content Preview output)
- Channel 1 & 2 Audio, 5 Pin RST (Relay bypass protection)
- Channel 1 & 2 Audio, RCA (Content Preview output)

#### **Video Switcher**

- •Vertical Interval: Line 10 NTSC and Line 6 PAL
- •Input Impedance: terminating to 75 W
- •Maximum Input Level: 1 V p-p
- Output Impedance: terminating to 75 W Return Loss 340 dB to 6 MHz
- Crosstalk: -65 dB to 4.43 MHz
- Frequency response:  $\pm$  0.15 dB 10 Hz to 5 MHz
- Tilt: <0.5%
- Differential Phase: £ 0.1° at 3.58 MHz or 4.43 MHz
- •Differential Gain: £ 0.1% at 3.58 MHz or 4.43 MHz
- Hum and Noise: 70 dB
- Throughput Delay: 30 ns

#### **Audio Switcher**

- •Input Range: -20 dB to +8 dB
- •Output Range: Unity,  $\pm$  2 dB from -16 to + 8 dB
- •Output Impedance: < 600 W, balanced or unbalanced
- •Crosstalk: > 75 dB at 20 KHz
- •Frequency response:  $\pm$  0.5 dB 30 Hz to 20 KHz
- •Hum and Noise: - 70 dB
- •Harmonic Distortion: < 0.5% 30 Hz to 20 KHz

## **Cue Inputs**

- Composite Base Band,:Type "F", 75 W Terminating (6 to 10 MHz range with 0.001 Hz agile adjustment
- Analog or Digital Narrowband and Wideband tuning with DTMF tone generation and 1 KHz tone GPI. Presets for most ALL cable TVRO channels)
- Audible DTMF: 3 Pin RST, -10 to +0 dB
- •Channel GPI: 3 Pin RST, NO/NC CC
- Auxiliary GPI: 5 Pin RST (Tally), NO/NC CC
- White Line Cue: (WLC can monitor the video undersan lines 6 – 23 for 100% white in field 1, 2 or both), Time, Crystal Controlled RTC, Optional NTP service

## **Tally Outputs**

• NO, NC, OA (Open Collector Grounding), 5 Pin RST

## **Serial Communications**

- •RS232 DCE, RJ-11 Loop Through
- •Baud: 300 to 1,036,800
- •Data: 7, 8
- •Stop: 1, 2
- •Parity: Odd, Even, None
- •Ethernet (Telnet, FTP and FCMP)

# **Networking**

#### 10/100baseT

#### Protocols

- TCP/IP
- EMT (Adtec proprietary physical layer multicast) Ethernet Multicast Transfer
- FCMP (Adtec proprietary UDP multicast) File Control Multicast Transfer
- XCP (Adtec proprietary communication protocol)

#### <u>Services</u>

- • FTP Client/Server, Telnet, FTP Push and Pull with Passive Mode support
- Support Gateways : User Name and Password Security, Stealth IP Address, virus immune OS
- LAN/WAN and Satellite data and control

## **Front Panel User Interface**

- LCD Display: 16 by 2 backlit (Contrast control via cursor up and down keys)
- •Key Pad: Mode, Escape, Enter, Select, Cursor
- LED's: Power, Video, Drive, Link, Busy

## **Physical and Operational**

- 1 Rack Unit
- 19" 1.75" 14" (WHD)
- 482 mm 44 mm 355 mm (WHD)
- 70-240 VAC 50-60 Hz
- 65-Watts maximum power consumption
- 50/90 Degrees F, 30/70 RH
- CE Certified

# **Appendix D – Duet SDI Technical Reference**

#### **MPEG 2 ISO-13818**

- System and Program Streams
- •GOP of 1 to 15, Full IBP, IP or I only
- Data rates from 1 to 15 Mbs
- MPEG Layer 1 and Layer 2 Audio Sampling rate of 48 kHz only
- Mono, Dual Mono, Stereo or Joint Stereo Data rates supported for Layer 1 32 Kbits/s to 448 Kbits/s in 32 K steps
- Data rates supported for Layer 2 64, 96, 112, 128, 160, 192, 224, 256, 320, 384 Kbits/s

#### **MPEG 1 ISO-11172-2**

- Decoded Streams (from hard drive)
- MPEG 2 Program 1 to 15 Mbs
- MPEG 2 Transport 1 to 12 Mbs
- MPEG 1 400 System Kbs to 5Mbs

# **Standards, Resolutions and Color Frequency**

**NTSC** 

720-480, 30 fps, Full D1 352-480, 30 fps, Half D1 352-240, 30 fps, SIF Color Frequency: 3,579,545 Hz

## PAL

720-576, 25 fps, Full D1 352-576, 25 fps, Half D1 352-288, 25 fps, SIF Color Frequency: 4,433,618.75 Hz

#### PAL-M

720-480, 30 fps, Full D1 352-480, 30 fps, Half D1 352-240, 30 fps, SIF Color Frequency: 3,575,611.49 Hz

#### PAL-N

720-576, 25 fps, Full D1 352-576, 25 fps, Half D1 352-288, 25 fps, SIF Color Frequency: 3,582,056.25 Hz

## **SDI Video Input (Supports embedded AES-EBU)**

• SDI Channel Video, BNC

# **Video Outputs (Supports 4 Channel AES-EBU)**

- •SDI Video 1, BNC, (Relay bypass protection)
- •Analog Video, BNC (Channel and Content Preview output)
- Analog Audio, 5 Pin RST (Channels are user defined, 1&2 or 3&4)

# **SDI Video Switcher**

- SMPTE 259M-C Compliant
- Vertical Interval: Line 10 NTSC and Line 6 PAL
- Input Impedance: terminating to 75 W
- Nominal Input Level: 0.8 V p-p
- Output Impedance: terminating to 75 W
- Nominal Output Level 0.8 V p-p
- •Return Loss <sup>3</sup>15 dB to 270 MHz
- Throughput Delay: 350 ns

## **AES-EBU Audio Switcher**

- AES-EBU Audio, BNC embedded with video
- SMPTE 272M A, B, C Compliant
- 48 KHz Synchronous Sampling Only
- Passes all 15 embedded channels
- Inserts Stereo Audio only (2 CH) on 4 channels

## **Cue Inputs and Tally Outputs**

• Composite Base Band, Type "F", 75 W Terminating (6 to 10 MHz range with 0.001 Hz agile adjustment Analog or Digital Narrowband and Wideband tuning with DTMF tone generation and 1 KHz tone GPI. Presets for most ALL cable TVRO channels)

- Audible DTMF, 3 Pin RST, -10 to +0 dB
- Channel GPI, 3 Pin RST, NO/NC CC

• White Line Cue (WLC can monitor the video undersan lines 6 – 23 for 100% white in field 1, 2 or both) Time, Crystal Controlled RTC, Optional NTP service

• Tally Output: Contact closure for On-Air or external device control.

# **Serial Communications**

- RS232 DCE, RJ-11 Loop Through
- •Baud, 300 to 1,036,800
- •Data, 7, 8
- Stop, 1, 2
- Parity, Odd, Even, None

Ethernet (Telnet, FTP and FCMP)

# **Networking**

10/100baseT

Protocols:

- TCP/IP
- EMT (Adtec proprietary physical layer multicast) Ethernet Multicast Transfer
- FCMP (Adtec proprietary UDP multicast) File Control Multicast Transfer
- XCP (Adtec proprietary communication protocol)

#### Services:

- FTP Client/Server, Telnet, FTP Push and Pull with Passive Mode support
- Support Gateways, User Name and Password
- Security, Stealth IP Address, virus immune OS LAN/WAN and Satellite data and control

# **Front Panel User Interface**

- LCD Display: 16 by 2 backlit (Contrast control via cursor up and down keys)
- Key Pad: Mode, Escape, Enter, Escape, Cursor
- LED's: Power, Video, Drive, Link, Busy

# **Physical and Operational**

- 1 Rack Unit
- 19" 1.75" 14" (WHD)
- 482 mm 44 mm 355 mm (WHD)
- 70-240 VAC 50-60 Hz
- 65-Watts maximum power consumption
- 50/90 Degrees F, 30/70 RH
- CE Certified

Intentionally Left Blank

## **Appendix E – Ad Insertion Enterprise Solution**

#### **1 - adManage/TBGS**

 At the core of the adVantage solution is the TBGS traffic and billing gateway server and the adManage software application. This is the gateway that invisibly coordinates the complex flow of media and data across the enterprise. adManage streamlines the process of getting the right ads, schedules and verifications to the right places at the right times, resulting in high customer satisfaction levels and increased revenues. The powerful server architecture and SQL database offers rapid access to current data via the browser interface supporting customizable alarms with notification via paging, email or text messaging.

#### **2 - Traffic and Billing**

 adManage merges local and interconnect schedules to create a master insertion schedule for each channel at each headend. After commercials are played, adManage creates and sends separate verification files to local and interconnect traffic and billing systems facilitating seamless media and data management across your enterprise.

#### **3 - eyeMonitor**

 The eyeMonitor interface graphically displays the status of all headends and channels in the enterprise on a single screen. It provides visibly better real time status and highlights exceptions so that corrections can be easily made.

#### **4 - autoDialer**

 The autoDialer application provides a back channel for schedule distribution and verification retrieval over a simple phone line. This feature is essential for disconnected remote headends and adds redundancy in networked headends, all for the price of a phone call.

#### **5 - adCode**

 New media is ingested and prepared by adCode and sent to adManage for storage and distribution to the headends. Sources can be tapes, DVDs or over FireWireTM from nonlinear editors. The architecture of adCode supports Cable Labs VOD and SCTE encoding standards, an important aspect that future proofs your investment. Use adCode to seamlessly bridge the transition from analog and SDI digital insertion to DPI. adCode prepares the highest quality DPI ready media in the industry. Compatibility with other ad insertion systems is standard innovation at Adtec.

#### **Headends**

 In an ad insertion enterprise, there are likely to be several different types of headends with varying levels of connectivity available. From networked LAN/WAN to satellite to disconnected remote, adManage can work with them all. Flexibly better by design.

#### **6 - Networked Headend**

 A networked headend has an existing broadband LAN/WAN connection, such as a T1 line or cable modem. adManage uses this connection to send ads and schedules and receive verifications and status monitoring. Ad insertion is performed by Adtec's scalable single-channel Duet or Duet-SDI. Since each Duet is a single-channel modular unit that is totally self-contained, the system is fault tolerant by design. Media distribution within the headend is invisibly performed via multicast techniques making it available to all inserters all the time.

#### **7 - Disconnected Remote Headend**

 What can you do when a headend is so small or remote that it has no economical network connection and satellite is not an option? Media can be ingested by adCode and burned onto a CD or DVD and sent to the headend where the disk is simply placed into a Duet-DVD unit. The Duet-DVD automatically makes all the ads available to every unit at the headend. At the remote headend, adManage performs schedule distribution, status monitoring and verification retrieval over standard phone lines (PTSN) via dial-up modem through autoDialer.

#### **8 - Optional Satellite Serviced Headend**

 In headends without a network connection, media and data distribution can easily be achieved via satellite. Here's how it works. At the central office, adManage sends the media and schedules to Adtec's FCMP server which prepares the data by adding forward error correction then multicasting it to the Adtec DTA-3050 multiplexer for encapsulation and encrypting prior to the multicast uplink. At each satellite headend, an Adtec edje-1123 with built-in satellite data receiver unscrambles and distributes the media to the Duet, Duet-SDI or DPI-1200 units. At the satellite headend, adManage performs schedule distribution, status monitoring and verification retrieval over a simple phone line with a dial-up modem through autoDialer.

#### **9 - Digital Program Insertion Option**

 Adtec's DPI-1200 digital-into-transport (DIT) ad server takes the place of up to twelve Duets. Designed for the all-digital headend, the DPI-1200 will deliver seamless splicing effortlessly in concert with Duets in your analog systems. The DPI-1200 can deliver up to twelve programs to the ad splicer. adManage transparently delivers media and schedules and retrieves verifications and status monitoring in the DPI environment just as in any other type of headend. The adGroomer provides automated transcoding of media from legacy encoders making the media compliant with Cable Labs VOD standard which has been chosen by major MSOs as the standard for DPI media ingest.

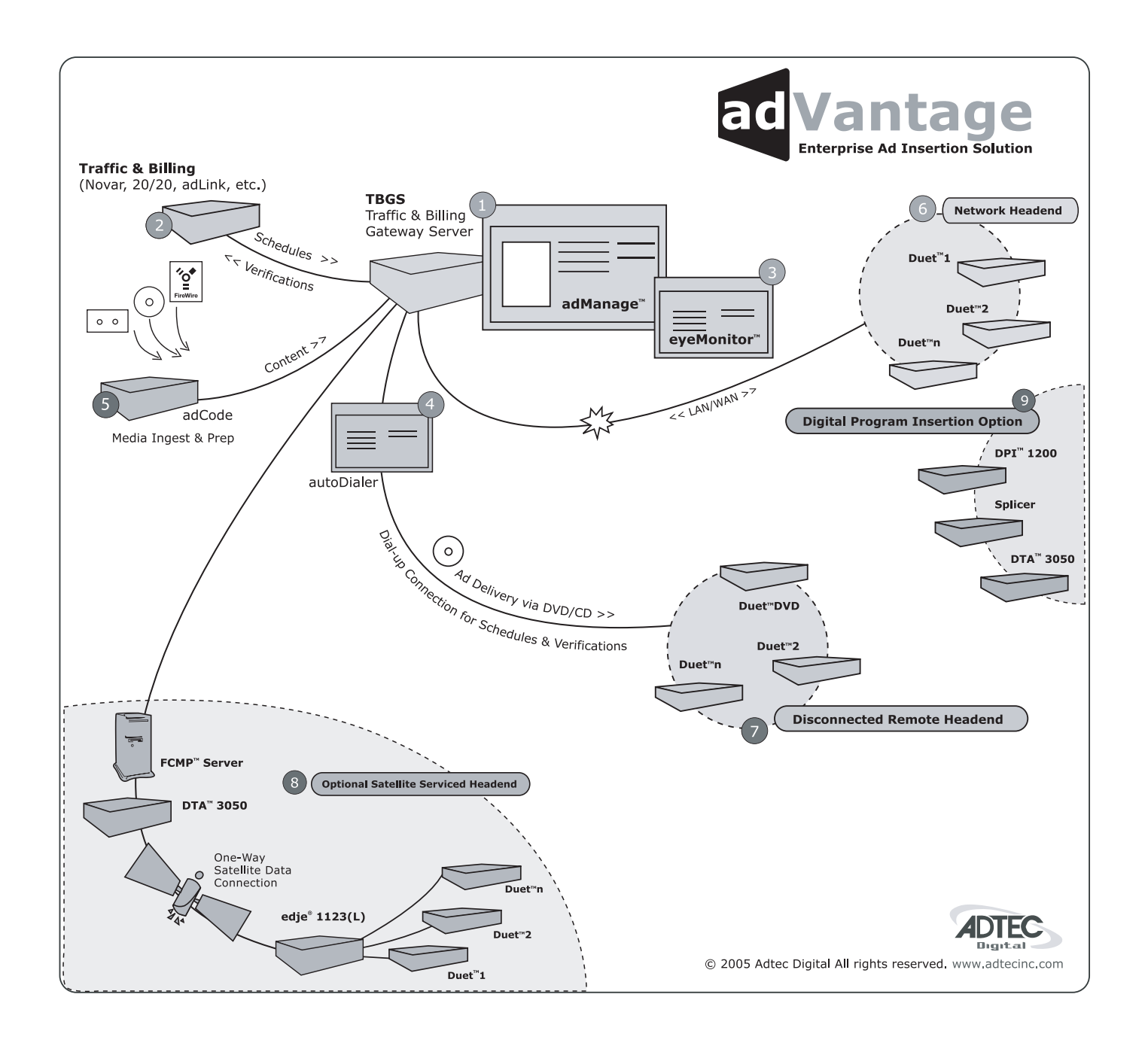

# **Appendix E-1 Traffic & Billing Central**

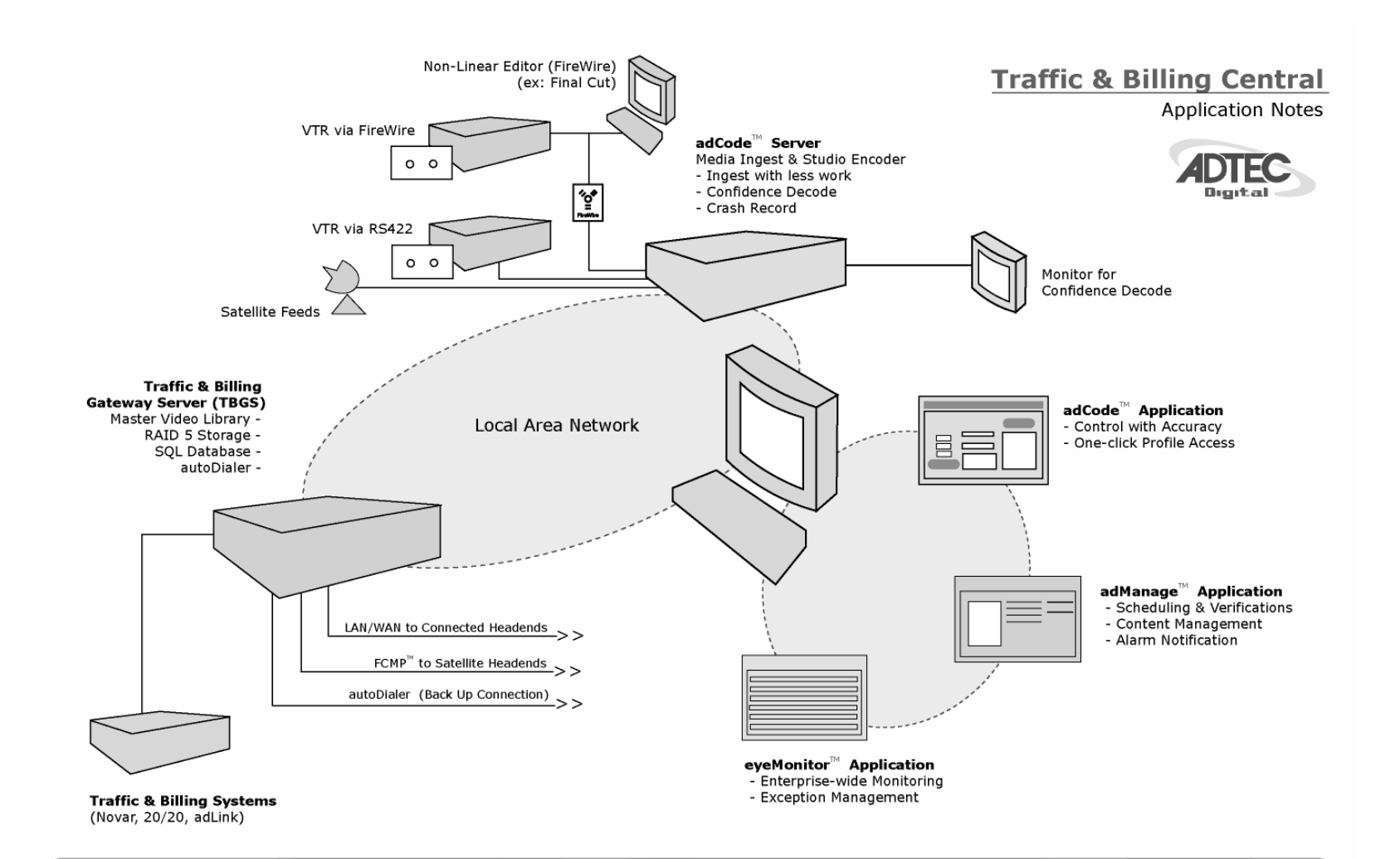

he Adtec commercial insertion enterprise solution centers around the Traffic & Billing Gateway Server (TBGS) which hosts adManage, the Master Video Library and the content management database. adManage merges new local and interconnect schedules to create a master insertion schedule for each channel at a headend. After each commercial insertion is completed, the verification file is created for both

the local and interconnect traffic systems. New content is ingested by adCode and released to adManage for distribution as needed by each headend. Enterprise wide monitoring is provided by eyeMonitor which displays the status of commercial insertion and content management for each channel and highlights exceptions for corrective action.

**Adtec Digital** 408 Russell Street, Nashville, TN 37206 Phone 1.615.256.6619 Fax 1.615.256.6593<br>www.adtecinc.com

## **Appendix E-2 Connected Headend**

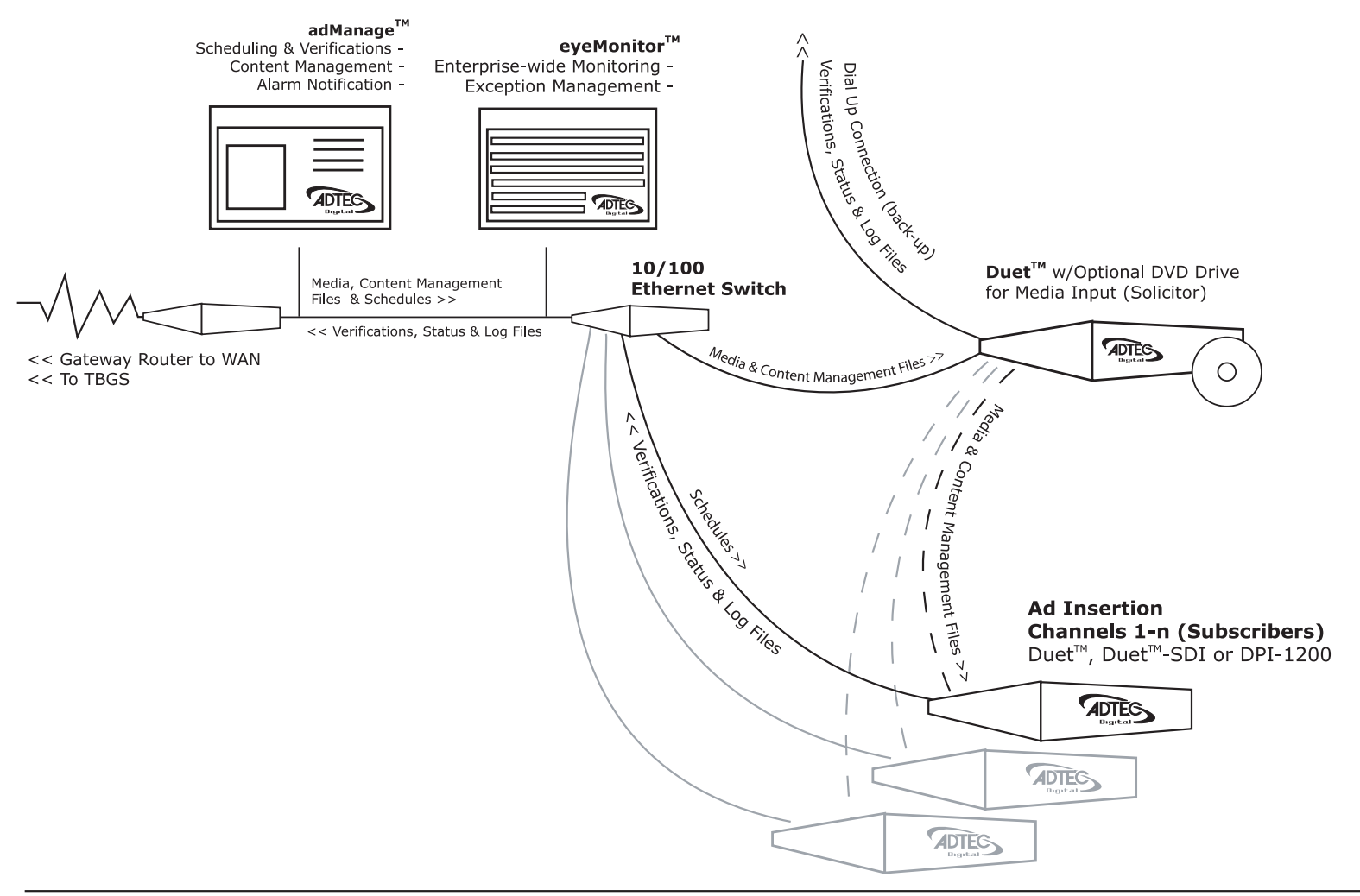

Adtec supports network connected headends through a LAN/WAN for delivery of media and commercial insertion schedules and central monitoring of status, verifications and content management. To minimize network traffic of large media files, the commercials and content management directives are retrieved once by the headend solicitor over FTP and then passed on locally to the other commercial inserter subscribers using an Ethernet Multicast Transfer (EMT). Each commercial inserter is responsible for retrieving insertion

schedules and providing status, verifications and content management by FTP back to adManage.

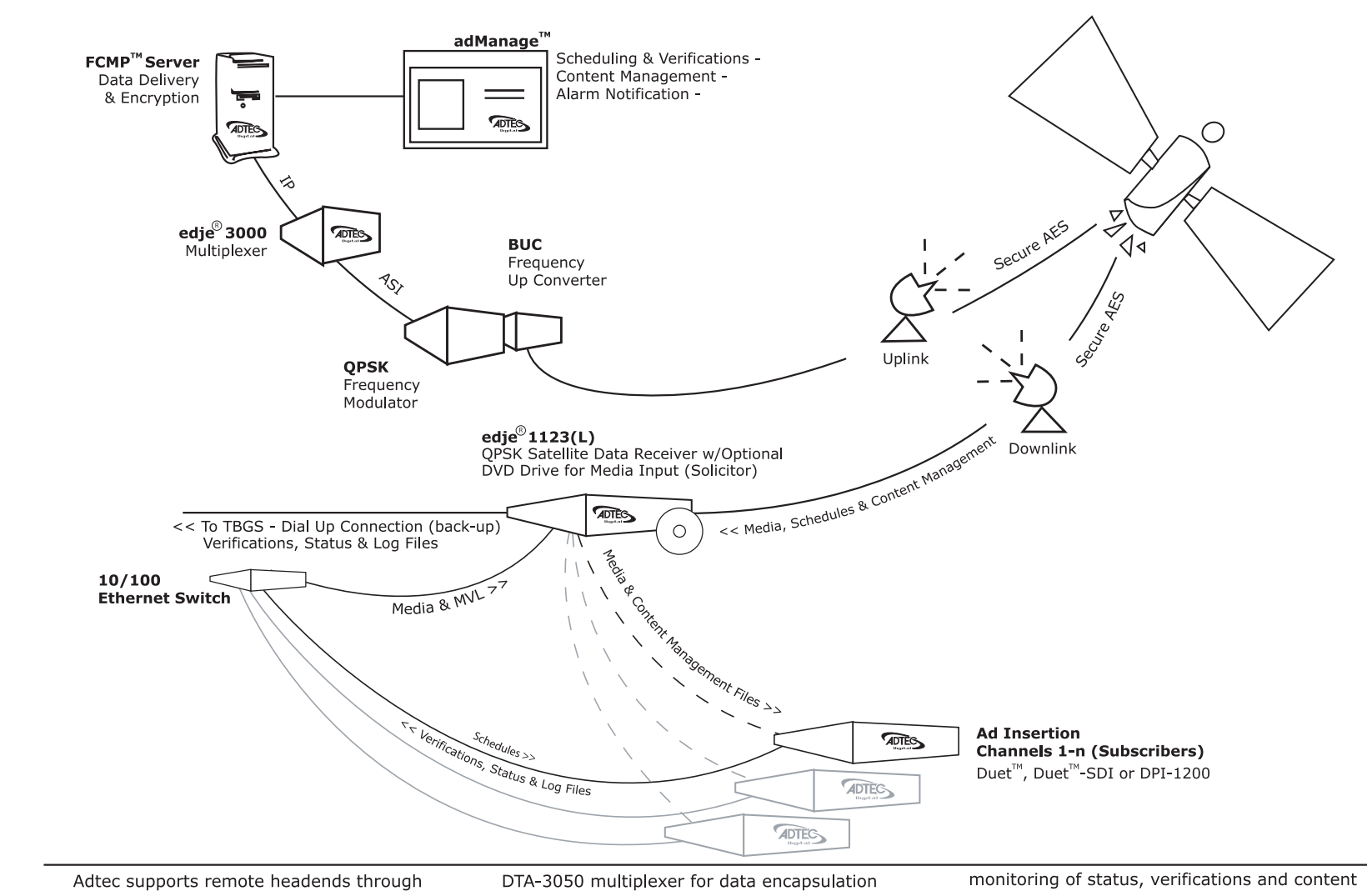

#### **Appendix E-3 Satellite Serviced Headend**

satellite delivery of media and commercial insertion schedules using the File and Command Multicast Protocol (FCMP) system. Commercials and schedules are sent by adManage to the FCMP server and then to the and secure AES encryption.

The modulated data can be directed to one or more downlink facilities for receipt by the edje 1123(L) and use by the Duet or DPI commercial insertion servers. Central

management can be provided through a dialup connection back to adManage.

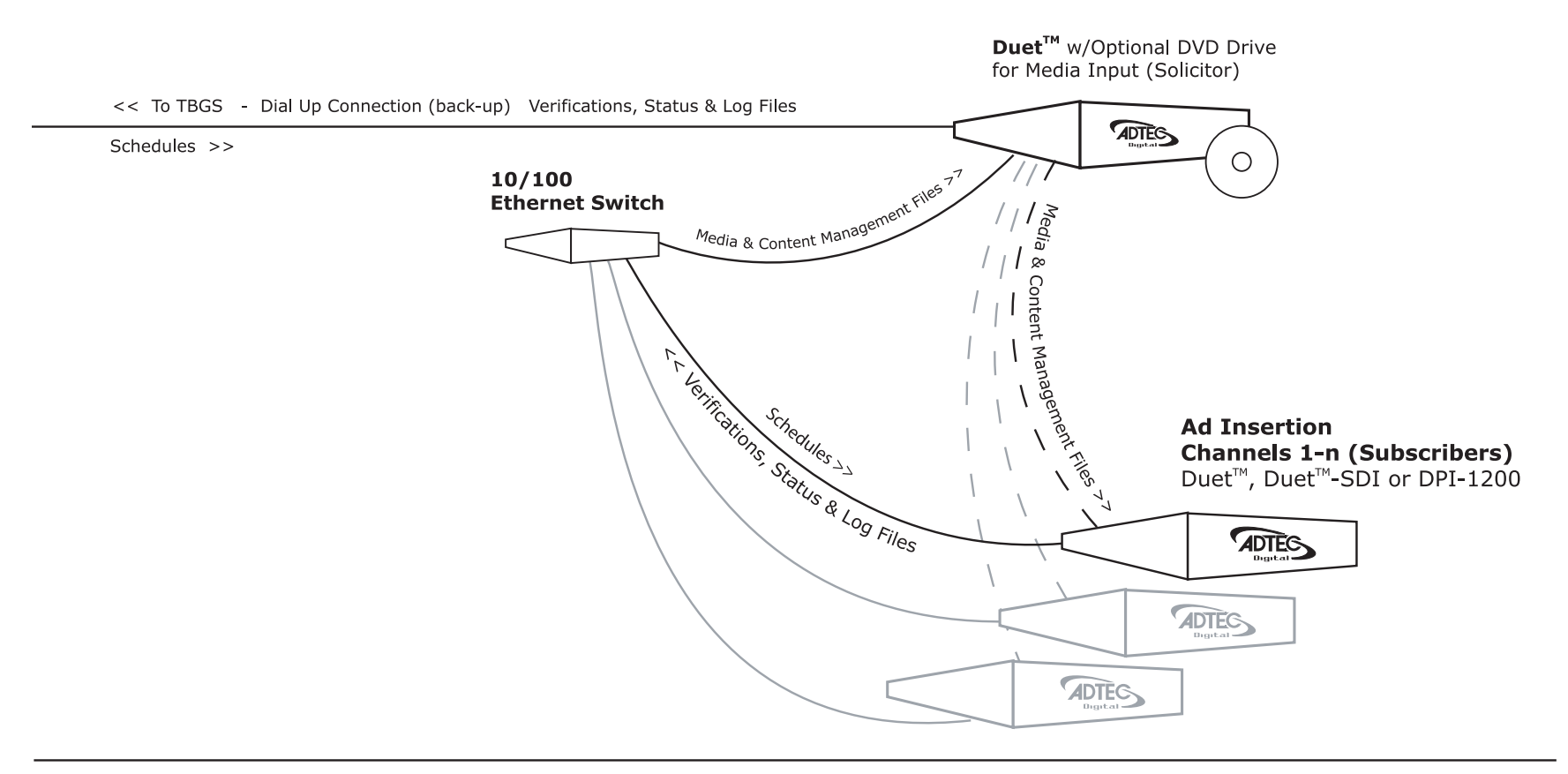

A headend with just telephone access is supported by the Adtec enterprise solution. Scheduling and central monitoring of status, verifications and content management is done through a dialup connection back to adManage.

New commercials can be loaded into the headend solicitor DVD drive which are automatically passed on locally to the other commercial inserter subscribers using an efficient Ethernet Multicast Transfer (EMT).

# **Appendix F Creating Compatible MPEG 2 Files**

**MPEG 2 Encoding Parameters** Adtec players are designed to play high performance MPEG 2 MP@ML ISO13818 constant or variable bit rate files and decode them to analog NTSC, PAL, PAL-M or PAL-N video formats.

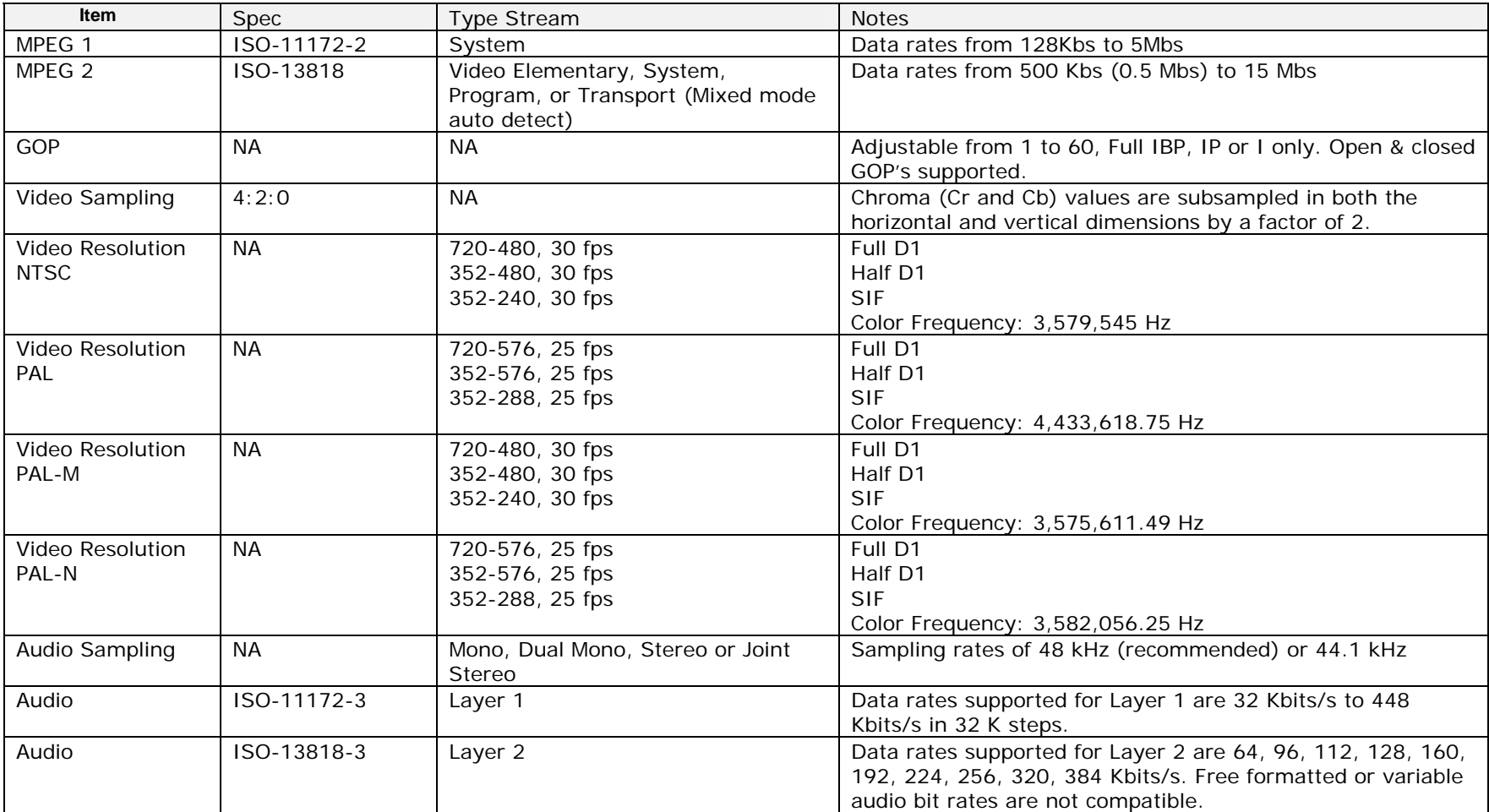

Adtec Players require video to be captured and recorded in the interlaced (Field) scan mode (1,3,5…2,4,6…). Adtec players DO NOT support video captured in progressive scan mode (1,2,3,4…). Note that many DV cameras and PC capture cards by default record in progressive scan mode. Adtec players purchased prior to 03/01/02 require the encoded file to be made top field (field 1) first. Some encoders may have a parameter setting which allows change from a bottom field first interlaced scan to a top field first encode.

Audio must be MPEG Layer 1 or Layer 2 and multiplexed with Video in either System or Program or Transport stream format. Dolby AC-3 (Dolby Digital), ACC, PCM and WAV audio files are not supported.

Adtec players DO NOT support DVD files made with PCM (Pulse Code Modulation) or Dolby Digital (formerly AC-3) audio. DVD files made with MPEG audio level 2 are qualified. MPEG Data Rate and Storage Calculations

The storage requirements for MPEG media is dependent on the data rate used to encode the file. Typically MPEG data rates are labeled in Mega Bits per Second (Mbs). To convert Mbs to Mega Bytes per Second, divide the data rate in Mbs by eight (8). The table below lists some typical data rates and resultant storage required for each minute of media.

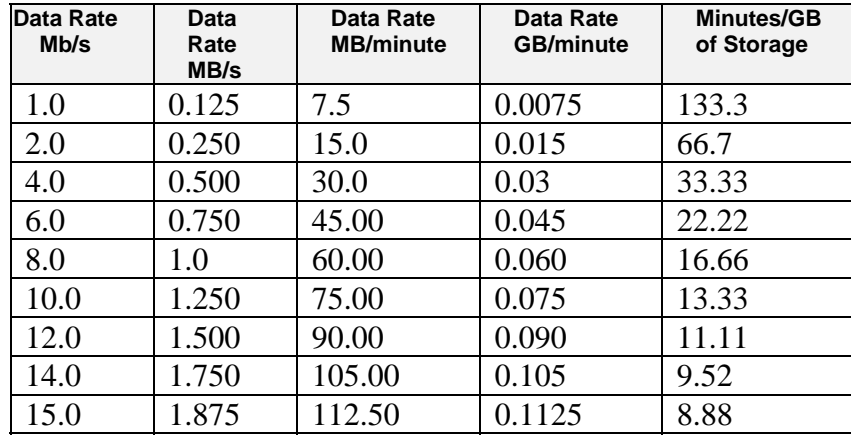

From the table above, if material is encoded at 8Mb/s, it will require 16.66 gigabytes of data for each minute encoded.

# **Appendix G The Configuration Variables**

#### Duet CMDAUTO Configuration File

A CMDAUTO file is a text file that contains API commands. These commands will be executed on bootup or when manually executed using a RUN command. The CMDAUTO (command auto load file) contains most all configuration settings needed to configure a Duet in CCMS mode. However, knowledge of each command is needed to be successful during deployment of a new Duet in the field.

###############################################################

```
# cmdauto.dvc 
# Test Lab Zone 1 
# Adtec Digital Inc. 
# 2005-04-05 MRB 
# This script forces standard settings for all inserters. 
############################################################### 
### GENERAL SETTINGS 
# Host Mode of the Duet 
HOM CCMS # 
# Turn trace logs on for any drive 
TRACE * * # 
# Maximum number of trace logs to store on the system 
TFM 45 # 
# Audio Level Control Enable (the Duet must be feature enabled to work) 
ALE ON
# 
# Spot Level Default (typically 0db) is the level the spot plays the first time 
ST.D. 0# 
############################################################### 
### SCHEDULE SETTINGS 
# Specifies CCMS schedule file format compatibility 
CNV P NOVAR # 
# Break Repeat (default OFF) prevents commercials from playing a second time. 
BRP OFF # 
# Time in minutes between insert cues (NetSets) before the DUET will log error number 146 
NTO 90 # 
# The time zone relative to GMT (-11 to +11) the Duets are currently operating in. 
TIZ - 5# 
# Day Light Savings needs to be turned on in order for NTP to work 
DLS YES # 
############################################################### 
### NETWORK SETTINGS
```
# Username and Password NOTE Change to the correct username & password below: CPW username,password # # Linux Mirror CCMS mode login compatibility (uses lower case username/password) LINUXMIRROR ON # # Lanmode default is Auto, but should be fixed to 100BH (recommended) or 100BF, 10BF, 10BH. LANMODE 100BH # # Host Timer specifies how often the Duet will log in to check for new schedules and media. Should be set to 600 seconds HOT 600 # # FTP Data Port range should be set between 10000 and 50000 FDP 10000 50000 # # FTP Timeout set to 30 Seconds FTO 30 # # NTP Server IP Address. NIP 0 192.168.10.9 # # Host Server IP Address. (In CCMS mode, typically the IP address of the TBGS) HIP 0 192.168.10.9 # # Gateway IP Address, typically the address of the gateway router to access the WAN. GIP 0 192.168.90.1 # # This enables XCP communication over every Duet within a network XCP ON ############################################################### ### SAVES THE CONFIGURATION

CF SAVE

#Make sure you place a carriage return & line feed at the end of the file.

# **Configuration Variables**

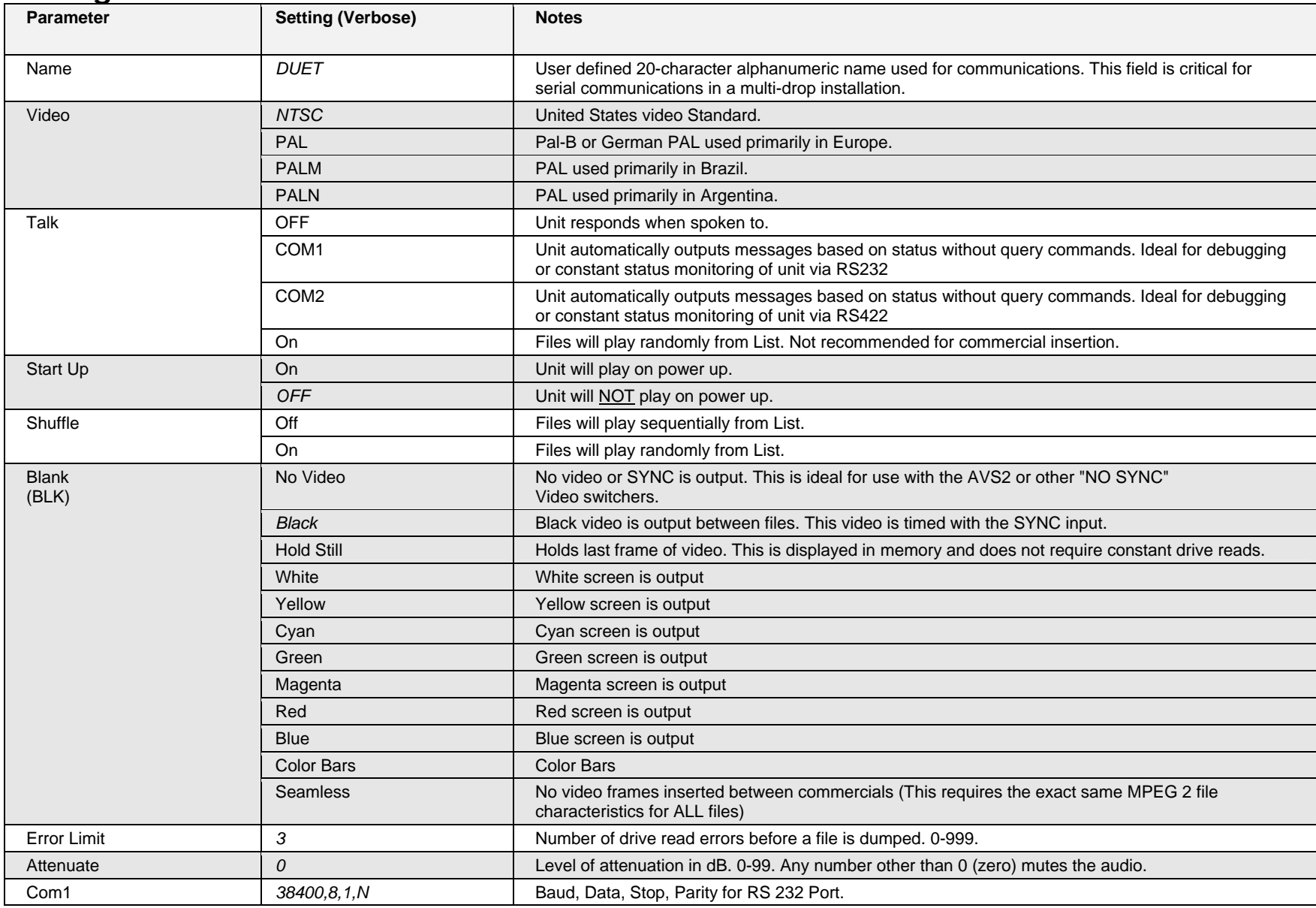

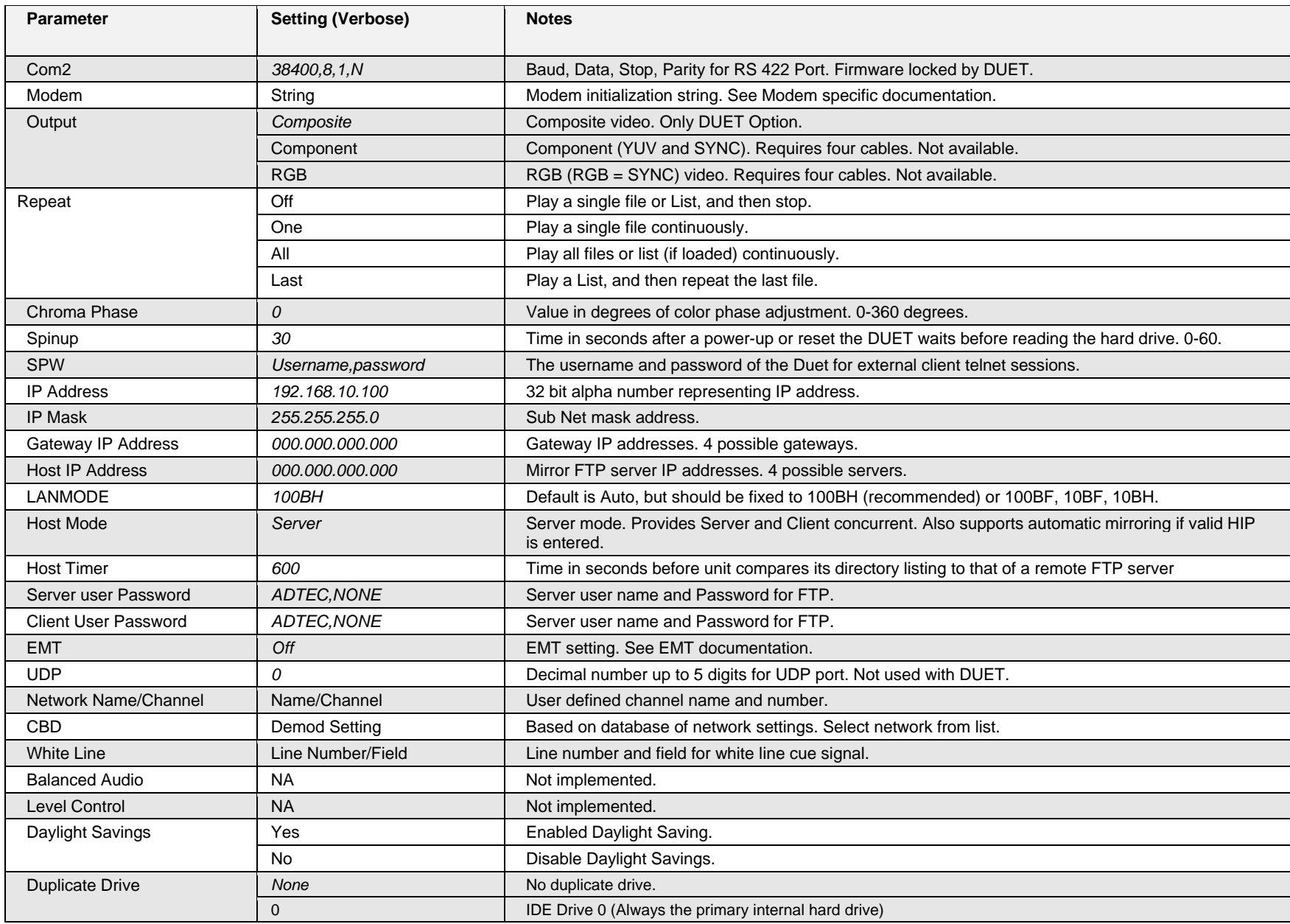

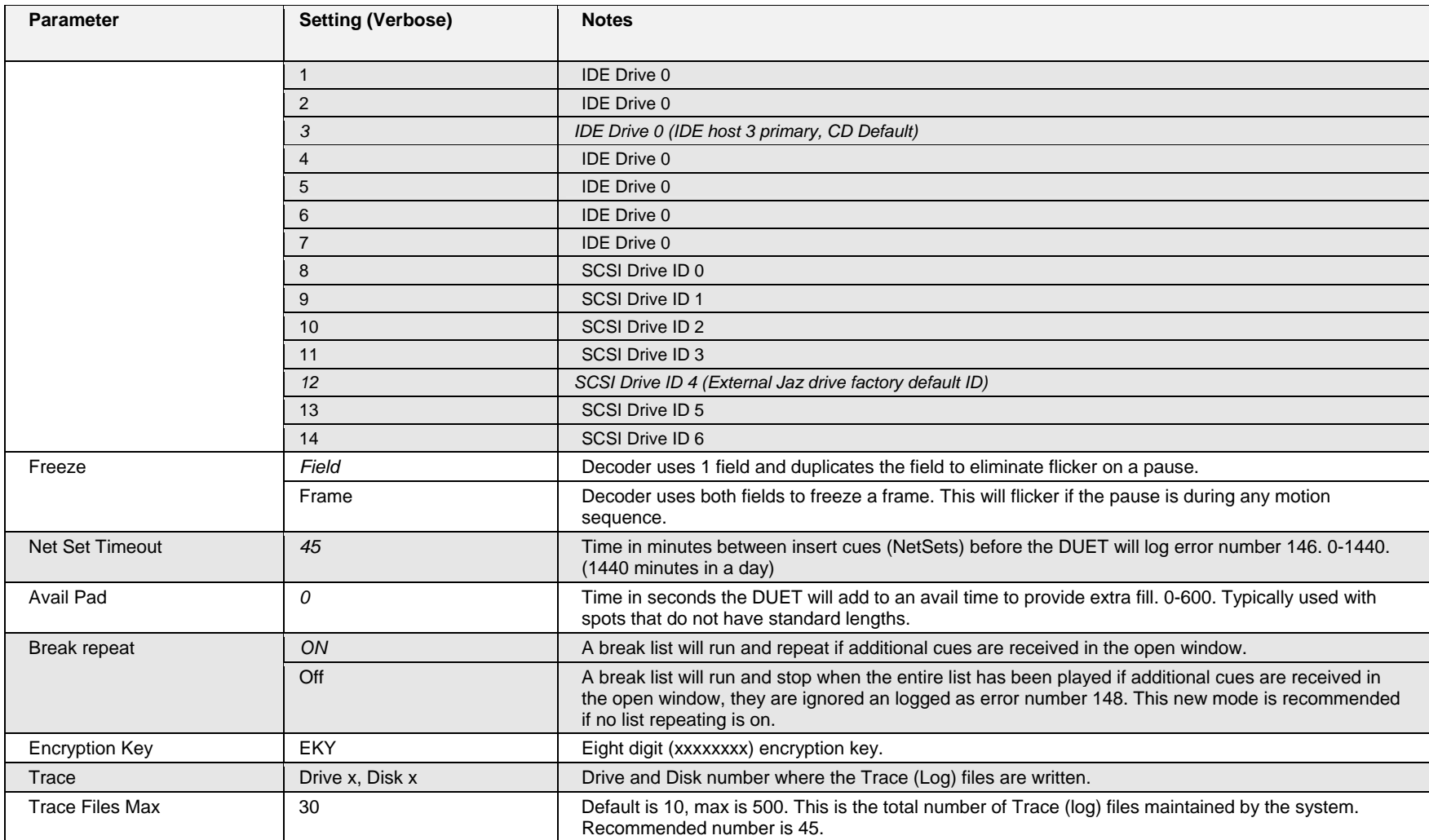

# **Configuration Variables – CCMS Mode**

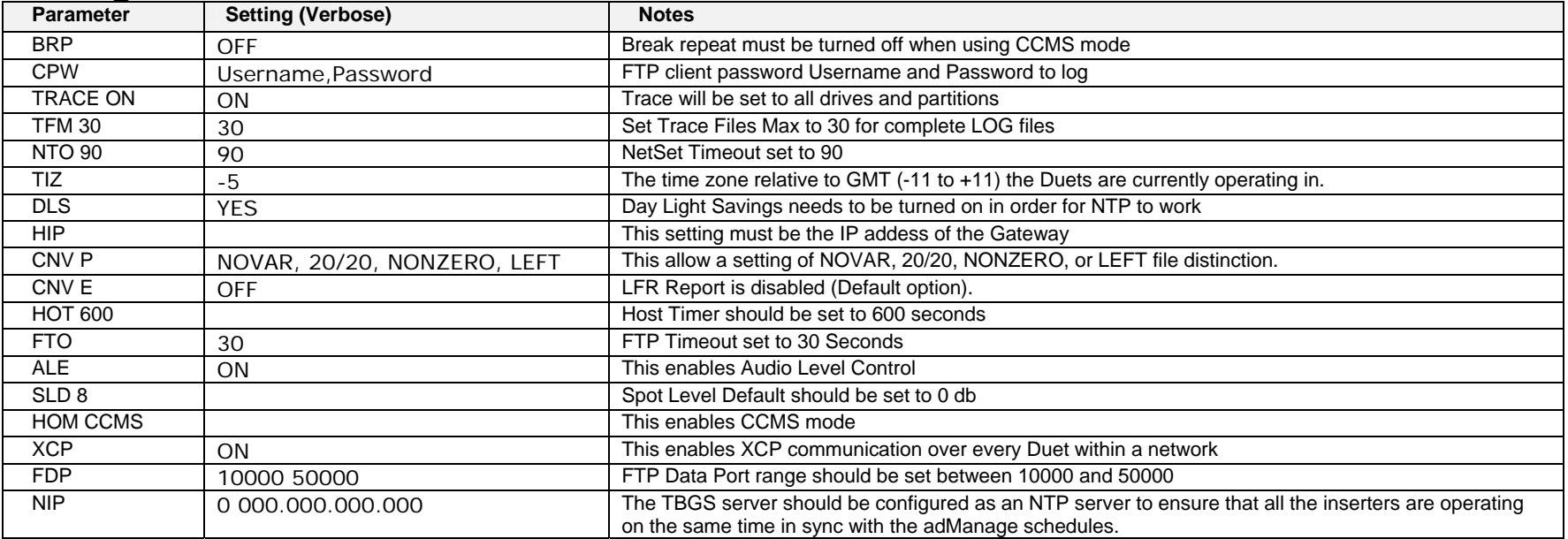

# **Appendix H Firmware Updates**

#### **Firmware Update From Symphony IFP**

The firmware on the Duet and Duet-SDI can be updated using In Field Programming (IFP) applet in the Symphony Pro software. IFP inspects the new firmware (an S19 file) to make sure that it is compatible with the Duet and verifies that the firmware is not missing any data prior to erasing the existing firmware. By conducting several checks, IFP helps prevent problems from accidentally loading the wrong firmware and ensuring that the new firmware is loaded correctly. Note that the firmware upgrade process will not allow transport commands (such as PlaySpot) to interfere with update.

CAUTION: DO NOT open unzipped Firmware (S19) Files as it will corrupt the file. If you download the Firmware (S19) File from the internet or email, make sure to save as "All Files" with a .s19 extension.

To install the firmware using IFP, follow the following steps:

- 1. Push the RESET button on the front of the Duet.
- 2. Start Symphony Pro, select the Duet you want to upgrade and Launch the IFP applet. You should see a small window with a large buttons "Program Application" button. The software should identify each unit in the left window.
- 3. Click on Browse and select the new S19 firmware file and verify the information about the file displayed in the IFP.
- 4. Click on the "Program Application" button and follow the prompts. While code is downloaded into the Duet, the progress bar will advance and the LCD front panel will display "firmware update in progress". Once all of the code has been downloaded and verified, the Duet will erase & reprogram it's flash memory. A message box will be displayed when the update is successfully installed.
- 5. Once successfully upgraded, power cycle (Unplug it, then Plug it back in) the Duet to verify that the new firmware is running.

If the Trace File is enabled on the Duet, the success or failure of a firmware upgrade is added to the Trace File. The trace contains the time/date of the upgrade and an indication that the upgrade was done using IFP. Please note that if an IFP attempt fails, multiple "fail" messages will be sent to the log due to retries by IFP to correct problems. If the final log entry indicates success, then the "fail" messages can be ignored, they were most likely retransmits due to communication errors.

#### **Firmware Update From A DVC File**

The firmware on the Duet and Duet-SDI can also be applied to the unit using a DVC file. The DVC file will load automatically when the unit is reset or it can be manually loaded using the command: "RUN ROMfile.DVC". The valid names for the ROMfile.DVC firmware are:

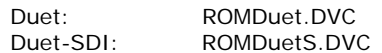

The Duet will verify that the ROMfile.DVC file contains the correct firmware for its product type, and will also verify that the file is not corrupted before attempting to update the Flash memory. When the new firmware is loaded, the LCD front panel will display "firmware update in progress". Note that the firmware upgrade process will not allow transport commands (such as PlaySpot) to interfere with update.

If the Trace File is enabled on the Duet, the success or failure of a firmware upgrade is added to the Trace File. The trace contains the time/date of the upgrade and the DVC file name. If the RUN command is used to load the firmware and the file version matches the existing firmware, then the Flash is not updated and the trace log will indicate a "match" was found.

#### **Distributing Firmware Updates Using EMT**

Firmware updates can easily be sent to all units on the same network configured to use EMT. The ROMfile.DVC firmware upgrade files can be sent to all the units and each unit will only load the DVC file that matches its product type.

The EMT 'all' option is used on the Solicitor to send the firmware upgrade file to all the EMT subscribers. At the command prompt (Symphony> Terminal) enter the command EMT A ROMfile.DVC to send the firmware file to all the subscribers who do not have the firmware already. Since each unit will only load a ROM file that matches its unit type (Duet, Duet-SDI, or Soloist2, etc), this command can be used to distribute firmware updates to different types of units on the same network at the same time.

|                                |                        |                           |                        | <b>DTMF</b>        |                                                                                                    | PRE-<br><b>ROL</b> |              | <b>WEGENER</b> |
|--------------------------------|------------------------|---------------------------|------------------------|--------------------|----------------------------------------------------------------------------------------------------|--------------------|--------------|----------------|
| <b>Cable Network</b>           | <b>WEBSITE ADDRESS</b> | <b>PHONE</b>              | <b>MODULATION TYPE</b> | <b>TONE</b>        | <b>LOCAL AVAIL TIMES</b>                                                                                         | L.                 | <b>TONES</b> | <b>CARD</b>    |
|                                |                        |                           |                        |                    | 2 min/hr** @ between :10-:20 & :40-:50                                                                           |                    |              |                |
| A&E                            | aetnjustclick.com      | 212/210-9714              | 6.8 MHz Wideband       | 807*/#             | (Except: 5-7am ET breaks @:29 & :59)                                                                             | 8 sec              | <b>DTMF</b>  | 1717-01        |
|                                |                        |                           |                        |                    | 2 min/hr @ approximately :15 & :45 (Day &                                                                        |                    |              |                |
| <b>ABC Family</b>              | abccng.com             | 818/569-7645              | 6.8 MHz Wideband       | 414*/#             | Prime ) and approximately :28 & :58<br>(Overnight)                                                               | 8 sec              |              |                |
|                                |                        |                           |                        |                    | 2 min/hr; (2) 1-minute floating breaks per                                                                       |                    |              |                |
| <b>AMC</b>                     | amcnetworks.com        | 917/542-6247              | 7.7 MHz Wideband       | $121*/#$           | hour, in program                                                                                                 | 8 sec              |              | 1710           |
| <b>AMERICA1</b>                | americaone.com         | 214/868-1939              | 6.2 MHz Wideband       | 509*/#             | 1 min/hr**                                                                                                    | 8 sec              | <b>DTMF</b>  | 1716           |
| <b>AMERICA'S VOICE</b>         | americasvoice.com      | 202/544-3200              | 6.2 MHz Wideband       | 782*/#             | 1 min/hr**                                                                                                    | 7 sec              | <b>DTMF</b>  | None           |
| <b>Animal Planet</b>           | discoveryaffilate.com  | 420/662-7508              | L2 audio channel       | $047*/#$           | 3 min/hr; (3) 1-minute breaks float within<br>hour                                                               | 8 sec              | DTMF/#2      | 1710           |
|                                |                        |                           |                        |                    | 3 min/hr; (3) 1-minute breaks float within                                                                       |                    |              |                |
| <b>BBC AMERICA</b>             |                        |                           | R <sub>2</sub>         | $*257$             | hour                                                                                                    |                    |              |                |
|                                |                        |                           |                        |                    | 2 min/hr; between :13-:23 & :40-:50 (:29 &<br>:59 during Inspirational block); no tone 4:59                      |                    |              |                |
| <b>BET</b>                     | mtvn.com               | 202/608-2247              | 7.3575 MHz Digital     | 406*/#             | am ET                                                                                                    | 8 sec              | <b>DTMF</b>  | 2046-09        |
| <b>BET JAZZ</b>                | mtvn.com               | 202/608-2247              | 7.3575 MHz Digital     | 406*/#             | 2:90s/hr @ :28 & :58                                                                                             | 8 sec              | <b>DTMF</b>  | 2046-09        |
|                                |                        |                           |                        |                    | 2 min/hr@ between: 10-: 20 & : 40-: 50                                                                           |                    | DTMF#2       |                |
| <b>BIOGRAPHY Channel</b>       | biographychannel.com   | 212/210-1440              |                        | 129*/#             | (Except: 5-7am breaks @:29 & :59)<br>2 min/hr: 1-min @ top of hour; 1-min @                                      |                    | R            |                |
| <b>Black Family Channel</b>    |                        |                           |                        |                    | bottom of hour                                                                                                   |                    |              |                |
| <b>Bloomberg TV</b>            | bloombergaffiliate.com | 212.318.2784              |                        |                    | 2min/hr @ :29 & :59                                                                                              |                    |              |                |
| <b>BOX</b>                     | thebox.com             | 305/674-5000 ext.<br>5066 | No demod required      | $045*/#$           | 4min/90min: (2) 2 min breaks float within<br>90 min                                                              | 8 sec              | DTMF/#2      | None           |
| <b>BRAVO East</b>              | nbcunicable.com        | 866/379-7624              |                        | $973*/#$           | 2 min/hr**; times vary                                                                                           | 8 sec              |              |                |
| <b>BRAVO West</b>              | nbcunicable.com        | 866/379-7624              |                        | $121*/#$           | 2 min/hr**; times vary                                                                                           | 8 sec              |              |                |
| <b>CARTOON NETWORK</b>         | turnerresources.com    | 404/827-3409              | 7.3575 MHz Digital     | $309*/#$           | 2 min/hr @ :25 & :55                                                                                             | 8 sec              | <b>DTMF</b>  | 2046-09        |
|                                |                        |                           |                        |                    |                                                                                                    | 8 sec              | <b>DTMF</b>  | 2046-09        |
| <b>CMT</b>                     | www.country.com        | 203/965-6217              | 6.2 MHz Wideband       | 468*/#             | 2 min/hr @ :10 & :40                                                                                             | 8 sec              | <b>DTMF</b>  | 1716           |
| <b>CNBC</b>                    | nbcunicable.com        | 201/585-6202              | 7.3575 MHz Digital     | $622*/#$           | 3 min/hr between :03-:17, :24-:34 & :41-51<br>(except :sponsored programming :90 hard<br>break @ :28:30 & :58:30 | 8 sec              | <b>DTMF</b>  | 2046-09        |
|                                |                        |                           |                        | 667*/#             |                                                                                                    |                    |              |                |
| <b>CNN Edited</b>              | turnerresources.com    | 404/827-3409              | 7.3575 MHz Digital     | $017*/#$           | 2 min/hr @ :19 & :40                                                                                             | 8 sec              | <b>DTMF</b>  | 2046-09        |
|                                |                        |                           |                        | 024*/#             | 2 min/hr @ :48 (1 additional min @ :40, if<br>system carries HLN & TBS)                                          | 8 sec              |              |                |
| <b>CNN Non-Edited</b>          | turnerresources.com    | 404/827-3409              |                        | 658*/#N            | 2 min/hr @ :19 & :40 (Live Broadcast)                                                                            | 7 sec              |              |                |
|                                |                        |                           |                        |                    | 2 min/hr @ :48 (1 additional min @ :40, if<br>system carries HLN & TBS) (Live                                    |                    |              |                |
|                                |                        |                           |                        | 541*/#N            | Broadcast)                                                                                                    | 7 sec              |              |                |
| <b>CNN en Espanol</b>          | turnerresources.com    | 404/827-3409              | 7.3575 MHz Digital     | 397*/#             | 2 min/hr: (2) 1 min @ :29 & :59                                                                                  | 8 sec              | <b>DTMF</b>  | 2046-09        |
| <b>CNNfn-Financial Network</b> | turnerresources.com    | 404/827-3409              | 7.3575 MHz Digital     | $024*/#$           | 2 min/hr: (2) 1 min @ :29 & :59                                                                                  | 8 sec              | <b>DTMF</b>  | 2046-09        |
| <b>CNN INTERNATIONAL</b>       | turnerresources.com    | 404/827-3409              | 7.3575 MHz Digital     | $024*/#$           | 2 min/hr: (2) 1 min @ :29 & :59 (IRD Cue<br>tone output)                                                         | 8 sec              | <b>DTMF</b>  | 2046-09        |
| <b>CNN HEADLINE NEWS</b>       | turnerresources.com    | 404/827-3409              | 7.3575 MHz Digital     | 635*/#             | 2 min/hr: (2) 1 min @ :29 & :59                                                                                  | 8 sec              | <b>DTMF</b>  | 2046-09        |
|                                |                        |                           |                        | $135*/#$<br>235*/# | 12 min/hr: (2) 6 min @ :24 & :54                                                                                 | 8 sec              |              |                |
| <b>CNN Sportrs Illustrated</b> | turnerresources.com    | 404/827-3409              | 7.3575 MHz Digital     | 036*/#             | 2 min/hr: (2) 1 min @ :29 & :59                                                                                  | 8 sec              | <b>DTMF</b>  | 2046-09        |
|                                |                        |                           |                        |                    |                                                                                                    |                    |              |                |

**Appendix I Channel Cue Directory** 

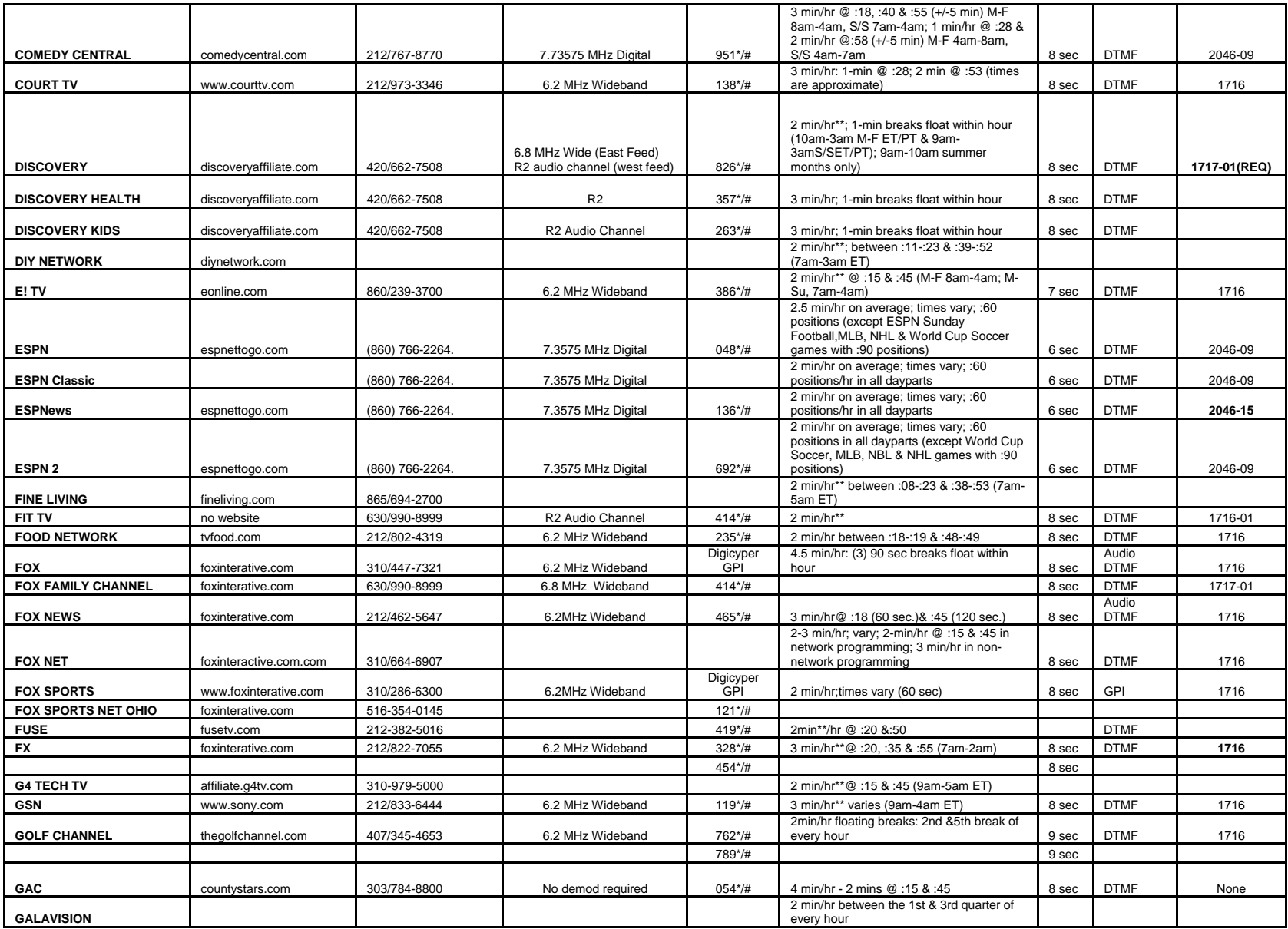
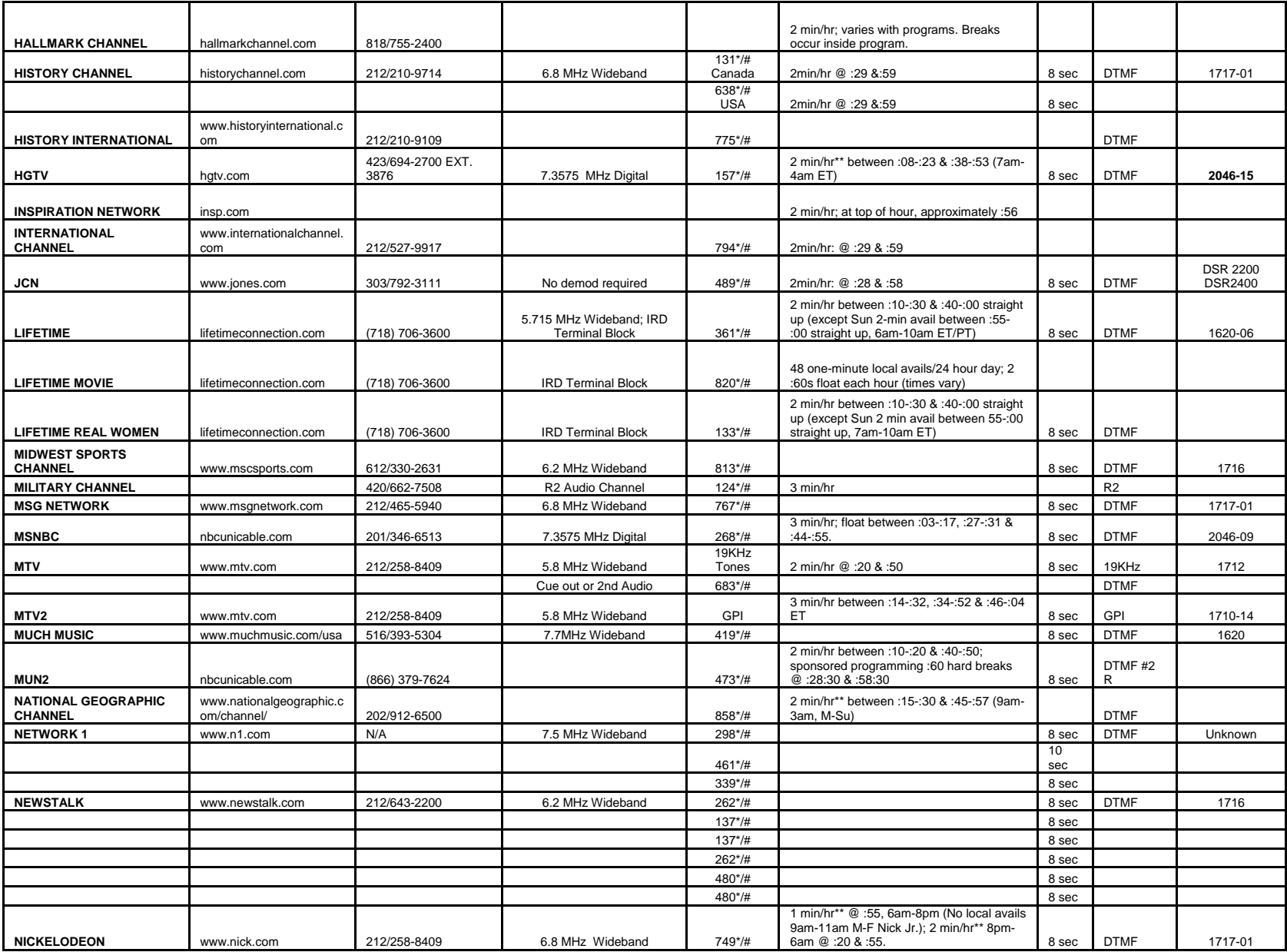

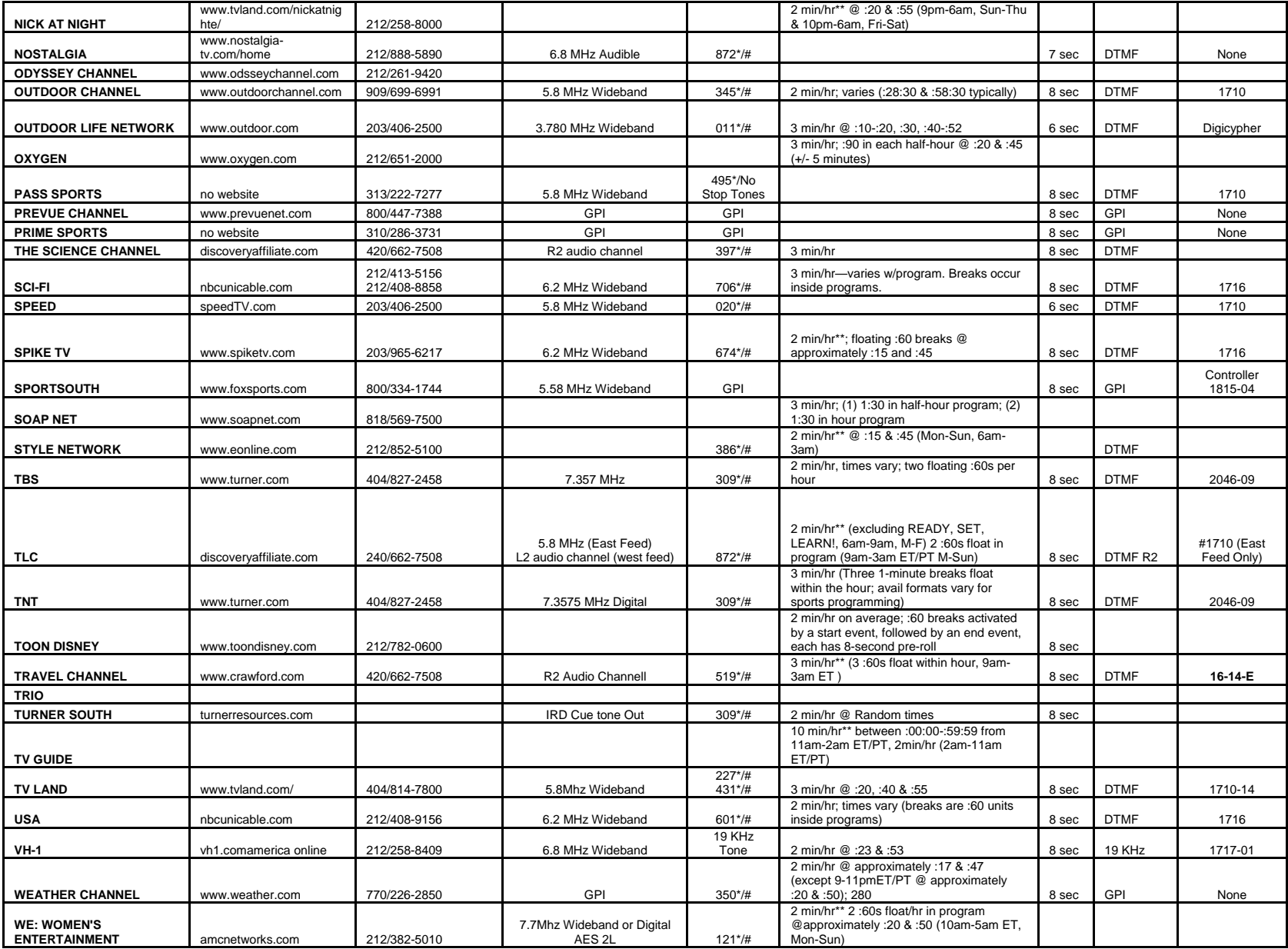

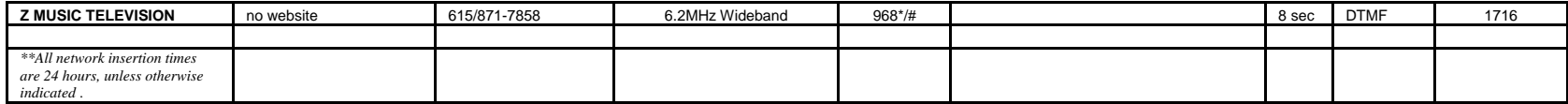

# **Appendix J Duet Log Trace Messages**

0 - No Trace Message 1 - Raw Log Message 2 - Log Comment 3 - Trace Log Banner Transport Log Messages (1000 Series) 1000 - PLAY 1001 – TOP SPOT 1002 - NEXT SPOT 1003 - PREVIOUS SPOT 1004 - PAUSE SPOT 1005 - SLOW SHUTTLE SPOT 1006 – INDEX TO TIMECODE 1007 – REWIND TO BEGINNING OF SPOT 1008 – CUE SPOT 1009 – PLAY SPOT 1010 – MULTICAST RECEIVE ON 1011 – MULTICAST RECEIVE OFF 1012 – MULTICAST RECEIVE RST Transition Log Messages (2000 Series) 2000 - TRACE\_MSG\_TRANSITION\_PLAY 2001 - TRACE\_MSG\_TRANSITION\_STOP FCMP Log Messages (3000 Series) 3000 - Receive file opened 3001 - Partial receive file opened 3002 - Replacement file opened 3003 - Partial replacement file opened 3004 - Receive file closed as complete 3005 - Receive file closed as partial 3006 - Replacement file renamed 3007 - End normally (received end message) 3008 - End abort (received end message with abort) 3009 - End due to error (something wrong, file not erased) 3010 - Abort due to error (file i/o error or something wrong, file erased) 3011 - Receive process timed out 3012 - System command received and processed 3013 - System command sent 3014 - Error running report, probably not enough RAM 3015 - Unknown condition or error 3016 - FEC queue is full

Scheduling Log Messages (4000 Series) 4128 - Insert message type (only 1 network) 4129 - CCMS mode only - indicates missing spot in playlist 4130 - Indicates error in insert 4131 - Indicates that insert ran shorter than expected 4132 - Indicates that decode errors exceeded preset threshold 4133 - Indicates that the insert timed out 4144 - Miss BREAK SPOT in prior break 4145 - Miss NO OPEN NETSET 4156 - Miss NO NETSET TRIGGER 4147 - Miss INSERT by no network video present 4148 - Miss INSERT by No Break 4149 - Miss INSERT by No Spots 4150 - Miss TRANSPORT WOULD NOT START 4151 - Miss DUET BOARD NOT PRESENT 4160 - Launch message type 4160 - Launch INSERT by Time 4161 - Launch INSERT by Tone 4162 - Launch INSERT by GPI 4163 - Launch INSERT by Keypad 4164 - Launch INSERT by Terminal 4176 - Route message type 4176 - Route Satellite 4177 - Route Insert 4187 - Route Auxillary 4179 - Route Off 4192 - End INSERT by Time 4193 - End INSERT by Tone 4194 - End INSERT by GPI 4195 - End INSERT by Spot 4196 - End INSERT by Avail 4197 - End INSERT by Video Loss 4198 - End INSERT by Keypad 4199 - End INSERT by Terminal 4208 - Partial Tones EXT 4209 - Partial Tones CBD 4224 - Duet reset 4240 - Reset message type 4240 - Power Up 4241 - Soft Reset 4242 - Net Sets in NV file updated 4243 - Break Sets in NV file updated

4245 - Net Sets in NV file updated 4246 - Break Sets in NV file updated 4247 - Net Sets in NV file updated 4248 - Save the CCMS VER file 4249 - Load the CCMS VER file 4250 - Load the CCMS SCH file 4251 - CCSM Sch not fully loaded, buffer not big enough 4252 - CCSM Ver not fully loaded, buffer not big enough 5000 Series 5000 - FTP Server Get 5001 - FTP Server Put 5002 - FTP Client Get 5003 - FTP Client Put 5004 - FTP Send Command longterm failure 5010 - FTP CCMS mirror started by timer 5011 - FTP CCMS mirror started by command 5012 - FTP CCMS mirror done 5013 - FTP CCMS mirror done - no connection 5014 - FTP CCMS mirror done - no HIP configured 5015 - FTP CCMS mirror HIP comm longterm failure 6000 Series 6000 - Telnet Connected 6001 - Telnet Disconnected 6002 - Telnet Bad Username/Password 6003 - Telnet Connection Timed Out 7000 Series 7000, - EMT Subscription received 7001 - EMT Subscription received 7002 - EMT Subcribed 7003 - EMT File sent 7004 - EMT File received 7005 - EMT turned ON 7006 - EMT turned OFF 8000 Series 8000 - Issued Lan chip reset and kickstart 8001 - Netstats reset was issued 8002 - LanKickStart was issued 8003 - LanMux received bad message 8004 - TASK\_Lan destructed

8900 - Relay reset, pings failed to find it

#### 10000 Series

- 10000 Rom upgrade successful (IFP, or Rom DVC file)
- 10001 Rom upgrade failed (IFP, or Rom DVC file)
- 10002 Rom upgradematch failed (IFP, or Rom DVC file)
- 10100 ParPin6 status change
- 10109 (all possible argsPARPIN6 entries)
- 11000 Series
- 11000 ScanDisc OK
- 11001 ScanDisc No Drive/Disc
- 11002 ScanDisc Read Error
- 11003 ScanDisc Write Error
- 11004 ScanDisc Unit Error
- 11005 ScanDisc Volume Error
- 11006 ScanDisc Directory Error
- 11007 ScanDisc Deleted a Crosslinked File
- 11008 ScanDisc Deleted a Bad FAT Chain File
- 11009 ScanDisc Freed up FAT
- 11010 ScanDisc had problem scanning and bailed
- 12000 Series
- 12000 File System Powered Up
- 12001 File System Reset
- 12003 No File
- 12004 Read Error
- 12005 Buffer Stalled
- 12006 No GOP found in video buffer from Play Entry
- 12007 Alternate Entry is a mismatch to Play Entry
- 12008 No GOP found in Alternate Entry File
- 12009 No File
- 12010 Read Error
- 12011 Buffer Stalled
- 12012 No File
- 12013 Read Error
- 12014 No File
- 12015 Read Error
- 12016 Write Error
- 12017 File is read only
- 12018 Drive/disc missing
- 12019 Drive/disc empty
- 12020 Drive/disc loaded
- 12021 Drive/disc removed
- 12022 Drive/disc inserted
- 12023 No File
- 12024 Not Open
- 12025 Continue Copy/Move
- 12026 No Copy/Move streams, no more messages accepted
- 12027 No Source File
- 12028 No Destination File
- 12029 File is read locked, max number of streams hit

12030 - File is write locked 12031 - Resize Error 12032 - Read Error 12033 - Write Error 12034 - Cancelled 12035 - No Drive/Disc 12036 - Read Error 12037 - Write Error 12038 - File already exists 12039 - Disc is full 12040 - No File 12041 - Read Error 12042 - Write Error 12043 - File or drive is read only 12044 - File is read locked, max number of streams hit 12045 - File is write locked 12046 - No File 12047 - No Filename to create 12048 - No File could be created 12049 - Resize failed 12050 - File is read only 12051 - File is read locked, max number of streams hit 12052 - File is write locked 12053 - File is already open 12054 - No File 12055 - Not Open 12056 - Read size greater than buffer size 12057 - Not Read Stream 12058 - Read Error occurred 12059 - EOF reached 12060 - No File 12061 - Read Error 12062 - No File 12063 - Read Error 12064 - Write Error 12065 - File is read only 12066 - No File 12067 - Read Error 12068 - Write Error 12069 - File is read only 12070 - Disc is full 12071 - File is corrupted 12072 - No File 12073 - Read Error 12074 - Write Error 12075 - No File 12076 - Read Error 12077 - Write Error

12078 - File is read only 12079 - No File 12080 - Read Error 12081 - Write Error 12082 - No File 12083 - Not Open 12084 - Write size greater than buffer size 12085 - Not Write Stream 12086 - Write Error occurred 12087 - Disc is Full 12088 - No directory entry found 12089 - Write to LBA was not successful 12090 - Read from LBA was not successful 12091 - File is read locked but open for write 12092 - File is read locked but open for write 12093 - File is read locked but open for write 12094 - File is read locked but open for write 12095 - Error in Transport file parse or copy 14000 Series 14000 - FEC Decode start 14001 - FEC Decode complete and ok 14002 - FEC Type is Turbo NonInterleaved 14003 - FEC Type is Turbo Interleaved 14004 - FEC Type is ReedSolomon NonInterleaved 14005 - FEC Type is ReedSolomon Interleaved 14006 - FEC bad PPR Header 14007 - FEC File corrupt, too many lost packets 14008 - FEC detected singular matrix 14009 - FEC File not found 14010 - FEC File read error 14011 - FEC File write error 14012 - FEC File open error 14013 - FEC File disc full 14014 - FEC File create fail 14015 - FEC File read size error (not multiple of N\*BlockSize) 14016 - FEC File resize error 14017 - FEC File bad filename 14018 - FEC Unique File error 14019 - FEC File register error 14020 - FEC Stop 14021 - FEC Kill 14022 - TASK\_Fec queue is full 14023 - FEC File rename error 15000 Series 15000 - CMDVIRT Index procedure

15001 - TRACE\_MSG\_CMDVIRT\_INDEX\_FAILED

16000 Series 16000 - Tuner in locked state 16001 - Tuner Task constructor done 16002 - Tuner in unlocked state 16003 - Tuner in unlocked state 16004 - Tuner in unlocked state 16005 - Tuner in unlocked state 16006 - Tuner in unlocked state 16007 - Tuner in unlocked state 16008 - Tuner in unlocked state 16009 - Tuner in unlocked state 16010 - Tuner in unlocked state 16011 - Tuner in unlocked state 16012 - Tuner in unlocked state 16013 - Tuner transitioned to unlocked state 16099 - Max # of trace messages for this unlocked state 17000 Series 17000 - XCP System command received and processed 17001 - XCP System command sent 18000 Series 18000 - Real Time Clock updated successfully(formatted in TASK\_Clock) 18001 - Real Time Clock update failed (formatted in TASK\_Clock) 19000 Series 19000 - IO stream operation timed out (OPEN,CLOSE,SEEK,READ,WRITE) 20000 Series 20000 - Multicast Insert: Start Cue Received 20001 - Multicast Insert: Start Cue Received, ignored transports off 20002 - Multicast Insert: Start Cue Received, ignored transports off 20003 - Multicast Insert: Stop Cue Received 20004 - Multicast Insert: Stop Cue Received, ignored extended window active 20005 - Multicast Insert: Stop Cue Received, ignored, insert not active 20100 - Multicast Insert: Schedule loaded 20101 - Multicast Insert: Schedule load failed 20102 - Multicast Insert: Schedule cleared CCMS Trace Messages FTP\_CCMS\_NO\_COM - Mirroring fails to connect to the gateway. FTP\_CCMS\_NO\_HIP - System does not have a gateway configured.

FTP\_CCMS\_RESET - System has failed to connect with the gateway for three consecutive mirror sessions. This condition also forces a reset of the

entire LAN system (Same as: NTS RESET).

FTP\_SNDCMD\_RESET - System has failed to send an FTP command to the gateway for ten consecutive attempts. This condition also forces a reset of the entire LAN system (Same as: NTS RESET).

4130 - File Read Error 4131 - Play Stalled Error 4132 - Decode Errors 4208 - LOGID\_EXTTONES 4209 - LOGID\_CBDTONES 4129 - LOGID\_INSERTNOSPOT

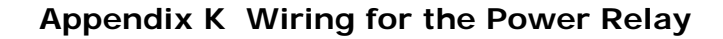

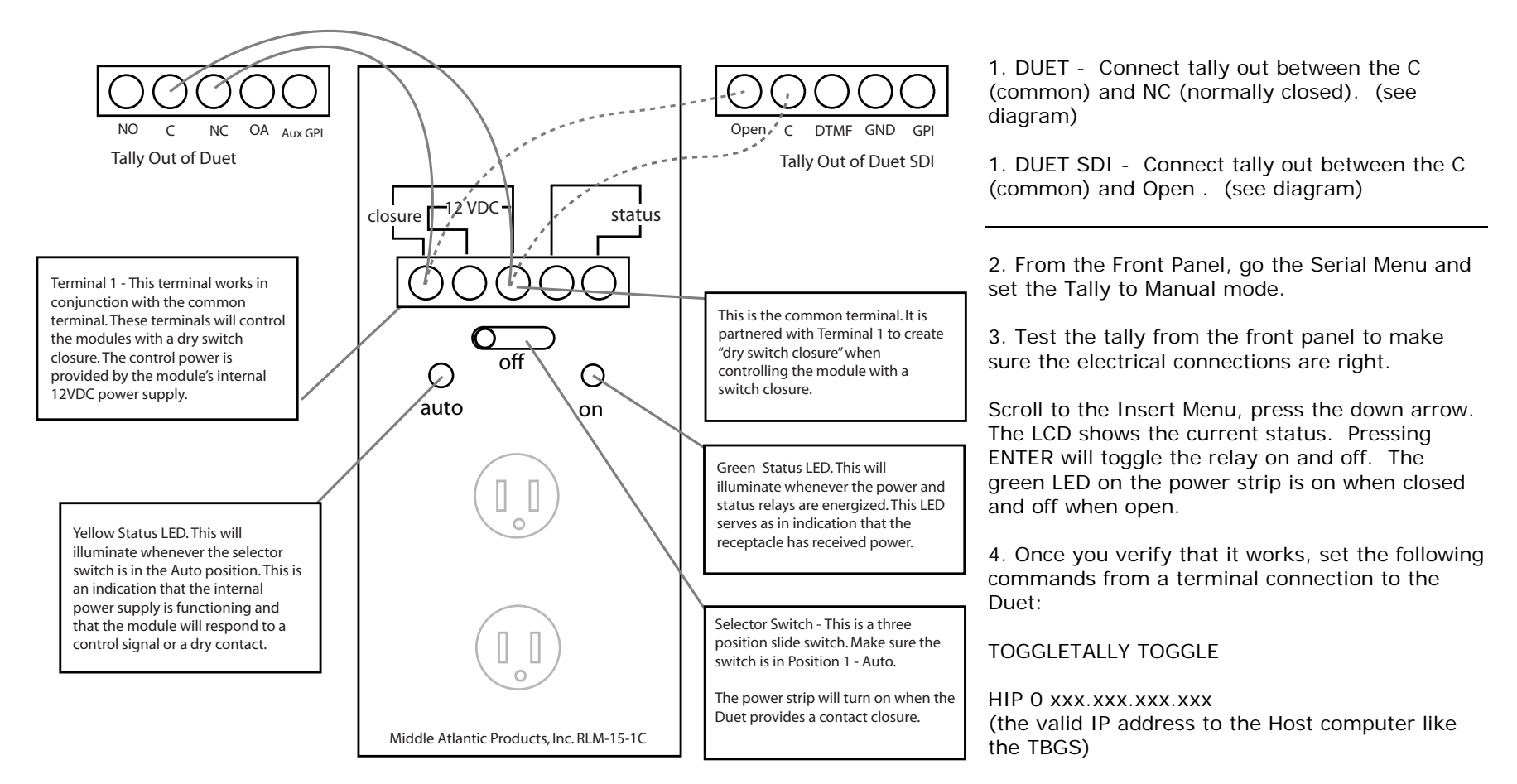

GIP 0 xxx.xxx.xxx.xxx (valid IP address to the Gateway for the WAN)

# **Appendix L CCMS Schedule Format**

A schedule file exists for each channel of insertion. The file name will always be eight characters in length plus the three character extension of SCH.

# MDDCCHHH.SCH

#### $M -$

 Represents month of intended airing. Range 1 - C Ex. 1 = January,  $C = \overline{D}$  ecember Hexadecimal format

# DD -

 Represents day of month of intended airing Range 01-31 Ex. 05

# $CC -$

Numeric identifier or Channel ID Range 01-99

# HHH -

Numeric identifier or Headend ID Range 001- 099

The records within the SCH file follow the following format. Each record is terminated by a carriage return and line feed. Each record will all be at least 77 bytes in length. The fields of each record are determined by its byte position. Each field is separated by a space character. All times are formatted in military time.

The record format is as follows :

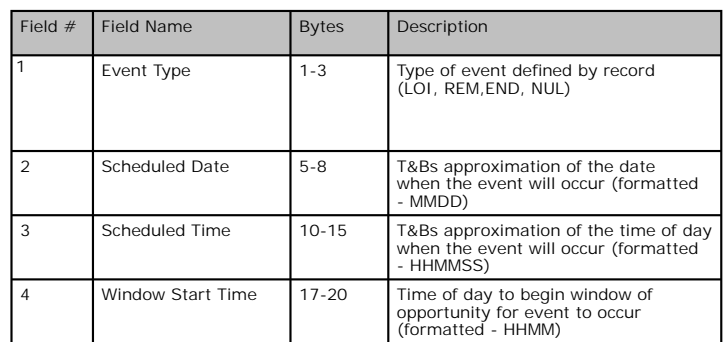

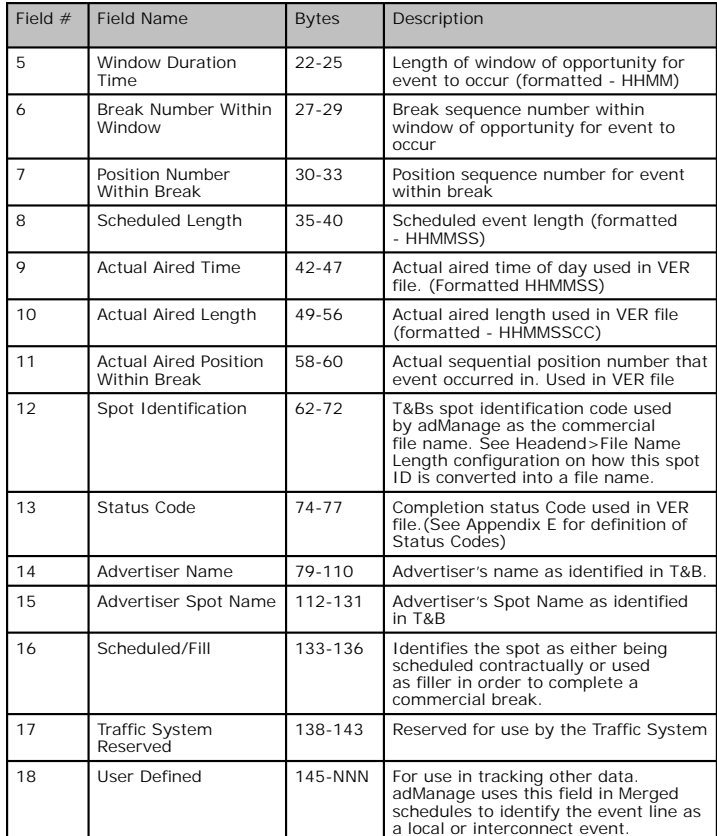

# **Appendix M Verification Status Codes**

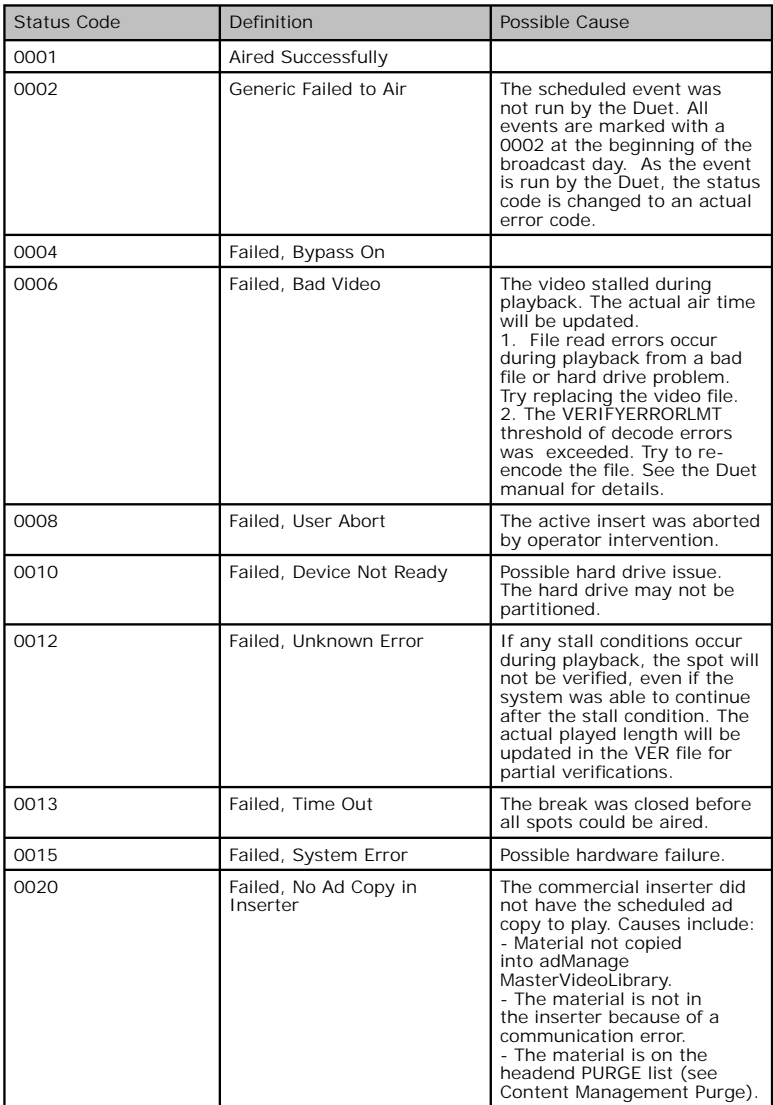

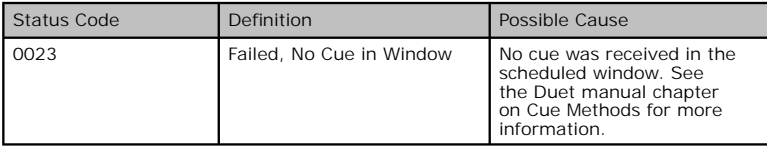

Intentionally Left Blank

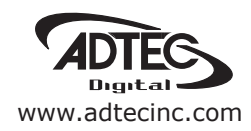

Corpo rate Headquarters & Domestic Sales U S A 408 Russell Street Nas hville, TN 37206 U S A Tel.615.256.6619 Fax.615.256.6593 sales@adtecinc.com

> International Sales 2231-3 Corpo rate Square Blvd. Jacksonville, FL 32216-1921 USA Tel. 904.394.0389 Fax. 904.421.0684 intlsales@adtecinc.com

Technical Support Tel.615.256.6619 Fax.615.256.6593 ww w.adtecinc.com/support support@adtecinc.com